# **Roland**®

# $SPLEDE$  Sampling

# **Owner's Manual**

Thank you, and congratulations on your choice of the Roland Sampling Workstation SP-606.

**Before using this unit, carefully read the sections entitled: "USING THE UNIT SAFELY" and "IMPORTANT NOTES" (p. 2–3; p. 4–6). These sections provide important information concerning the proper operation of the unit. Additionally, in order to feel assured that you have gained a good grasp of every feature provided by your new unit, Owner's manual should be read in its entirety. The manual should be saved and kept on hand as a convenient reference.**

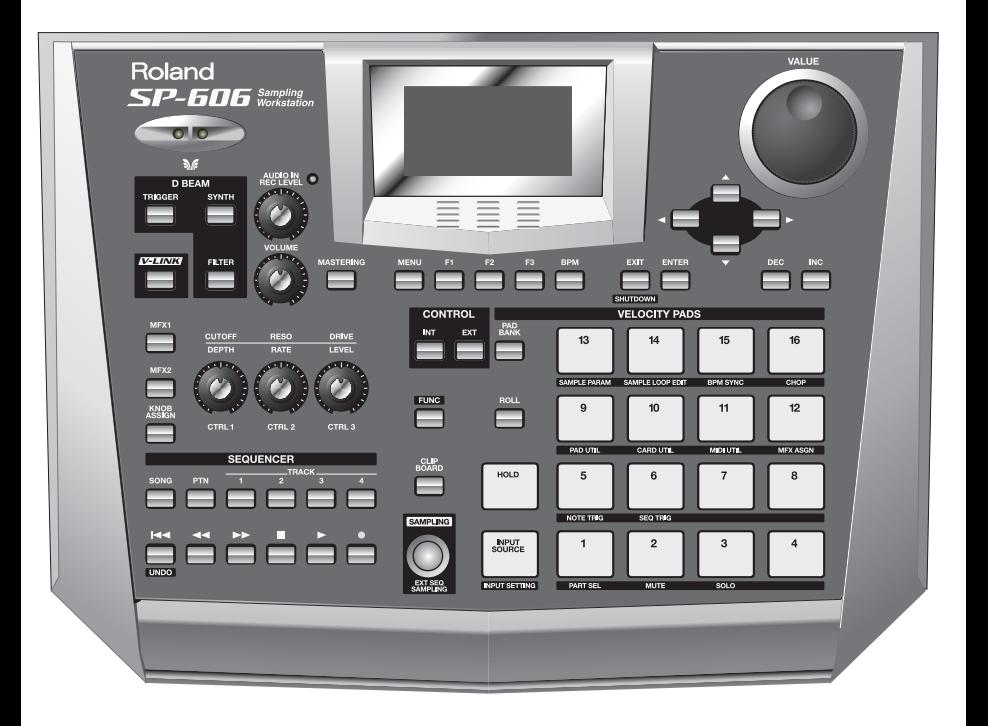

#### **Copyright © 2004 ROLAND CORPORATION**

**All rights reserved. No part of this publication may be reproduced in any form without the written permission of ROLAND CORPORATION.**<br>Id from Www.Somanuals.com. All Manuals Search And Download.

# **UN**

#### INSTRUCTIONS FOR THE PREVENTION OF FIRE, ELECTRIC SHOCK, OR INJURY TO PERSONS

#### About  $\bigwedge$  WARNING and  $\bigwedge$  CAUTION Notices

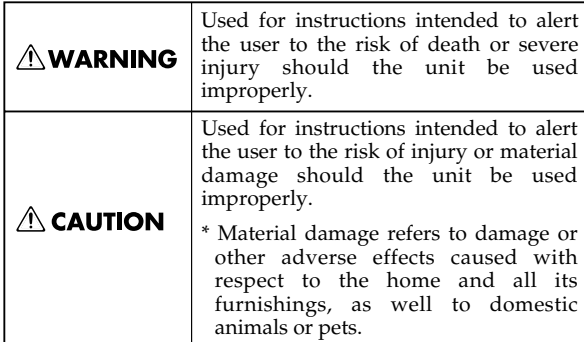

About the Symbols

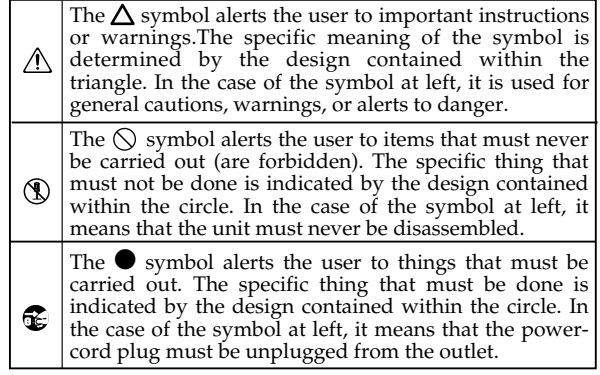

**EXECUTE: ALWAYS OBSERVE THE FOLLOWING** 

#### **∆WARNING**

- Before using this unit, make sure to read the instructions below, and the Owner's Manual.
- Do not open (or modify in any way) the unit or its AC adaptor.

................................................................................................

- 
- Do not attempt to repair the unit, or replace parts within it (except when this manual provides specific instructions directing you to do so). Refer all servicing to your retailer, the nearest Roland Service Center, or an authorized Roland distributor, as listed on the "Information" page. ................................................................................................
- Never use or store the unit in places that are:
	- Subject to temperature extremes (e.g., direct sunlight in an enclosed vehicle, near a heating duct, on top of heat-generating equipment); or are

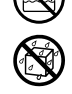

- Damp (e.g., baths, washrooms, on wet floors); or are
- Humid; or are
- Exposed to rain; or are
- Dusty; or are
- Subject to high levels of vibration.
- 
- Make sure you always have the unit placed so it is level and sure to remain stable. Never place it on stands that could wobble, or on inclined surfaces.

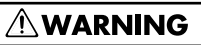

- Be sure to use only the AC adaptor supplied with the unit. Also, make sure the line voltage at the installation matches the input voltage specified on the AC adaptor's body. Other AC adaptors may use a different polarity, or be designed for a different voltage, so their use could result in damage, malfunction, or electric shock.
	- ................................................................................................
- Do not excessively twist or bend the power cord, nor place heavy objects on it. Doing so can damage the cord, producing severed elements and short circuits. Damaged cords are fire and shock hazards!
- This unit, either alone or in combination with an amplifier and headphones or speakers, may be capable of producing sound levels that could cause permanent hearing loss. Do not operate for a long period of time at a high volume level, or at a level that is uncomfortable. If you experience any hearing loss or ringing in the ears, you should immediately stop using the unit, and consult an audiologist.
- Do not allow any objects (e.g., flammable material, coins, pins); or liquids of any kind (water, soft drinks, etc.) to penetrate the unit.

................................................................................................

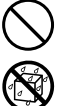

## **∆WARNING**

012c Immediately turn the power off, remove the AC adaptor from the outlet, and request servicing by your retailer, the nearest Roland Service Center, or an authorized Roland distributor, as listed on the "Information" page when:

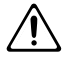

101b

to fire.

- The AC adaptor or the power-supply cord has been damaged; or
- If smoke or unusual odor occurs
- Objects have fallen into, or liquid has been spilled onto the unit; or
- The unit has been exposed to rain (or otherwise has become wet); or
- The unit does not appear to operate normally or exhibits a marked change in performance.
- In households with small children, an adult should provide supervision until the child is capable of following all the rules essential for the safe operation of the unit.

................................................................................................

Protect the unit from strong impact. (Do not drop it!)

................................................................................................

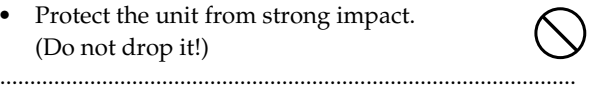

107d

108b

109b

110b

unit.

([p. 21\)](#page-20-0).

- Do not force the unit's power-supply cord to share an outlet with an unreasonable number of other devices. Be especially careful when using extension cords—the total power used by all devices you have connected to the extension cord's outlet must never exceed the power rating (watts/amperes) for the extension cord. Excessive loads can cause the insulation on the cord to heat up and eventually melt through.
- Before using the unit in a foreign country, consult with your retailer, the nearest Roland Service Center, or an authorized Roland distributor, as listed on the "Information" page.
	- ................................................................................................
- DO NOT play a CD-ROM disc on a conventional audio CD player. The resulting sound may be of a level that could cause permanent hearing loss. Damage to speakers or other system components may result.

## $\triangle$  CAUTION

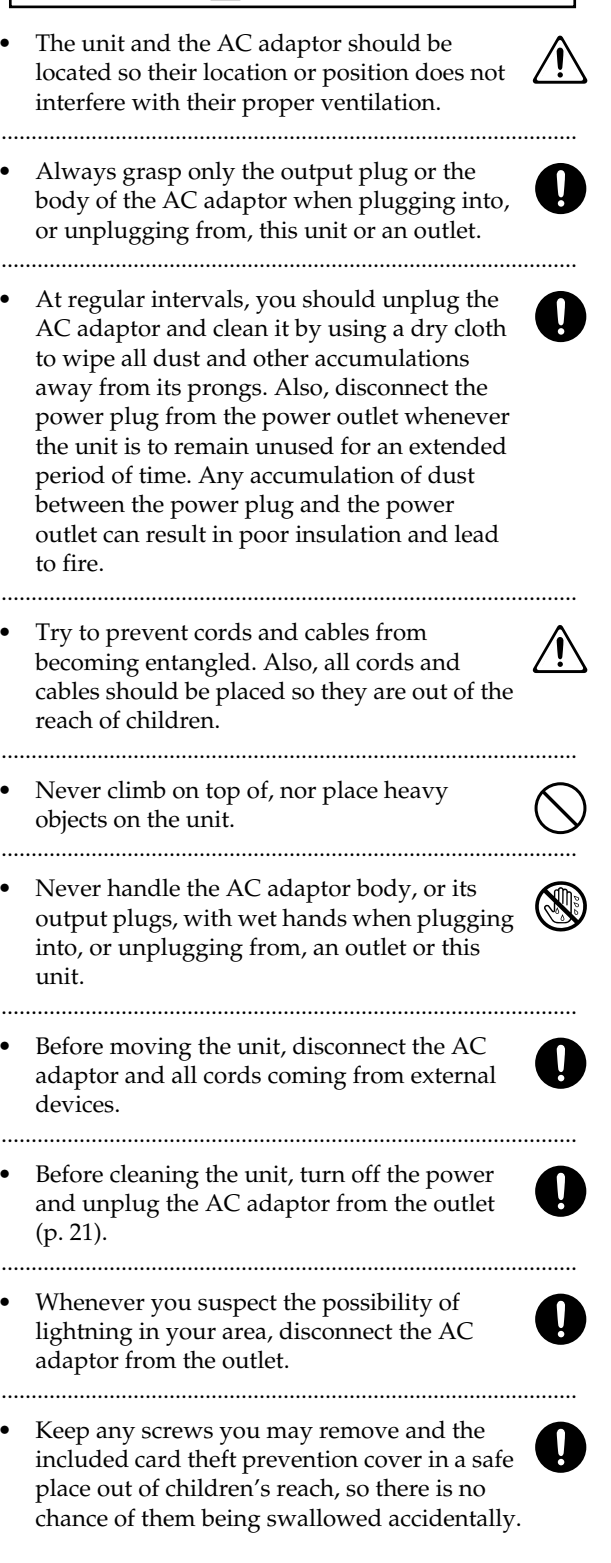

Download from Www.Somanuals.com. All Manuals Search And Download.

# **IMPORTANT NOTES**

**In addition to the items listed under "USING THE UNIT SAFELY" on page 2–3, please read and observe the following:**

# **Power Supply**

- Do not connect this unit to same electrical outlet that is being used by an electrical appliance that is controlled by an inverter (such as a refrigerator, washing machine, microwave oven, or air conditioner), or that contains a motor. Depending on the way in which the electrical appliance is used, power supply noise may cause this unit to malfunction or may produce audible noise. If it is not practical to use a separate electrical outlet, connect a power supply noise filter between this unit and the electrical outlet.
- The AC adaptor will begin to generate heat after long hours of consecutive use. This is normal, and is not a cause for concern.
- Before connecting this unit to other devices, turn off the power to all units. This will help prevent malfunctions and/or damage to speakers or other devices.

# **Placement**

- Using the unit near power amplifiers (or other equipment containing large power transformers) may induce hum. To alleviate the problem, change the orientation of this unit; or move it farther away from the source of interference.
- This device may interfere with radio and television reception. Do not use this device in the vicinity of such receivers.
- Noise may be produced if wireless communications devices, such as cell phones, are operated in the vicinity of this unit. Such noise could occur when receiving or initiating a call, or while conversing. Should you experience such problems, you should relocate such wireless devices so they are at a greater distance from this unit, or switch them off.
- Do not expose the unit to direct sunlight, place it near devices that radiate heat, leave it inside an enclosed vehicle, or otherwise subject it to temperature extremes. Excessive heat can deform or discolor the unit.

When moved from one location to another where the temperature and/or humidity is very different, water droplets (condensation) may form inside the unit. Damage or malfunction may result if you attempt to use the unit in this condition. Therefore, before using the unit, you must allow it to stand for several hours, until the condensation has completely evaporated.

# **Maintenance**

- For everyday cleaning wipe the unit with a soft, dry cloth or one that has been slightly dampened with water. To remove stubborn dirt, use a cloth impregnated with a mild, non-abrasive detergent. Afterwards, be sure to wipe the unit thoroughly with a soft, dry cloth.
- Never use benzine, thinners, alcohol or solvents of any kind, to avoid the possibility of discoloration and/or deformation.

# **Repairs and Data**

• Please be aware that all data contained in the unit's memory may be lost when the unit is sent for repairs. Important data should always be backed up on a memory card, or written down on paper (when possible). During repairs, due care is taken to avoid the loss of data. However, in certain cases (such as when circuitry related to memory itself is out of order), we regret that it may not be possible to restore the data, and Roland assumes no liability concerning such loss of data.

# **Additional Precautions**

- Please be aware that the contents of memory can be irretrievably lost as a result of a malfunction, or the improper operation of the unit. To protect yourself against the risk of loosing important data, we recommend that you periodically save a backup copy of important data you have stored in the unit's memory on a memory card.
- Unfortunately, it may be impossible to restore the contents of data that was stored on a memory card once it has been lost. Roland Corporation assumes no liability concerning such loss of data.
- Use a reasonable amount of care when using the unit's buttons, sliders, or other controls; and when using its jacks and connectors. Rough handling can lead to malfunctions.
- Never strike or apply strong pressure to the display.
- 555 A small amount of noise may be heard from the display during normal operation.
- When connecting / disconnecting all cables, grasp the connector itself—never pull on the cable. This way you will avoid causing shorts, or damage to the cable's internal elements.
- To avoid disturbing your neighbors, try to keep the unit's volume at reasonable levels. You may prefer to use headphones, so you do not need to be concerned about those around you (especially when it is late at night).
- When you need to transport the unit, package it in the box (including padding) that it came in, if possible. Otherwise, you will need to use equivalent packaging materials.
- Use a cable from Roland to make the connection. If using some other make of connection cable, please note the following precautions.
	- Some connection cables contain resistors. Do not use cables that incorporate resistors for connecting to this unit. The use of such cables can cause the sound level to be extremely low, or impossible to hear. For information on cable specifications, contact the manufacturer of the cable.
- Unauthorized duplication, reproduction, hiring, and lending prohibited.
- Before you open the included CD-ROM, you must read the "license agreement." Opening the CD-ROM will be taken to mean your acceptance of the license agreement.
- The sensitivity of the D Beam controller will change depending on the amount of light in the vicinity of the unit. If it does not function as you expect, adjust the sensitivity as appropriate for the brightness of your location.
- The explanations in this manual include illustrations that depict what should typically be shown by the display. Note, however, that your unit may incorporate a newer, enhanced version of the system (e.g., includes newer sounds), so what you actually see in the display may not always match what appears in the manual.

# **Before Using Cards**

## **Using DATA Cards**

• Carefully insert the DATA card all the way in—until it is firmly in place.

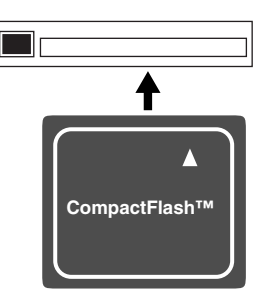

- Never touch the terminals of the DATA card. Also, avoid getting the terminals dirty.
- This unit's memory card slot accepts CompactFlash memory cards. Microdrive storage media are not compatible.
- Memory cards are constructed using precision components; handle the cards carefully, paying particular note to the following.
	- To prevent damage to the cards from static electricity, be sure to discharge any static electricity from your own body before handling the cards.
	- Do not touch or allow metal to come into contact with the contact portion of the cards.
	- Do not bend, drop, or subject cards to strong shock or vibration.
	- Do not keep cards in direct sunlight, in closed vehicles, or other such locations (storage temperature: -25 to 85° C).
	- Do not allow cards to become wet.
	- Do not disassemble or modify the cards.

# **Handling CD-ROMs**

• Avoid touching or scratching the shiny underside (encoded surface) of the disc. Damaged or dirty CD-ROM discs may not be read properly. Keep your discs clean using a commercially available CD cleaner.

# **Copyright**

- Unauthorized recording, distribution, sale, lending, public performance, broadcasting, or the like, in whole or in part, of a work (musical composition, video, broadcast, public performance, or the like) whose copyright is held by a third party is prohibited by law.
- 852b • When exchanging audio signals through a digital connection with an external instrument, this unit can perform recording without being subjected to some of the restrictions of the Serial Copy Management System (SCMS). This is because the unit is intended solely for musical production, and is designed not to be subject to restrictions as long as it is used to record works (such as your own compositions) that do not infringe on the copyrights of others. (SCMS is a feature that prohibits second-generation and later copying through a digital connection. It is built into MD recorders and other consumer digital-audio equipment as a copyright-protection feature.)
- Do not use this unit for purposes that could infringe on a copyright held by a third party. We assume no responsibility whatsoever with regard to any infringements of third-party copyrights arising through your use of this unit.
- Microsoft and Windows are registered trademarks of Microsoft Corporation.
- 206j \* Windows® is known officially as: "Microsoft® Windows® operating system."
- Apple and Macintosh are registered trademarks of Apple Computer, Inc.
- MacOS is a trademark of Apple Computer, Inc.
- Pentium is a registered trademark of Intel Corporation.
- All product names mentioned in this document are trademarks or registered trademarks of their respective owners.
- OMS is a registered trademark of Opcode Systems, Inc.
- FreeMIDI is a trademark of Mark of the Unicorn, Inc.
- VST is a trademark of Steinberg Media Technologies AG.
- CompactFlash and  $\bigoplus$  are trademarks of SanDisk Corporation and licensed by CompactFlash association.
- Roland Corporation is an authorized licensee of the CompactFlash<sup>™</sup> and CF logo ( $\bigoplus$ ) trademarks.
- Fugue © 2004 Kyoto Software Research, Inc. All rights reserved.

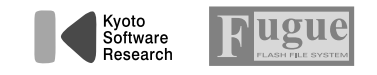

# **Contents**

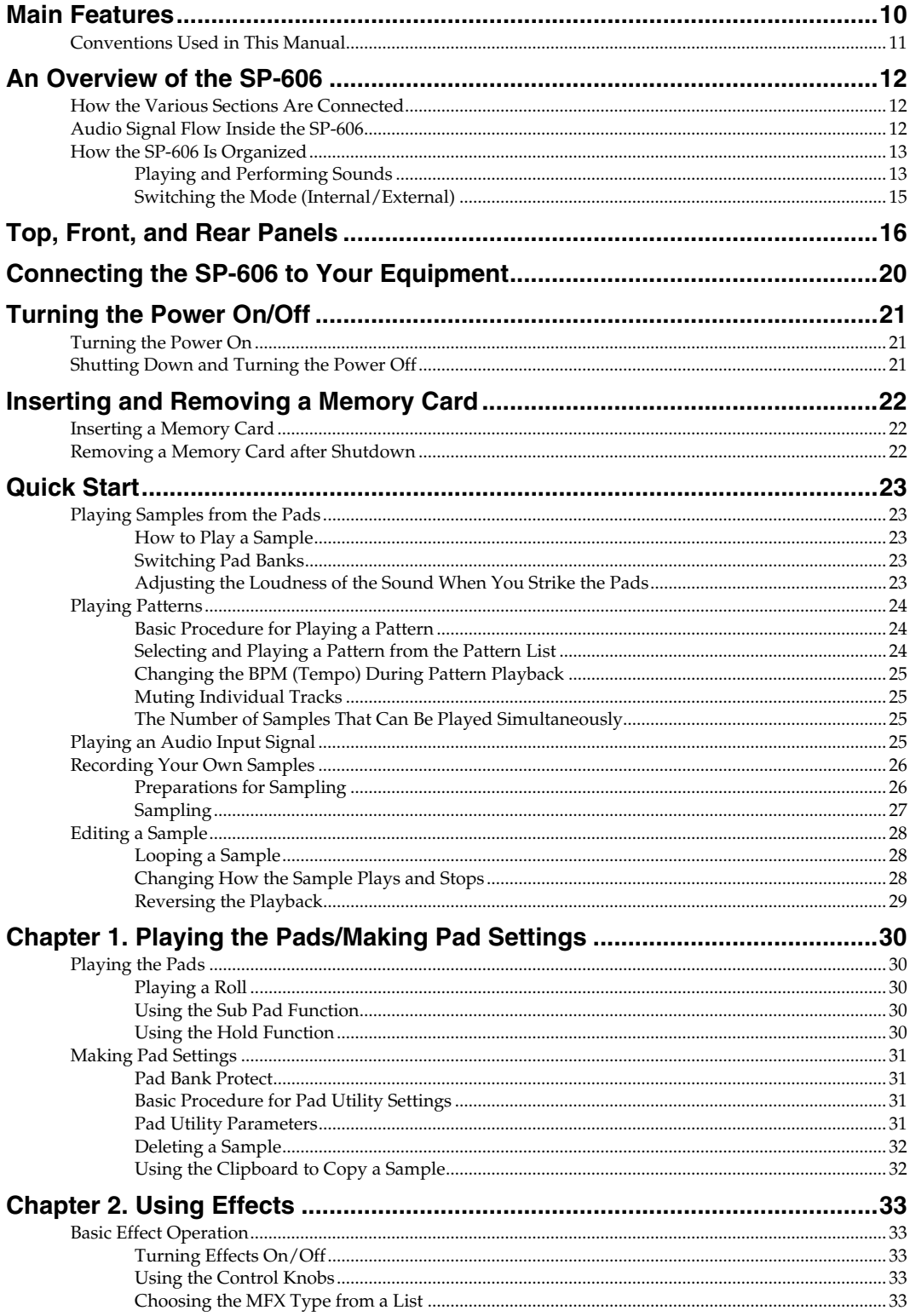

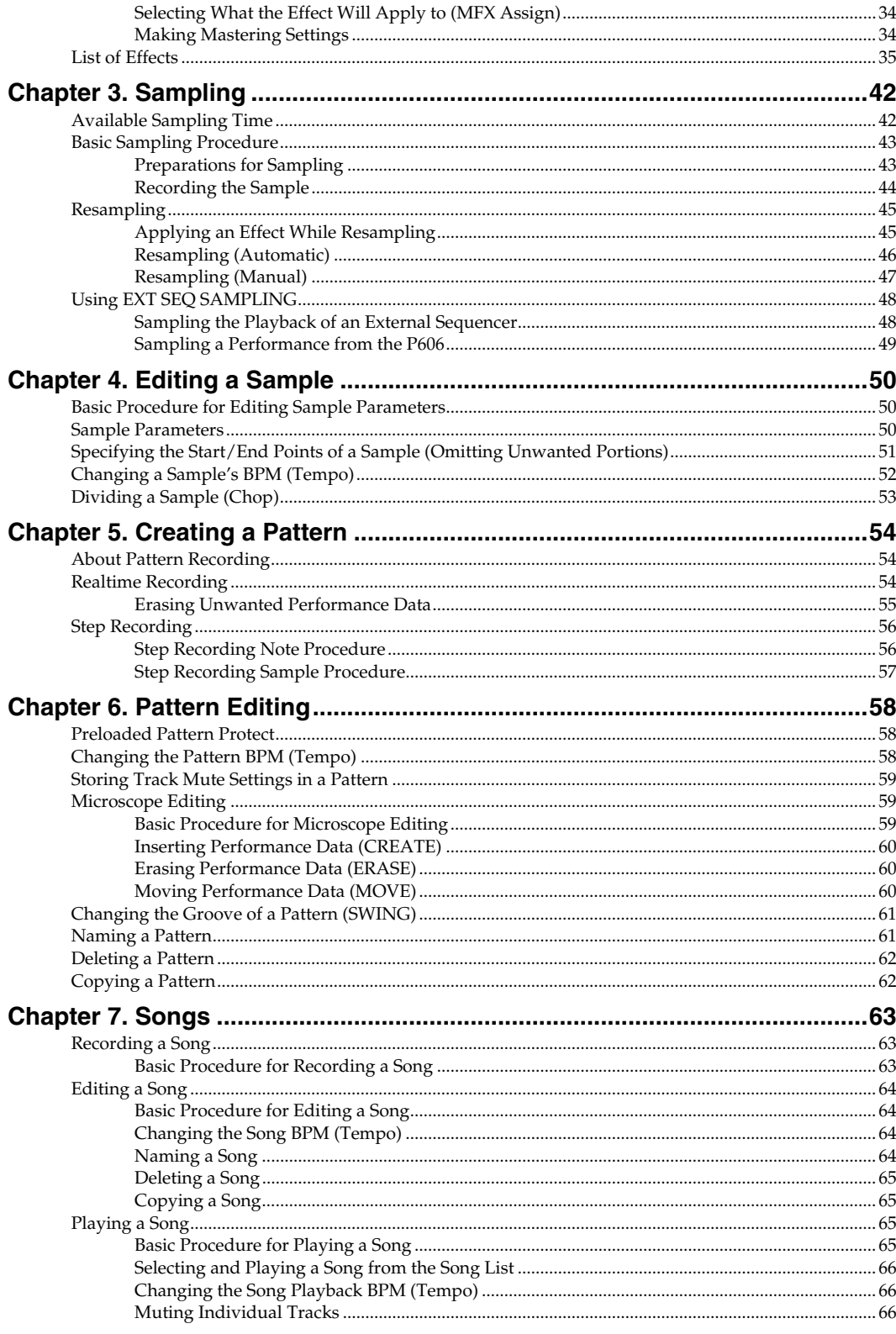

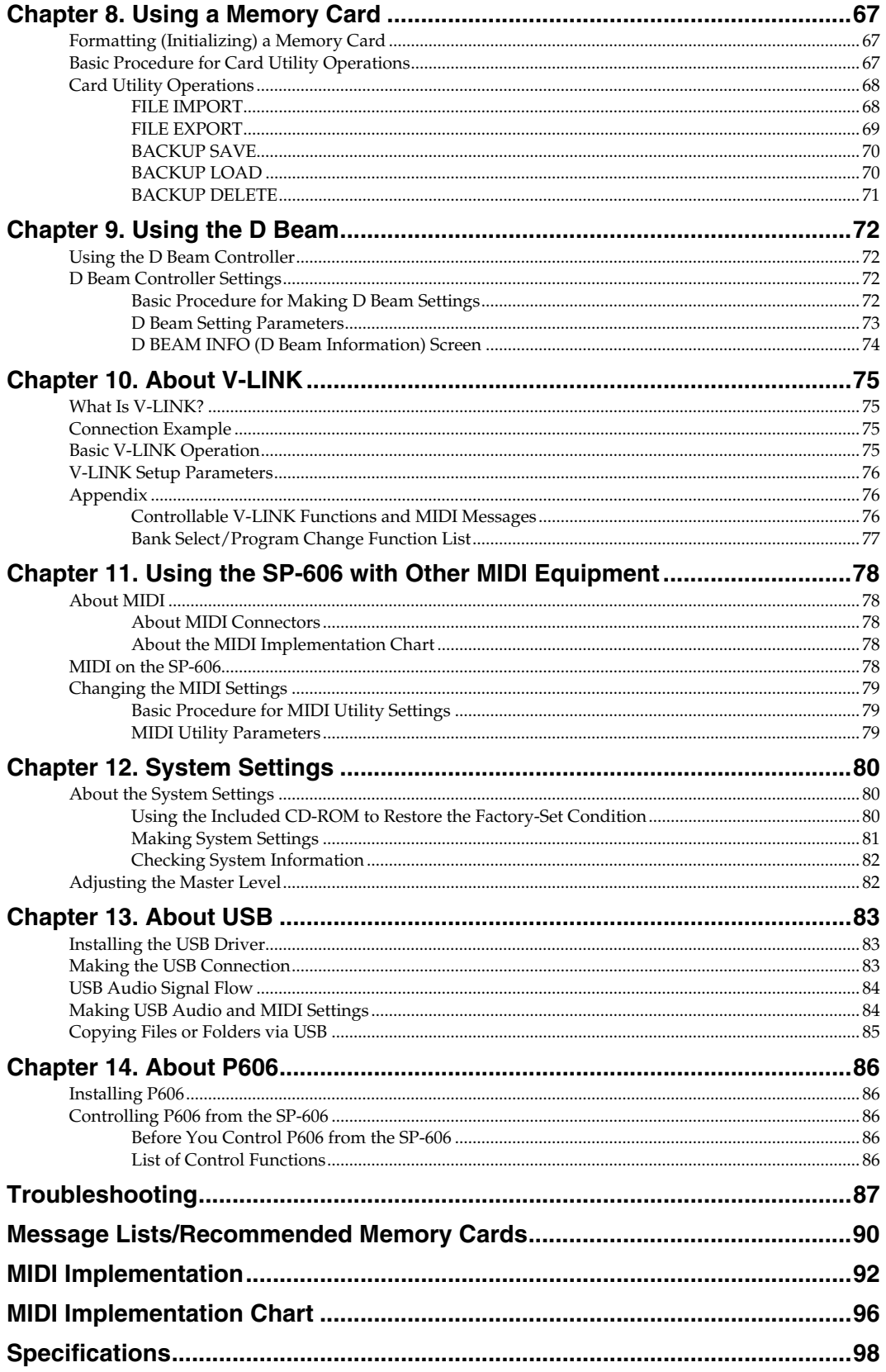

## <span id="page-9-0"></span>**Quick and easy sampling [\(p. 26](#page-25-2), [p. 42](#page-41-2))**

The SP-606 lets you use any of three sampling modes, whichever is most convenient for your situation. **EXT SEQ SAMPLING** makes it easy to capture a loop phrase of the appropriate length from an external MIDI device. With no need for settings or editing, sampling is quick and easy.

## **Sample from a variety of sources ([p. 12](#page-11-3), [p. 84\)](#page-83-2)**

You can sample audio sources from the analog or digital inputs, or even via the USB connection, giving you the flexibility to use any type of source.

#### **Use the Chop function to automatically divide phrases [\(p. 53](#page-52-1))**

The SP-606 provides a Chop function, which automatically divides an audio phrase into several one-shot samples. The divided samples can be rearranged randomly, combined, or used to create a virtually infinite number of variations.

### **Velocity-sensitive pads are ideal for creating grooves ([p. 23,](#page-22-5) [p. 30](#page-29-5))**

The sixteen velocity-sensitive pads are a superb way to program grooves with natural-sounding dynamics, and also offer great potential for realtime performance.

In addition, pad 16 can operate as a **Sub Pad**, which remembers and plays the same sound as the previously played pad. This gives you much more freedom for performance expression, such as letting you use both hands to play rolls or repeated notes.

#### **Four-track pattern sequencer [\(p. 54](#page-53-3))**

In addition to realtime input, you can use two different step-input methods: the standard "**Step Rec Note**," in which you specify each note for input; and "**Step Rec Smpl**," in which the length of the sample you input determines the timing of the next sample. These input methods accommodate a wide range of track-making situations.

## **BPM (tempo) sync capability [\(p. 52\)](#page-51-1)**

Any phrase sample can be freely made to follow the tempo of the internal sequencer. Since you can adjust the BPM in real time without affecting the pitch, you can use samples in a whole new variety of ways.

### **Two independent multi-effects processors ([p. 33\)](#page-32-5)**

**Forty-five types** of multi-effects range from familiar standards, such as spatial effects and distortion-type effects, and also include unique effects such as "**TAPE ECHO**" and "**LO-FI PROCESSOR**." Any of these effects can be used by either of the two multi-effects modules connected in series, giving you enormous potential for creative sound-making. Intuitive knob-based control makes it easy to create bold and smooth changes in the sound.

## **Mastering effects for adding the finishing touch ([p. 33](#page-32-5))**

Separately from the two multi-effects modules, a mastering effect module is provided to let you add finishing touches at the final stage of your song, bringing it into a professional level of sound quality.

## **D Beam controller and V-LINK functionality ([p. 72](#page-71-4), [p. 75\)](#page-74-4)**

The SP-606 features a D Beam controller, which lets you control a filter or solo synthesizer simply by moving your hand. New realms of expression are made possible by V-LINK functionality, which lets you connect a compatible video device and control it to create video effects that are linked to the expressive elements of a musical performance.

#### **Use memory cards for easy expansion [\(p. 67](#page-66-3))**

A memory card slot is provided on the front panel. By inserting a commercially available 512 MB CompactFlash card, you can perform up to 386 minutes of sampling (LONG mode, mono). There's no need to load the data into internal memory—data on the card can be accessed directly, even for playing from the pads. Even extremely large samples can be handled quickly and freely.

#### **USB connection to your computer [\(p. 83](#page-82-3))**

The SP-606 provides not only USB-MIDI functionality, but also file transfer capability for importing and exporting .WAV and AIFF files. Audio drivers for WDM and ASIO are included, letting the SP-606 function as a versatile USB audio interface (on Windows or Macintosh) with a variety of inputs and outputs.

### **Dedicated "P606" software for unlimited creation of loops ([p. 86\)](#page-85-5)**

- The dedicated P606 software application developed by Cakewalk Corporation is included. P606 consists of three different sound generator modules, sophisticated multi-effects, and a sixteen-part pattern sequencer and mixer—in other words, it's a virtual groovebox!
- Phrases you create using P606 can be captured into the USB-connected SP-606 easily and quickly via **EXT SEQ SAMPLING**. The SP-606 automatically obtains the BPM (tempo), time signature, and number of measures of the phrase, and makes the appropriate loop settings, meaning that you won't have to perform any bothersome processes after sampling.
- Of course the SP-606 also functions as a control surface for P606.

<span id="page-10-0"></span>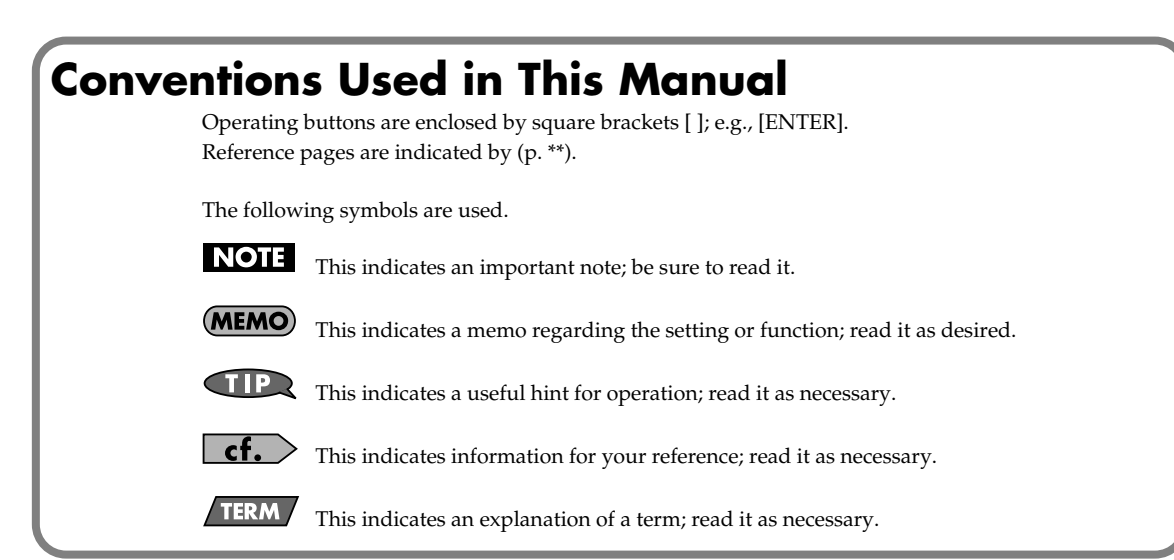

# <span id="page-11-0"></span>**An Overview of the SP-606**

# <span id="page-11-1"></span>**How the Various Sections Are Connected**

#### **Sampler**

This records (samples) sounds, such as musical performances or vocals, and plays back these sounds.

#### **Effects**

This section applies various effects to the sampled sounds (samples). You can choose from forty-five different types of effect, such as "reverb" which adds reverberation, and "lo-fi processor" which intentionally degrades the audio quality of the sound.

#### **Pads**

You can strike these pads to play the samples. You can also vary the loudness of the sound by the strength with which you strike a pad.

#### **Sequencer**

This section lets you record the timing at which you want samples to play, and specify how the samples will be played. You can then play back this data to create automatic performances.

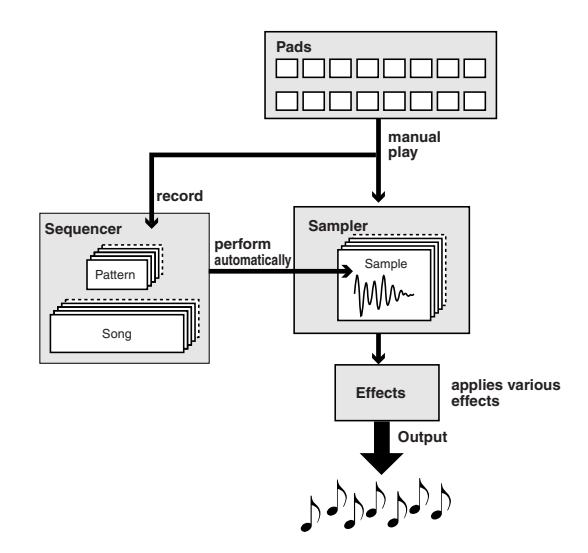

# <span id="page-11-3"></span><span id="page-11-2"></span>**Audio Signal Flow Inside the SP-606**

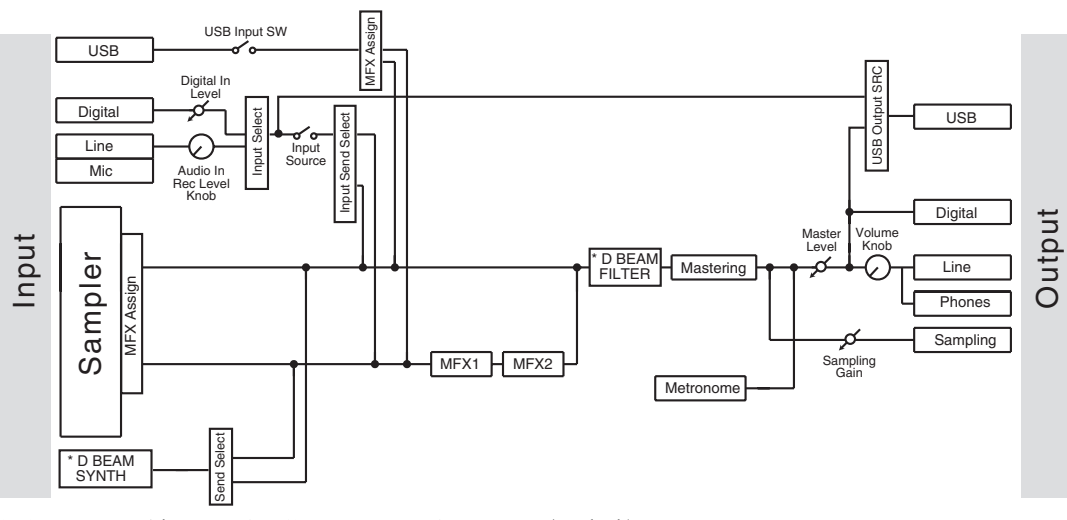

*\* You can use either D BEAM SYNTH or D BEAM FILTER (not both).*

# <span id="page-12-0"></span>**How the SP-606 Is Organized**

The SP-606 uses four types of data: "**samples**" and "**pad banks**," which contain sounds; and "**patterns**" and "**songs**," which contain performance data. In addition the SP-606 operates in one of two modes: "**internal mode**" in which you use the SP-606's pads and knobs to control the SP-606 itself; and "**external mode**," in which the pads and knobs control the included P606 application running on your computer.

# <span id="page-12-1"></span>**Playing and Performing Sounds**

### **What Are Samples?**

A sample is the most basic unit of audio material, consisting of a waveform (wave) that was created by sampling a performance, instrumental sound, or voice, together with settings that specify how this waveform will be played back. You can play the samples that are assigned to the pads, or play them from the internal sequencer or an external sequencer.

There are two types of samples, which differ in the way that they are played back: phrase samples and single samples.

#### **Phrase Samples**

In general, samples created by sampling a performance are called Phrase samples.

To use a sample as a phrase sample on the SP-606, set the sample's "Play Type" ([p. 50\)](#page-49-3) parameter to **PHRASE**. This causes the sample BPM (tempo) to automatically match the playback BPM or sequencer BPM. This setting is appropriate for phrases that are one or several measures long.

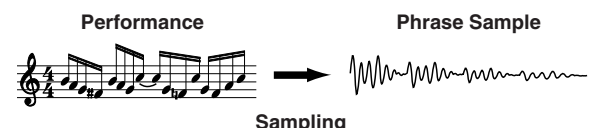

The sample BPM can be varied within the range from 0.5 through 1.3. If the sequencer BPM would cause the sample BPM to exceed this allowable range, the sample BPM will be doubled or halved so that it stays within this range.

#### **Single Samples**

(MEMO)

On the SP-606, short samples (such as individual notes) are called Single samples. To use a sample as a single sample, set its "Play Type" [\(p. 50\)](#page-49-3) parameter to **SINGLE**. This causes the sample to always play at its original length.

This setting is suitable for sounds that you use as single notes, such as drum hits or sound effects.

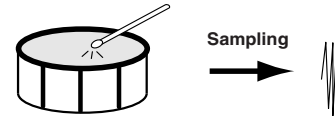

**Drum Sound Single Sample** 

#### **What Are Pad Banks?**

A group of sixteen samples assigned to the pads of the top panel are collectively called a Pad Bank. The SP-606 has thirty-two pad banks, letting you use a total of 512 samples.

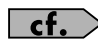

Refer to "Switching Pad Banks" ([p. 23\)](#page-22-6).

#### **About Pad Banks 1–8**

When you sample into these banks, the samples will be saved in internal memory.

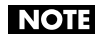

When the SP-606 is shipped from the factory, samples are already loaded into pad banks 1–4. Since these samples are protected so that they will not be erased accidentally, you will be unable to edit or delete them. If you want to disable protection for these samples, disable the pad bank protect setting [\(p. 31](#page-30-4)).

#### **About Pad Banks 9–32**

When you sample into these banks, the samples will be saved on a memory card.

#### **What Are Patterns?**

A pattern consists of 1–32 measures of performance (sequence) data that specifies the timing at which samples will be played. Each pattern contain four "parts" (tracks), in which separate performances can be recorded. You can select and play different patterns in succession, or create a song by specifying the order in which you want patterns to play.

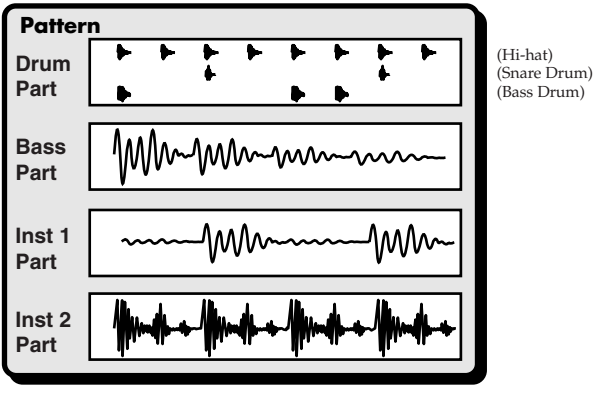

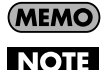

A pattern can be up to 32 measures long.

The pattern simply specifies the timing at which the samples play; it does not contain the samples themselves. This means that if you change the sample, the playback result will also change.

#### **What Is a Song?**

On the SP-606, an arrangement of multiple patterns in a desired playback order is called a Song.

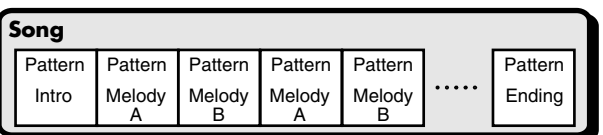

#### **NOTE**

The song simply specifies the order in which patterns will play; it does not contain the sequence data of the patterns themselves. This means that if you edit a pattern, the song playback will be affected.

# <span id="page-14-2"></span><span id="page-14-0"></span>**Switching the Mode (Internal/External)**

## **Internal**

In this mode you can use the SP-606's pads and knobs to control the SP-606 itself. To select Internal mode, press **[INT]** so it's lit.

## **External**

In this mode you can use the SP-606's pads and knobs to control the P606 application (an included sequencer for Windows) running on your USB-connected computer. To select External mode, press **[EXT]** so it's lit.

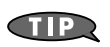

If you want to control both the SP-606 itself and the P606 application, press [INT] and [EXT] so both buttons are lighted.

#### **What Is the Play Screen? TERM**

<span id="page-14-1"></span>The "play screen" refers to the screen that appears when you perform the following steps.

- **1. Power up the SP-606 as described in "Turning the Power On/Off" ([p. 21](#page-20-0)).**
- **2. Press [INT] so it's lit.** At this time, [EXT] will be unlit.

#### **3. Press [SONG] or [PTN].**

If you press [SONG], the word "**Song**" will appear vertically at the left edge of the screen. If you press [PTN], the word "**Pattern**" will appear vertically at the left edge of the screen.

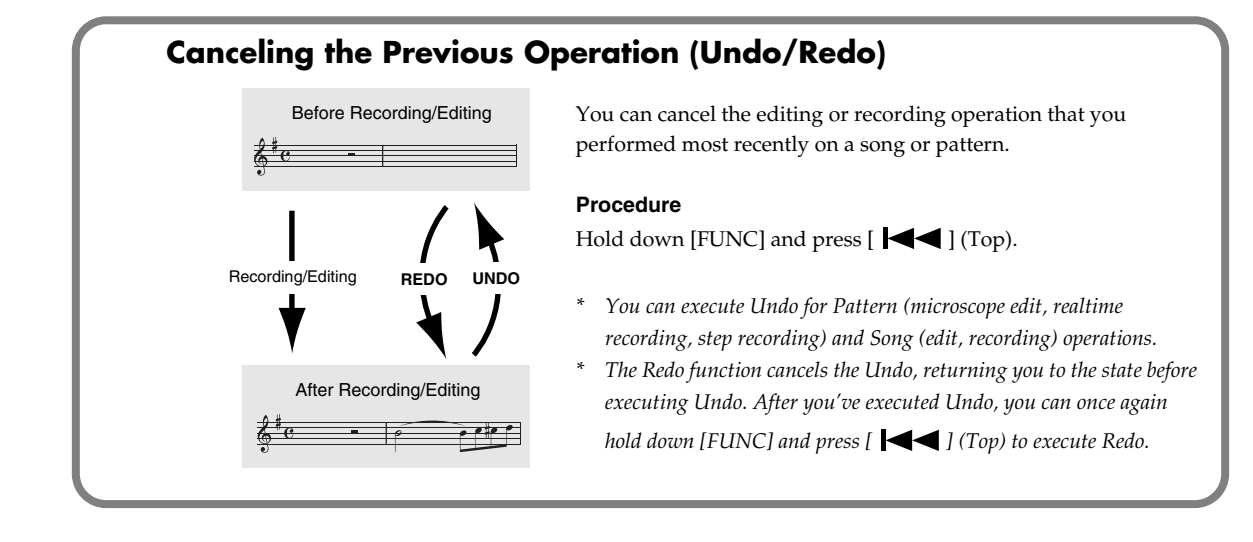

# <span id="page-15-0"></span>**Top, Front, and Rear Panels**

# **Top Panel**

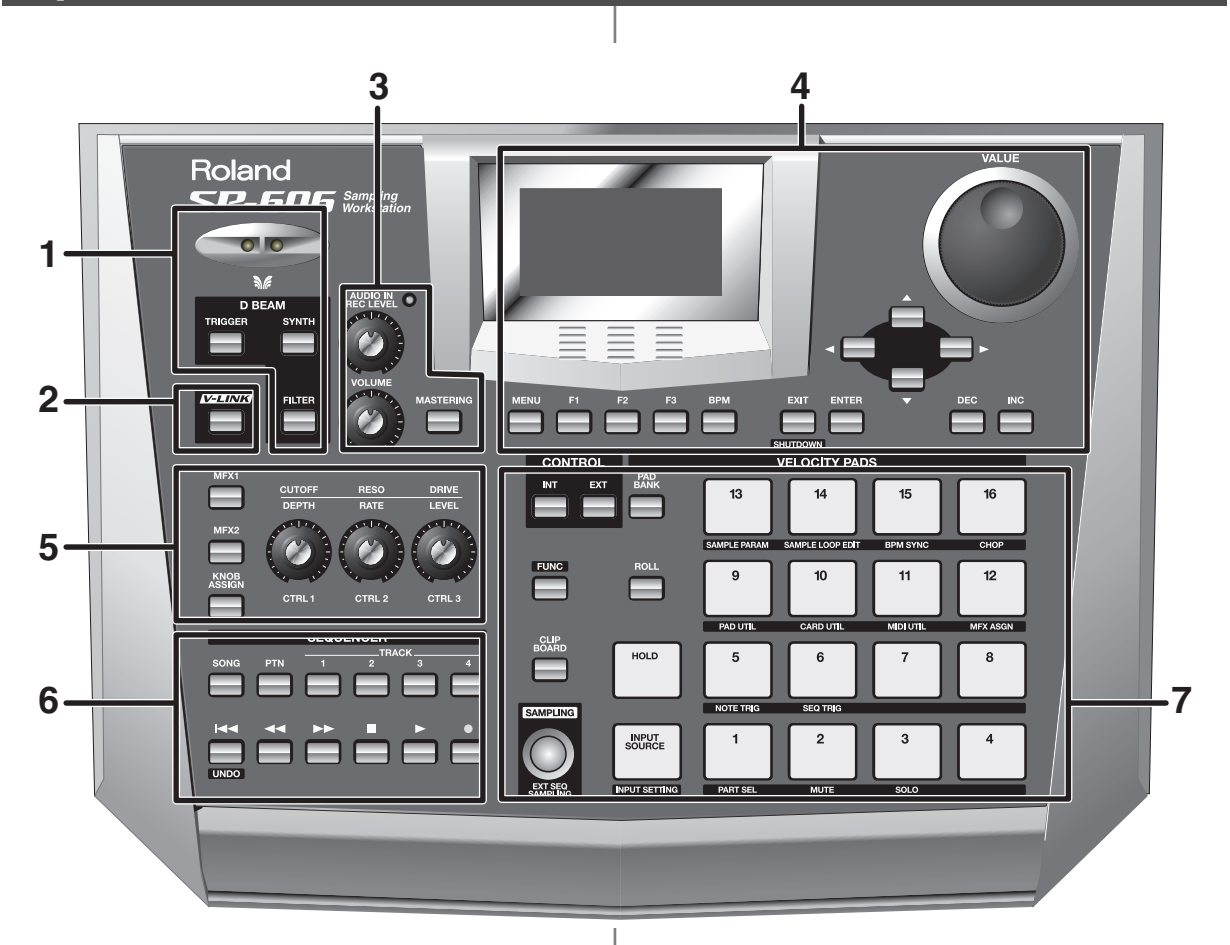

#### **1**

#### **D BEAM controller**

By placing your hand above this you can apply various effects to a pattern or sample. [\(p. 72](#page-71-4))

#### **TRIGGER button**

This lets you use the D Beam controller to play pads as an alternative to striking the pads. ([p. 72](#page-71-4))

#### **SYNTH button**

This lets you use the D Beam controller to control the pitch of a monophonic synthesizer. [\(p. 72](#page-71-4))

#### **FILTER button**

This lets you use the D Beam controller to control a filter that has an extremely steep slope. [\(p. 72](#page-71-4))

#### **2**

#### **V-LINK button**

This turns V-LINK on/off. [\(p. 75](#page-74-4))

#### **Top, Front, and Rear Panels**

#### **3**

#### **AUDIO IN REC LEVEL knob**

This adjusts the volume of the audio signal that is input via the rear panel INPUT [\(p. 19](#page-18-0)).

Adjust this knob so that the level indicator does not light. [\(p. 26](#page-25-3), [p. 44\)](#page-43-1)

#### **VOLUME knob**

This adjusts the volume of the audio signal that is output from the rear panel OUTPUT and PHONES jacks [\(p. 19\)](#page-18-1).

#### **MASTERING button**

This switches the mastering effect (used to add final touches) on/off. ([p. 33](#page-32-5))

#### **4**

#### **Screen**

Various information is shown here according to the operations you perform.

#### **MENU button**

You can press [MENU] to get the Top Menu screen.

#### **F1, F2, F3 buttons**

Various functions are assigned to these buttons depending on the currently shown screen.

#### **BPM button**

This adjusts the BPM (tempo). ([p. 25,](#page-24-4) [p. 58](#page-57-3), [p. 64](#page-63-4), [p. 66](#page-65-3))

#### **EXIT/ENTER buttons**

These are used as Cancel (EXIT) or OK (ENTER) buttons in various screens.

#### $[\blacksquare \blacksquare \blacksquare \blacksquare \blacksquare \blacksquare \blacksquare$

These move the cursor left/right/up/down in various screens.

#### **VALUE dial**

Use this to adjust the value of a setting.

*\* You can hold down [FUNC] and turn the VALUE dial to make larger changes in a value other than BPM (tempo).*

#### **DEC/INC buttons**

These are used to change the value of a parameter (setting) in steps of one.

*\* You can hold down [FUNC] and use [DEC][INC] to make larger changes in a value other than BPM (tempo).*

### **5**

#### **MFX1 button**

This switches MFX1 on/off. ([p. 33\)](#page-32-5)

#### **MFX2 button**

This switches MFX2 on/off. ([p. 33\)](#page-32-5)

#### **KNOB ASSIGN button**

This selects the MFX module controlled by the CTRL 1–3 knobs. [\(p. 33](#page-32-5))

#### **CTRL 1, CTRL 2, CTRL 3 knobs**

These control effect parameters. ([p. 33\)](#page-32-5)

### **6**

#### **SONG button**

This accesses the Song Play screen [\(p. 15](#page-14-1)).

#### **PTN button**

This accesses the Pattern Play screen [\(p. 15](#page-14-1)).

#### **TRACK 1–4 buttons**

These select the tracks for recording/playback. [\(p. 25,](#page-24-5) [p. 54](#page-53-4), [p. 59](#page-58-3))

#### **[ ] (Top)**

Returns to the beginning of the song or pattern.

#### **[ ] (Rewind)**

Moves backward by one measure or one step.

#### **[ ] (Fast-forward)**

Moves forward by one measure or one step.

## **[ ] (Stop)**

Stops playback.

#### $\mathsf{I} \blacktriangleright \mathsf{I}$  (Play) Starts playback.

**[ ] (Record)** Records a pattern or song. ([p. 54,](#page-53-3) [p. 63](#page-62-3))

#### **7**

#### **INT/EXT buttons**

These buttons switch between Internal and External modes. Normally you will leave Internal mode selected. [\(p. 15](#page-14-2))

#### **FUNC button**

You can hold down [FUNC] and press another button or pad to access an alternate function for that button or pad.

#### **CLIP BOARD button**

This button lets you use the clip board to copy a sample. [\(p. 32](#page-31-2))

#### **SAMPLING button**

Use this button to perform sampling. [\(p. 26](#page-25-2), [p. 42\)](#page-41-2)

## **Front Panel**

#### **PAD BANK button**

Use this button to switch pad banks. [\(p. 23\)](#page-22-6)

#### **ROLL button**

Use this button to play a roll. ([p. 30\)](#page-29-6)

#### **HOLD pad**

This pad activates the Hold function. [\(p. 30\)](#page-29-7)

#### **INPUT SOURCE pad**

This pad sounds the audio input signal. ([p. 25](#page-24-6))

#### **Pads [1]–[16]**

You can play samples by striking these pads. [\(p. 23\)](#page-22-5)

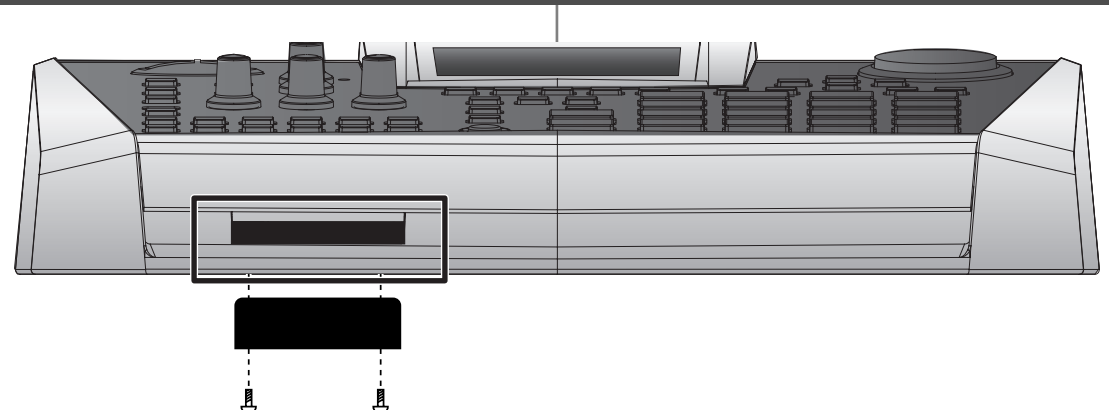

#### **Memory card slot**

You can insert a memory card here. ([p. 22\)](#page-21-3)

- *\* You can use a Phillips screwdriver to remove the two screws immediately under each end of the card slot (i.e., on the SP-606's bottom panel edge closest to yourself), and use these same two screws to attach the included card theft prevention cover. This will prevent the memory card from being removed and stolen.*
- *\* When turning the unit upside-down, get a bunch of newspapers or magazines, and place them under the four corners or at both ends to prevent damage to the buttons and controls. Also, you should try to orient the unit so no buttons or controls get damaged.*
- *\* When turning the unit upside-down, handle with care to avoid dropping it, or allowing it to fall or tip over.*

# **Rear Panel**

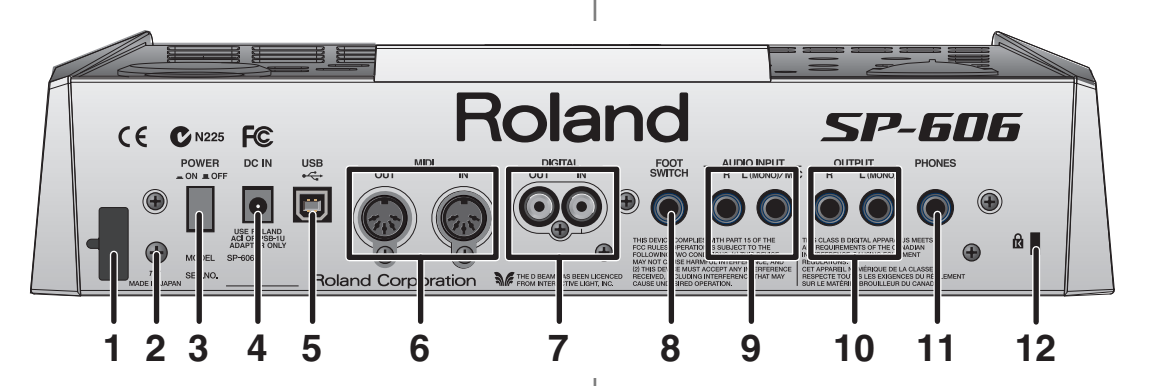

#### **1. Cord hook**

Use this to fasten the AC adaptor cable ([p. 20\)](#page-19-1)

#### **2. Ground terminal**

Depending on the circumstances of a particular setup, you may experience a discomforting sensation, or perceive that the surface feels gritty to the touch when you touch this device, microphones connected to it, or the metal portions of other objects. This is due to an infinitesimal electrical charge, which is absolutely harmless. However, if you are concerned about this, connect the ground terminal (see figure) with an external ground. When the unit is grounded, a slight hum may occur, depending on the particulars of your installation. If you are unsure of the connection method, contact the nearest Roland Service Center, or an authorized Roland distributor, as listed on the "Information" page.

Unsuitable places for connection

- Water pipes (may result in shock or electrocution)
- Gas pipes (may result in fire or explosion)
- Telephone-line ground or lightning rod (may be dangerous in the event of lightning)

#### **3. POWER switch**

This turns the power on/off. ([p. 21](#page-20-0))

#### **4. AC adaptor jack**

Connect the included AC adaptor here. [\(p. 20\)](#page-19-1)

#### **5. USB connector**

Use a USB cable to connect the SP-606 to your computer. [\(p. 83](#page-82-4))

#### **6. MIDI connectors (OUT/IN)**

Use these to connect MIDI equipment. ([p. 78\)](#page-77-5)

#### **7. DIGITAL jacks (OUT/IN)**

Connect your audio source to the IN jack if you want to sample via the digital input. Connect to the OUT jack if you want to use digital output. ([p. 20\)](#page-19-1)

#### **8. FOOT SWITCH jack**

You can connect a foot switch (DP-2, BOSS FS-5U; sold separately) to this jack. [\(p. 20](#page-19-1))

#### <span id="page-18-0"></span>**9. INPUT jacks**

Connect your audio source or microphone to this jack if you want to sample via the analog input. If you're inputting a monaural source, connect it to the L (MONO) jack. [\(p. 20](#page-19-1))

#### <span id="page-18-1"></span>**10. OUTPUT jacks**

These are analog output jacks. If you're outputting in monaural, use the L (MONO) jack. ([p. 20\)](#page-19-1)

#### **11. PHONES jack**

Connect a set of stereo headphones to this jack. Even if headphones are connected, sound will still be output from the DIGITAL OUT and OUTPUT jacks. ([p. 20\)](#page-19-1)

## 12. Security slot (**R**)

http://www.kensington.com/

# <span id="page-19-1"></span><span id="page-19-0"></span>**Connecting the SP-606 to Your Equipment**

For details on USB connections, refer to "Chapter 13. About USB" [\(p. 83](#page-82-3)).

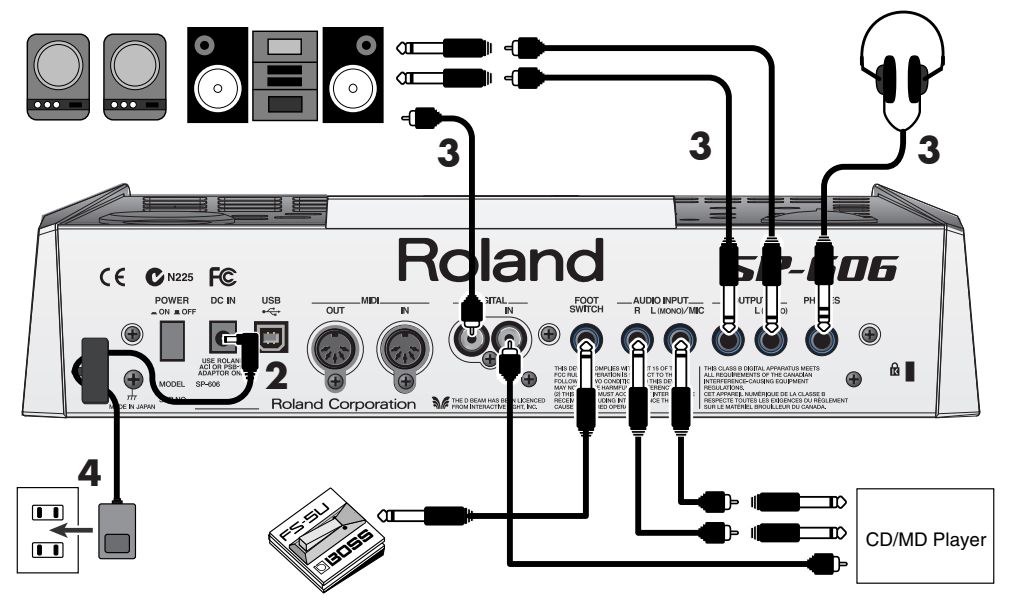

Refer to the diagram, and make connections according to the following procedure.

#### **1. Before you make any connections, switch off the power on all your equipment.**

To prevent malfunction and/or damage to speakers or other devices, always turn down the volume, and turn off the power on all devices before making any connections.

- **2. Connect the included AC adaptor to the AC adaptor jack.**
	- **NOTE**

**NOTE** 

cf.

To prevent the inadvertent disruption of power to your unit (should the plug be pulled out accidentally), and to avoid applying undue stress to the AC adaptor jack, anchor the power cord using the cord hook, as shown in the illustration.

**3. Connect your audio system or amp(s) to the OUTPUT or DIGITAL OUT jacks. If you're using headphones, connect them to the PHONES jack.**

If you intend to sample [\(p. 26](#page-25-2), [p. 42\)](#page-41-2), connect your audio source device (e.g., CD player or mic) to the **INPUT** or **DIGITAL IN** jacks.

**4. Plug the AC adaptor into an AC outlet.**

When connection cables with resistors are used, the volume level of equipment connected to the **NOTE** inputs (INPUT, DIGITAL IN) may be low. If this happens, use connection cables that do not contain resistors, such as those from the Roland PCS series.

Howling could be produced depending on the location of microphones relative to speakers. This can **NOTE** be remedied by:

- **1. Changing the orientation of the microphone(s).**
- **2. Relocating microphone(s) at a greater distance from speakers.**
- **3. Lowering volume levels.**

# <span id="page-20-4"></span><span id="page-20-2"></span><span id="page-20-1"></span><span id="page-20-0"></span>**Turning the Power On**

### **NOTE**

Once the connections have been completed ([p. 20\)](#page-19-1), turn on power to your various devices in the order specified. By turning on devices in the wrong order, you risk causing malfunction and/or damage to speakers and other devices.

- **1. Turn the VOLUME knob all the way to the left to set the volume to the minimum position.**
- **2. Turn the volume of the connected amp or audio system to the minimum position.**
- **3. Press [POWER] to power up the SP-606.**

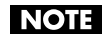

This unit is equipped with a protection circuit. A brief interval (a few seconds) after power up is required before the unit will operate normally.

- **4. Power up the connected amp or audio system.**
- **5. While striking a pad to produce sound, adjust the volume by gradually raising the VOLUME knob.** Also raise the volume level of the connected amp or audio system to the appropriate level.

# <span id="page-20-3"></span>**Shutting Down and Turning the Power Off**

#### **NOTE**

Before powering off the SP-606, you must first perform the shutdown operation. If you simply turn off the power without shutting down, the data in internal memory or the memory card may be damaged.

- **1. Go to the Play screen ([p. 15](#page-14-1)).**
- **2. Hold down [FUNC] and press [EXIT] (SHUTDOWN) to get the SHUTDOWN screen.**

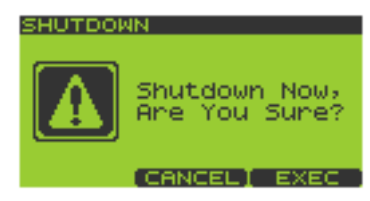

#### **3. Press [F3] to shut down.**

When you have returned to the Play screen, it is safe to switch off the power. If you decide not to shut down, press [F2] (CANCEL).

- **4. Lower the volume on the SP-606 and all your external equipment so they're at the lowest possible level.**
- **5. Switch off all your external equipment.**
- **6. Press [POWER] to switch off the SP-606's power.**

# <span id="page-21-3"></span><span id="page-21-1"></span><span id="page-21-0"></span>**Inserting a Memory Card**

**1. Insert the memory card into the card slot located on the front panel.**

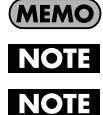

You can insert a memory card whether the SP-606 is turned on or off.

Carefully insert the Memory card all the way in-until it is firmly in place.

When using a memory card for the first time, you must format it on the SP-606. [\(p. 67\)](#page-66-4) Memory cards formatted by another device will not be recognized by the SP-606.

# <span id="page-21-2"></span>**Removing a Memory Card after Shutdown**

# **NOTE**

If the SP-606 is powered up, you must shut it down before removing the memory card. If you remove the card without shutting down, you risk damaging the internal memory or the contents of the memory card.

- **1. Go to the Play screen ([p. 15](#page-14-1)).**
- **2. Hold down [FUNC] and press [EXIT] (SHUTDOWN) to get the SHUTDOWN screen.**

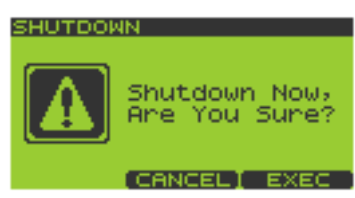

#### **3. Press [F3] to shut down.**

When you have returned to the Play screen, it is safe to remove the memory card. If you decide not to shut down, press [F2] (CANCEL).

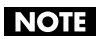

After shutdown, a memory card will not be detected even if it is present in the card slot. It will be detected when you remove the memory card from the slot and re-insert it.

**4. Press the eject button located beside the front panel card slot. A portion of the card will protrude, allowing you to grasp the card and pull it out.**

# <span id="page-22-0"></span>**Quick Start**

# <span id="page-22-5"></span><span id="page-22-1"></span>**Playing Samples from the Pads**

# <span id="page-22-2"></span>**How to Play a Sample**

Strike a pad, and you'll hear the sample of that pad.

# <span id="page-22-6"></span><span id="page-22-3"></span>**Switching Pad Banks**

- **1. Go to the Play screen ([p. 15](#page-14-1)).**
- **2. Press [PAD BANK].** The list of pad banks will appear.
- **3. Turn the VALUE dial or use**  $\mathbf{v} \times \mathbf{v} = \mathbf{v}$  **[DEC][INC] to move the cursor.** You can select pad banks 1–16 directly by pressing pads [1]–[16]. Pressing [F1] (INT) will move the cursor to the internal memory banks, and pressing [F2] (CARD) will move to the memory card banks.

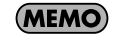

Pad banks 9–32 are for the memory card. They cannot be selected unless a memory card is inserted.

**4. Press [F3] (SELECT) or [ENTER].**

The selected pad bank will appear in the display.

(MEMO)

When the SP-606 is shipped from the factory, pad banks 1–4 contain preloaded data.

# <span id="page-22-4"></span>**Adjusting the Loudness of the Sound When You Strike the Pads**

Here's how to adjust the loudness of the sounds produced when you strike the pads. This setting is common to all sixteen pads.

- **1. Go to the Play screen ([p. 15](#page-14-1)).**
- **2. Hold down [FUNC] and press pad [9] (PAD UTIL) to get the PAD UTILITY screen.**
- **3. Use**  $\lceil \mathbf{v} \rceil$   $\lceil \mathbf{A} \rceil$  to move the cursor to the "Pad Velocity" line.
- **4. Turn the VALUE dial or use [DEC][INC] to select REAL or 1–127. REAL**: The force with which you strike the pad will determine the loudness. **1–127**: The loudness will be fixed at the level you specify (127 steps).
	-
- **5.** If you specified REAL in step 4, press [ ▼ ] to move the cursor to the "Pad Sens" line. If you specified a value of 1–127 in step 4, proceed to step 7.
- **6. Turn the VALUE dial or use [DEC][INC] to select either LIGHT, MEDIUM, or HEAVY. LIGHT**: Sound will be produced even if you strike a pad lightly. **MEDIUM**: This is the standard sensitivity setting. **HEAVY**: You will need to strike a pad strongly in order to produce sound.
- **7. Press [EXIT] to return to the Play screen.**

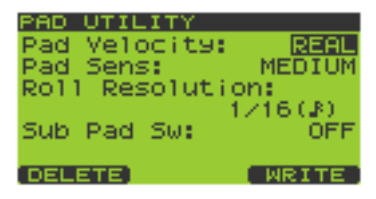

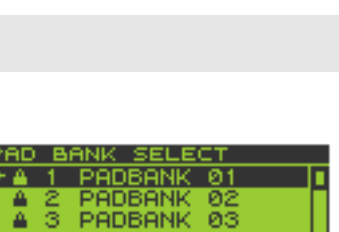

04

ЙS

ЙŘ

PADBANK

PADBANK

PADBANK

A

É,

6

INT

**24**

# <span id="page-23-0"></span>**Playing Patterns**

# <span id="page-23-1"></span>**Basic Procedure for Playing a Pattern**

#### **1. Go to the Pattern Play screen ([p. 15\)](#page-14-1).**

The upper line of the screen shows the BPM (tempo) and number of measures in the pattern.

The lower line of the screen shows the number of the currently selected pad bank.

#### **2. Turn the VALUE dial or use [DEC][INC] to select a pattern.**

When the SP-606 is shipped from the factory, patterns 1–40 contain preloaded pattern data.

#### **3.** Press  $\left\{\rightarrow\right\}$  1 (Play) to begin playback.

If you turn the VALUE dial or use [DEC][INC] to select another pattern while a pattern is playing, the name of that pattern will appear in the lower line, and will be reserved as the next-played pattern. When the currently playing pattern has played to the end, the reserved pattern will automatically begin playing.

**NOTE** 

(MEMO)

If the pattern number indication shown in the lower line is not highlighted, the SP-606 is already preparing to switch to the next pattern, so you will not be able to reserve the next pattern.

You can press  $\mathbf{I} \blacktriangleleft \mathbf{I}$   $\blacktriangleright \mathbf{I}$  while a pattern is playing to force the currently playing pattern to switch.

#### **4. Press**  $\begin{bmatrix} \blacksquare \end{bmatrix}$  (Stop) to stop playback.

If you press  $[\blacksquare]$  (Stop) once again or press  $[\blacksquare \blacktriangleleft]$  (Top), you will return to the beginning of the pattern.

Pressing  $[$   $\blacktriangleleft$   $]$  (Backward) moves you one measure back, while pressing  $[$   $\blacktriangleright$   $]$  (Forward) moves you one measure forward.

# <span id="page-23-2"></span>**Selecting and Playing a Pattern from the Pattern List**

- **1. Go to the Pattern Play screen ([p. 15\)](#page-14-1).**
- **2. Press [F1] (LIST) to get the PATTERN LIST screen.**

(MEMO)

If the preloaded patterns are protected ([p. 58](#page-57-4)), a lock symbol is shown at the left of the corresponding pattern in the screen.

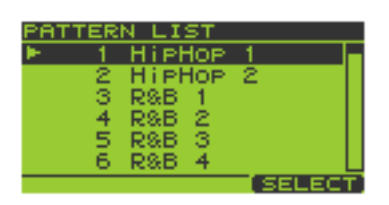

#### **3. Turn the VALUE dial or use [DEC][INC] to select a pattern, and press [F3] (SELECT) or [ENTER] to confirm your choice.**

Patterns 1–16 can be selected directly by pressing pads [1]–[16]. If you decide you don't want to select a pattern, you can press [EXIT] to cancel this procedure.

- **4. Press**  $[\triangleright]$  (Play) to start playback.
- **5.** Press  $[\blacksquare]$  (Stop) to stop playback.

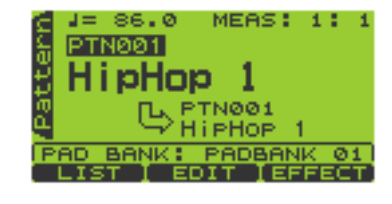

# <span id="page-24-4"></span><span id="page-24-0"></span>**Changing the BPM (Tempo) During Pattern Playback**

- **1. Go to the Pattern Play screen ([p. 15\)](#page-14-1).**
- **2. Press [BPM] to get the BPM screen.** The current BPM is displayed.
- **3. Turn the VALUE dial or use [DEC][INC] to adjust the BPM (40.0– 200.0).**

The BPM can be adjusted in steps of one. You can make adjustments even while the pattern is playing.

To adjust the BPM in 0.1 units, hold down [FUNC] and turn the VALUE dial.

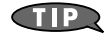

You can press the [F3] (TAP) button three times or more in succession to set the BPM to the interval at which you pressed the button (Tap Tempo function).

**NOTE** 

You cannot change the BPM if "Sync Mode" ([p. 79\)](#page-78-3) is set to SLAVE.

**4. Press [EXIT] to return to the Play screen.**

# <span id="page-24-5"></span><span id="page-24-1"></span>**Muting Individual Tracks**

You can mute (silence) specific tracks while a pattern plays.

- **1. Go to the Pattern Play screen ([p. 15\)](#page-14-1).**
- **2. Press**  $[\triangleright]$  (Play) to play the pattern.
- **3. Press TRACK [1]–[4].**

Button lit: playing Button blinking: muted

If a track button is unlit, that track contains no data. **MEMO** 

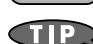

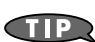

The mute status of each track can be stored with the pattern. ([p. 59](#page-58-3))

# <span id="page-24-2"></span>**The Number of Samples That Can Be Played Simultaneously**

Including the playback of the song/pattern and the sounds you play from the pads, a maximum of eight notes can be played simultaneously. Each stereo sample uses two notes.

If you attempt to play more than eight notes simultaneously, the samples you most recently played from the pads will take priority, and the sample played by a previously pressed pad will stop sounding. Samples whose "Play Type" ([p. 50\)](#page-49-3) is set to PHRASE will take priority over SINGLE samples.

# <span id="page-24-6"></span><span id="page-24-3"></span>**Playing an Audio Input Signal**

The SP-606's [INPUT SOURCE] pad lets you start/stop the sound of an external audio input source in the same way as when controlling a sample. You can also apply effects to this sound. In the explanation below, we will use a connected CD player as an example.

- **1. Make sure that the SP-606 and your CD player are powered off.**
- **2. On the top panel, turn the AUDIO IN REC LEVEL knob to the minimum position (far left).**
- **3. Connect your CD player to the rear panel INPUT L/R or DIGITAL IN jack ([p. 20\)](#page-19-1).**

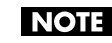

To prevent malfunction and/or damage to speakers or other devices, always turn down the volume, and turn off the power on all devices before making any connections.

**4. Power up your CD player.**

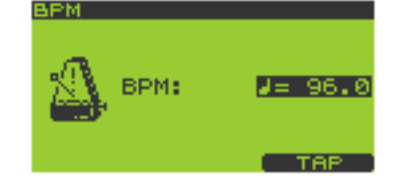

**26**

- **5. Power up the SP-606 using the procedure described in "Turning the Power On" ([p. 21\)](#page-20-4).** Wait until the Pattern Play screen [\(p. 15](#page-14-1)) appears in the display.
- **6. Hold down [FUNC] and press the [INPUT SOURCE] pad to get the INPUT SETTING screen.**
- **7. Turn the VALUE dial or use [DEC][INC] to set "Input Select" as follows.** If you made connections to **INPUT L/R** in step 3: **LINE** If you made connections to **DIGITAL IN** in step 3: **DIGITAL**
- **8. Play back your CD player.**
- **9. When you press the [INPUT SOURCE] pad so it's lighted, the external input sound will be heard.** When you press the [INPUT SOURCE] pad once again and switch off its illumination, the sound will stop.
- <span id="page-25-3"></span>**10. Use the AUDIO IN REC LEVEL knob to adjust the volume.** Adjust the AUDIO IN REC LEVEL knob until the level is as high as you can get it without causing the knob's level indicator to light.

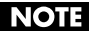

If you made connections to DIGITAL IN in step 3, the AUDIO IN REC LEVEL knob has no effect.

# <span id="page-25-2"></span><span id="page-25-0"></span>**Recording Your Own Samples**

The SP-606 lets you sample up to approximately eleven minutes of sound (monaural).

Copyright law prohibits you from recording (sampling) copyrighted audio material belonging to a **NOTE** third party without permission for any purpose other than personal enjoyment. Do not use this device to make illegal recordings.

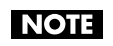

**NOTE** 

Roland Corporation accepts no responsibility for any damages or penalties you may be required to pay as a result of making illegal recordings using Roland-manufactured equipment.

As an example, here's how to sample sound from a CD player.

## <span id="page-25-1"></span>**Preparations for Sampling**

**Connect your CD player to the SP-606**

- **1. Make sure that the SP-606 and your CD player are powered off.**
- **2. On the top panel, turn the AUDIO IN REC LEVEL knob to the minimum (far left).**
- **3. Connect your CD player to the rear panel INPUT L/R or DIGITAL IN jack ([p. 20\)](#page-19-1).**

To prevent malfunction and/or damage to speakers or other devices, always turn down the volume, and turn off the power on all devices before making any connections.

- **4. Power up your CD player.**
- **5. Power up the SP-606 using the procedure described in "Turning the Power On" ([p. 21\)](#page-20-4).** Wait until the Pattern Play screen [\(p. 15](#page-14-1)) appears in the display.

**Specify the input jack, and adjust the input level**

- **6. Hold down [FUNC] and press [INPUT SOURCE] to get the INPUT SETTING screen.**
- **7. Turn the VALUE dial or use [DEC][INC] to set "Input Select" as follows.**

If you made connections to **INPUT L/R** in step 3: **LINE** If you made connections to **DIGITAL IN** in step 3: **DIGITAL**

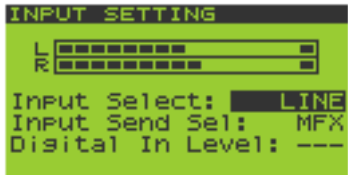

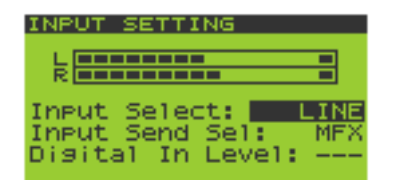

#### **8. Play back your CD player and adjust the input level.**

If you selected INPUT in step 3, adjust the AUDIO IN REC LEVEL knob until the level is as high as you can get it without causing the knob's level indicator to light.

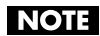

If you made connections to DIGITAL IN, the AUDIO IN REC LEVEL knob has no effect.

# <span id="page-26-0"></span>**Sampling**

**1. Press [SAMPLING] to get the SAMPLING MENU screen.**

#### **2. Press [F1] (SAMPL).**

[SAMPLING] will blink, and the **SAMPLING STANDBY** screen will appear.

**3. The display will indicate "Select Pad"; turn the VALUE dial or use [DEC][INC] to switch the pad bank. For this example, select pad bank 8. Then press the desired pad to select it as the sampling destination. For this example, press pad [1].**

At this time, pads that do not contain samples will blink. The pad number is displayed at the left of the upper line in the screen (PAD 8-1).

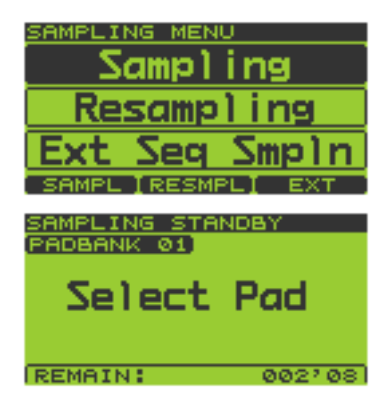

If the selected pad already contains a sample, you'll be presented with this message: "A Sample **MEMO** Already Exists! Overwrite?" If you are sure you want to overwrite the existing sample, press [F3] (EXEC). To cancel, press [F2] (CANCEL).

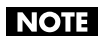

If the Pad Bank Protect setting is turned on for a bank, a lock symbol is displayed at the right of the pad bank number shown in the upper left of the screen. If you press a pad of such a bank, the screen will indicate "Protected Pad Bank!", and the pad cannot be selected. If you want to sample into a pad of this bank, you will have to turn off the Protect setting ([p. 31\)](#page-30-4).

- **4.** Use  $\lceil \mathbf{v} \rceil$  **A** 1 to move the cursor to the "Auto Trig" line.
- **5. Turn the VALUE dial or use [DEC][INC] to select the OFF setting.** If you decide to cancel the sampling operation at this point, press [EXIT].
- **6. Press the [INPUT SOURCE] pad to hear the audio input signal.**
- **7. At the appropriate moment in the music, press [SAMPLING] or [F3] (START) to start sampling.** [SAMPLING] will change from blinking to lit.
- **8. At the moment you want to stop sampling, press [SAMPLING] or [F3] (STOP).** If you exceed the available sampling time, sampling will stop automatically.
- **9. Press the pad to play back the sampled sound.**

You can use the BPM Sync function [\(p. 52\)](#page-51-1) to change the BPM (tempo) of the sampled sound.

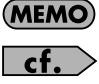

If the beginning or end of the sample contains unwanted sound or silence, you can make settings so that only the desired portion of the sound is actually played. For details, refer to "Specifying the Start/End Points for Playback (Skipping Unwanted Portions)" [\(p. 51](#page-50-1)).

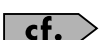

If you are not satisfied with the sampled sound, refer to "Deleting a Sample" [\(p. 32](#page-31-3)).

# <span id="page-27-0"></span>**Editing a Sample**

# <span id="page-27-1"></span>**Looping a Sample**

Causing a sample to play repeatedly from its beginning to its end is called "looping." The SP-606 makes it easy for you create phrases by playing phrases repeatedly in this way.

- **1. Go to the Play screen ([p. 15](#page-14-1)).**
- **2. Hold down [FUNC] and press pad [13] (SAMPLE PARAM) to get the SAMPLE EDIT screen.**
- **3. Press the pad whose sample you want to edit.**

If you want to edit a sample that's in a different pad bank, switch the pad bank ([p. 23\)](#page-22-3) and then choose a sample to edit.

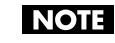

If the pad bank is protected, a lock symbol is displayed in the upper right of the screen. In this case you will not be able to edit the sample unless you turn off the Protect setting [\(p. 31](#page-30-4)).

- **4.** Use  $\lceil \mathbf{v} \rceil$   $\lceil \mathbf{A} \rceil$  to move the cursor to the "Loop Sw" line.
- **5. Turn the VALUE dial or use [DEC][INC] to select OFF or ON. OFF**: not looped **ON**: looped

SAMPLE PARAMET Level: Pan: Tris Mode: ALTERN Loop Sw: PAD ᆽ.  $\mathbf{1}$ STD(MONO)

If you want to make settings for other samples as well, repeat steps 3–5.

**6. Press [EXIT] to return to the Play screen.**

## <span id="page-27-2"></span>**Changing How the Sample Plays and Stops**

- **1. Go to the Play screen ([p. 15](#page-14-1)).**
- **2. Hold down [FUNC] and press pad [13] (SAMPLE PARAM) to get the SAMPLE EDIT screen.**
- **3. Press the pad whose sample you want to edit.** If you want to edit a sample that's in a different pad bank, switch the pad bank ([p. 23\)](#page-22-3) and then choose a sample to edit.

**NOTE** 

If the pad bank is protected, a lock symbol is displayed in the upper right of the screen. In this case you will not be able to edit the sample unless you turn off the Protect setting [\(p. 31](#page-30-4)).

- **4. Use**  $\lceil \mathbf{v} \rceil$   $\lceil \mathbf{A} \rceil$  to move the cursor to the "Trig Mode" line.
- **5. Turn the VALUE dial or use [DEC][INC] to select either SHOT, ALTERNATE, or GATE.**

**SHOT**: The sample will begin playing when you press the pad, and will stop automatically when the end of the sample is reached.

SAMPLE PARAME Level: Pan: Mode: Tris LOOP Sw: PAD 8-1:<br>STD(MONO)  $\perp$ 

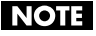

If you select the SHOT setting, the Loop setting ([p. 28\)](#page-27-1)

is ignored; the sample will play only once. Note that if you select SHOT, you will not be able to interrupt the sound, so use this setting with caution if the sample is extremely long.

**ALTERNATE**: The sample will begin playing when you press the pad, and will continue playing even after you release the pad. It will stop when you press the pad once again.

**GATE**: The sample will begin playing when you press the pad, and will stop playing when you release the pad.

If you want to make settings for other samples as well, repeat steps 3–5.

**6. Press [EXIT] to return to the Play screen.**

## <span id="page-28-0"></span>**Reversing the Playback**

The Reverse setting makes a sample play in the opposite direction, as if a tape were being played backward.

- **1. Go to the Play screen ([p. 15](#page-14-1)).**
- **2. Hold down [FUNC] and press pad [13] (SAMPLE PARAM) to get the SAMPLE EDIT screen.**
- **3. Press the pad whose sample you want to edit.**

If you want to edit a sample that's in a different pad bank, switch the pad bank ([p. 23\)](#page-22-3) and then choose a sample to edit.

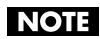

If the pad bank is protected, a lock symbol is displayed in the upper right of the screen. In this case you will not be able to edit the sample unless you turn off the Protect setting [\(p. 31](#page-30-4)).

- **4.** Use  $[\mathbf{v}][\mathbf{A}]$  to move the cursor to the "Reverse Sw" line.
- **5. Turn the VALUE dial or use [DEC][INC] to select OFF or ON. OFF**: not reversed **ON**: reversed

If you want to make settings for other samples as well, repeat steps 3–5.

#### **6. Press [EXIT] to return to the Play screen.**

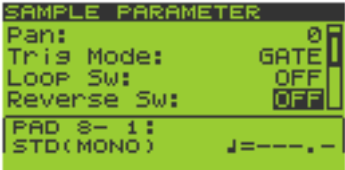

# <span id="page-29-5"></span><span id="page-29-1"></span><span id="page-29-0"></span>**Playing the Pads**

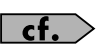

For details on basic ways to play the pads, refer to "Playing Samples from the Pads" in the Quick Start ([p. 23\)](#page-22-5).

# <span id="page-29-6"></span><span id="page-29-2"></span>**Playing a Roll**

Here's how you can make a sample play repeatedly (i.e., "roll") as long as you hold down a pad.

- **1. Go to the Play screen ([p. 15](#page-14-1)).**
- **2. Press [ROLL] so the button is lit; this enables the Roll function.**
- **3. Hold down a pad, and the roll will begin.**

You can play a roll by pressing any pad [1]–[16], or by pressing multiple pads simultaneously.

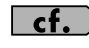

You can specify the resolution of the roll. Refer to "Basic Procedure for Pad Utility Settings" ([p. 31\)](#page-30-2) and "Pad Utility Parameters" [\(p. 31](#page-30-3)).

- **4. When you release the pad, the roll will stop.**
- **5. To turn off the Roll function, press [ROLL] so its illumination is turned off.**

# <span id="page-29-3"></span>**Using the Sub Pad Function**

You can use the Sub Pad to play the sample of the pad you struck most recently. This is a convenient way to play a drum roll manually.

- **1. Go to the Play screen ([p. 15](#page-14-1)).**
- **2. Hold down [FUNC] and press pad [9] (PAD UTIL) to get the PAD UTILITY screen.**
- **3. Press**  $\mathbf{v}$  **to move the cursor to the "Sub Pad Sw" line.**
- **4. Turn the VALUE dial or use [DEC][INC] to turn the setting ON.** Pad [16] will light green, and will now operate as the Sub Pad.

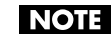

This does not erase the sample of pad [16]; its original sample will reappear when you turn off the Sub Pad setting.

**DELETE** 

PAD UTILITY Pad Velocity:

Roll Resolution Sub Pad Sw:

Pad Sens:

127

MEDIUM

- **5. When you press pad [16], the sample of the most recently struck pad will sound.**
- **6. If you turn the "Sub Pad Sw" OFF, pad [16] will go dark, and the Sub Pad function will be disabled.**

# <span id="page-29-7"></span><span id="page-29-4"></span>**Using the Hold Function**

The Hold function makes a sample continue sounding even after you take your finger off the pad. This is convenient when you want a phrase loop sample to continue playing. However, you cannot exceed the maximum polyphony of eight notes even when using the Hold function.

(MEMO)

Hold applies only to samples for which GATE playback ([p. 50\)](#page-49-4) is specified. Hold does not apply to samples for which ALTERNATE playback or SHOT playback ([p. 50\)](#page-49-4) is specified, nor to the Roll function [\(p. 30\)](#page-29-2).

- **1. Go to the Play screen ([p. 15](#page-14-1)).**
- **2. Press a pad to play its sample.**
- **3. Before you take your finger off the pad, press the [HOLD] pad while the sample is still sounding.** The Hold function will be turned on, and the sample will continue sounding even after you take your finger off the pad.
- **4. The sound will stop when you press the currently sounding pad or the [HOLD] pad once again.** When you press the [HOLD] pad again, all currently held sounds will stop.

# <span id="page-30-0"></span>**Making Pad Settings**

## <span id="page-30-4"></span><span id="page-30-1"></span>**Pad Bank Protect**

You can protect a pad bank so that it cannot be edited or erased.

(MEMO)

When the SP-606 is shipped from the factory, you will not be able to edit or erase pad banks 1–4 since they are protected to prevent the samples from being deleted accidentally.

- **1. Go to the Play screen ([p. 15](#page-14-1)).**
- **2. Hold down [FUNC] and press [PAD BANK] to get the PAD BANK PROTECT screen.**

A list of the pad banks will appear.

- **3. Turn the VALUE dial or use**  $[\vee \mathbb{I}]$  $\triangle$  **][DEC][INC] to move the cursor.**
- **4. Press [F1] (PRTCT) to turn on the Protect setting. A lock icon will appear at the left edge of the cursor line.** To turn off Protect, press [F1] (PRTCT) once again. The lock icon will disappear.
- **5. Press [EXIT] to return to the Play screen.**

## <span id="page-30-2"></span>**Basic Procedure for Pad Utility Settings**

- **1. Go to the Play screen ([p. 15](#page-14-1)).**
- **2. Hold down [FUNC] and press pad [9] (PAD UTIL) to get the PAD UTILITY screen.**
- **3. Use**  $[\n \mathbf{v}][\n \mathbf{A}]$  to select the setting (parameter) you want to edit.
- **4. Turn the VALUE dial or use [DEC][INC] to edit the parameter value.**
- **5. Press [EXIT] to return to the Play screen.**

## <span id="page-30-3"></span>**Pad Utility Parameters**

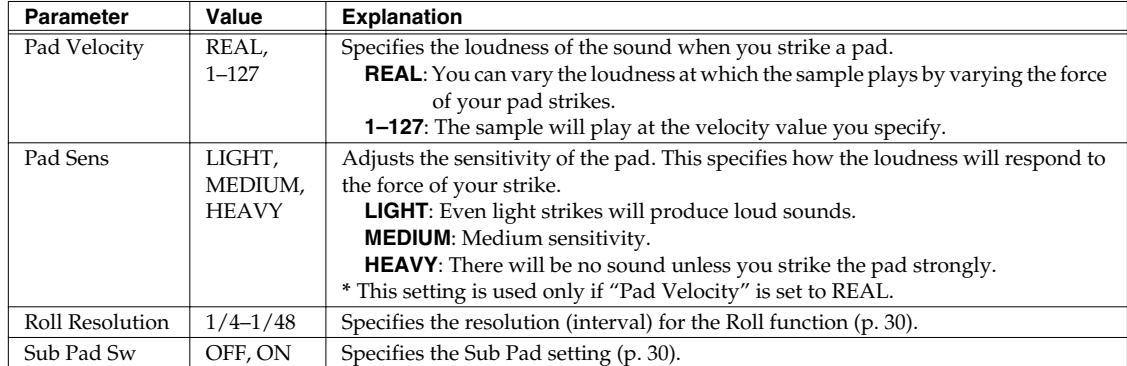

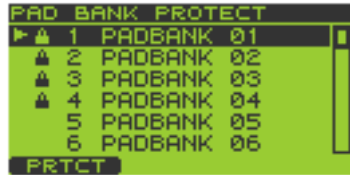

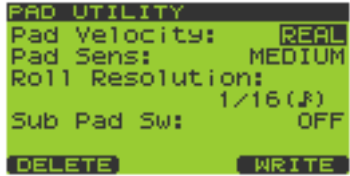

# <span id="page-31-3"></span><span id="page-31-0"></span>**Deleting a Sample**

- **1. Go to the Play screen ([p. 15](#page-14-1)).**
- **2. Hold down [FUNC] and press pad [9] (PAD UTIL) to get the PAD UTILITY screen.**
- **3. Press [F1] (DELETE) to get the PAD DELETE screen.**
- **4. Press the pad whose sample you want to delete; the pad number will be highlighted (black).**

To cancel your selection, press a selected pad once again; the indication will revert to white.

You can select more than one pad simultaneously.

If you want to select samples from another pad bank, turn the VALUE

dial or use [DEC][INC] to switch the pad bank, and press a pad to select a sample.

Pads that don't contain a sample are displayed as a dotted line, and cannot be selected. (MEMO)

Never turn off the power while the display indicates "Now Processing..."

**5. To delete the sample(s), press [F3] (EXEC).**

If you decide to cancel, press [F2] (CANCEL) or [EXIT].

**NOTE** 

**6. Press [EXIT] to return to the Play screen.**

# <span id="page-31-2"></span><span id="page-31-1"></span>**Using the Clipboard to Copy a Sample**

The Clipboard function lets you temporarily save a desired sample, which you can then copy to another location. You can also copy samples between pad banks.

- **1. Go to the Play screen ([p. 15](#page-14-1)).**
- **2. Hold down the pad whose sample you want to copy, and press [CLIPBOARD].** The sample will be copied to the clipboard, and [CLIPBOARD] will light. The copied sample will sound when you press [CLIPBOARD].

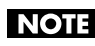

If you delete the copy-source sample at this time, the sample copied to the clipboard will also be deleted.

#### **3. Hold down [CLIPBOARD] and press the copy-destination pad.**

When you press [CLIPBOARD], pads that contain samples will light. If you want to copy the sample to a different pad bank, press [PAD BANK] and select the desired pad bank ([p.](#page-22-6)  [23](#page-22-6)).

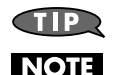

To delete the copied sample from the clipboard, hold down [FUNC] and press [CLIPBOARD].

You cannot copy to a pad that already contains a sample.

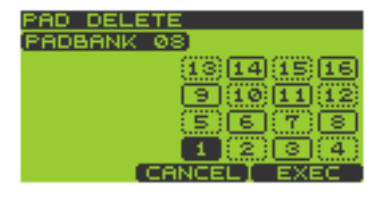

# <span id="page-32-5"></span><span id="page-32-0"></span>**Chapter 2. Using Effects**

The SP-606 contains three built-in effect modules, which can be used simultaneously.

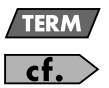

"MFX" stands for Multi-Effects.

Refer to "Audio Signal Flow Inside the SP-606" [\(p. 12](#page-11-3)).

# <span id="page-32-1"></span>**Basic Effect Operation**

## <span id="page-32-2"></span>**Turning Effects On/Off**

- **1. Go to the Play screen ([p. 15](#page-14-1)).**
- **2. Press [MFX1], [MFX2], or [MASTERING] to turn each effect on/off.** Lit: ON

Unlit: OFF

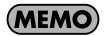

When you turn [MFX1] or [MFX2] on, the MFX module that you turned on will automatically become the module controlled by the CTRL 1–3 knobs.

# <span id="page-32-3"></span>**Using the Control Knobs**

## **Switching the MFX Module Controlled by the Control Knobs**

Here's how to select whether the control knobs will control MFX1 or MFX2.

- **1. Go to the Play screen ([p. 15](#page-14-1)).**
- **2. Hold down [KNOB ASSIGN] to see which MFX module the knobs are controlling.** Of the [MFX1] and [MFX2] buttons, the MFX button that blinks indicates the MFX module currently controlled by the knobs.
- **3. Continue to hold down [KNOB ASSIGN], and press the button that is not blinking; this switches the MFX module that is controlled by the knobs.**

## **Controlling the Effect**

- **1. Go to the Play screen ([p. 15](#page-14-1)).**
- **2. Turn the CTRL 1–3 knobs to adjust the MFX.**
- **3. If you want to check the currently used type of effect and its settings, press [F3] (EFFECT) to get the EFFECT INFO (Effect Information) screen.**
- **4. Press [EXIT] to return to the Play screen.**

# <span id="page-32-4"></span>**Choosing the MFX Type from a List**

- **1. Go to the Play screen ([p. 15](#page-14-1)).**
- **2. Press [F3] (EFFECT) to get the EFFECT INFO (Effect Information) screen.**

The screen will show the MFX settings controlled by the CTRL 1–3 knobs.

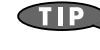

You can get the same screen by holding down [FUNC] and pressing [MFX1] or [MFX2].

#### **3. Press [F2] (MFX1/2) to switch between MFX1 and MFX2.**

The upper right of the screen indicates whether MFX1 or MFX2 settings are shown.

The MFX unit being controlled by the CTRL 1–3 knobs will automatically switch to the MFX unit that is shown in the display.

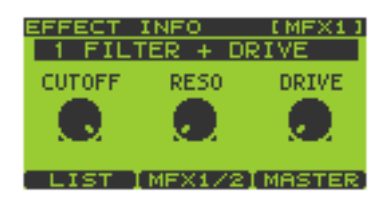

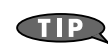

You can exchange MFX1 and MFX2 by holding down [FUNC] and pressing [F1] (EXCHG). A message of "Exchange MFX1&2, Are You Sure?" will appear. Press [F3] (EXEC) to perform the exchange, or press [F2] (CANCEL) if you decide to cancel the operation.

- **4. Press [F1] (LIST) to get the MFX1 TYPE LIST or MFX2 TYPE LIST screen.**
- **5.** Turn the VALUE dial or use [  $\mathbf{v}$  ][  $\blacktriangle$  ][DEC][INC] to select the effect **type.**

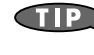

Effect types 1–16 can be selected directly by pressing pads [1]–[16].

**6. Press [F3] (SELECT) or [ENTER] to confirm your choice.** You will return to the **EFFECT INFO** (Effect Information) screen. If you decide to cancel, press [EXIT].

# <span id="page-33-0"></span>**Selecting What the Effect Will Apply to (MFX Assign)**

You can select whether effects will be applied to multiple pads, to individual pads, or to the audio input via USB.

- **1. Go to the Play screen ([p. 15](#page-14-1)).**
- **2. Hold down [FUNC] and press pad [12] (MFX ASGN) to get the MFX ASSIGN screen.**
- **3. Turn the VALUE dial or use [DEC][INC] to select the pad bank for which you want to make settings.**
- **4. Press the appropriate pads to turn MFX assign on/off. The setting will alternate on/off each time you press the pad.**

MFX is turned on for **pads** that are displayed in black on the screen. You can press [F2] (BANK) to switch all sixteen pads of the pad bank on/off. Œ

- **5. Pressing [F1] (USB) will switch MFX assign on/off for the audio input received via USB.** MFX is enabled for USB audio if the **USB** indication in the screen is highlighted in black.
- **6. Press [F3] (WRITE) to save the settings.** A message of "MFX Assign Write, Are You Sure?" will appear. Press [F3] (EXEC) to save the settings, or press [F2] (CANCEL) if you decide to cancel the operation.
- **7. Press [EXIT] to return to the Play screen.**

# <span id="page-33-1"></span>**Making Mastering Settings**

- **1. Go to the Play screen ([p. 15](#page-14-1)).**
- **2. Press [F3] (EFFECT) to get the EFFECT INFO (Effect Information) screen.**

The screen shows the settings for the MFX module being controlled by the CTRL 1–3 knobs.

**3. Press [F3] (MASTER) to get the MASTERING screen.**

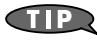

**CTIP** 

You can also get this screen by holding down [FUNC] and pressing [MASTERING].

## **Selecting a Mastering Setup**

- **4. Press [F1] (LIST) to get the MASTERING SETUP LIST screen.**
- **5.** Turn the VALUE dial or use [  $\blacktriangledown$  ][  $\blacktriangle$  ][DEC][INC] to select the mastering setup you want to use.

"1 USER SET" is selected when you turn on the power. If you want to use a certain preset setting as the power-on default, write those preset settings to "1 USER SET."

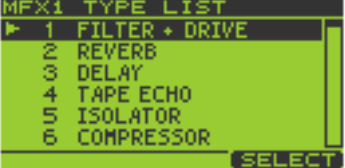

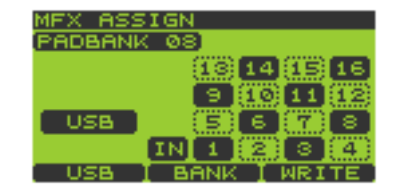

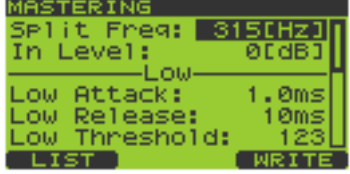

#### **6. Press [F3] (SELECT) or [ENTER] to confirm your choice.** You will return to the **MASTERING** screen. If you decide to cancel, press [EXIT].

## **Editing the Mastering Setup**

#### **7. Use**  $\begin{bmatrix} \vee \end{bmatrix}$   $\begin{bmatrix} \triangle \end{bmatrix}$  to select the parameter you want to edit.

Turn the VALUE dial or use [DEC][INC] to edit the parameter value.

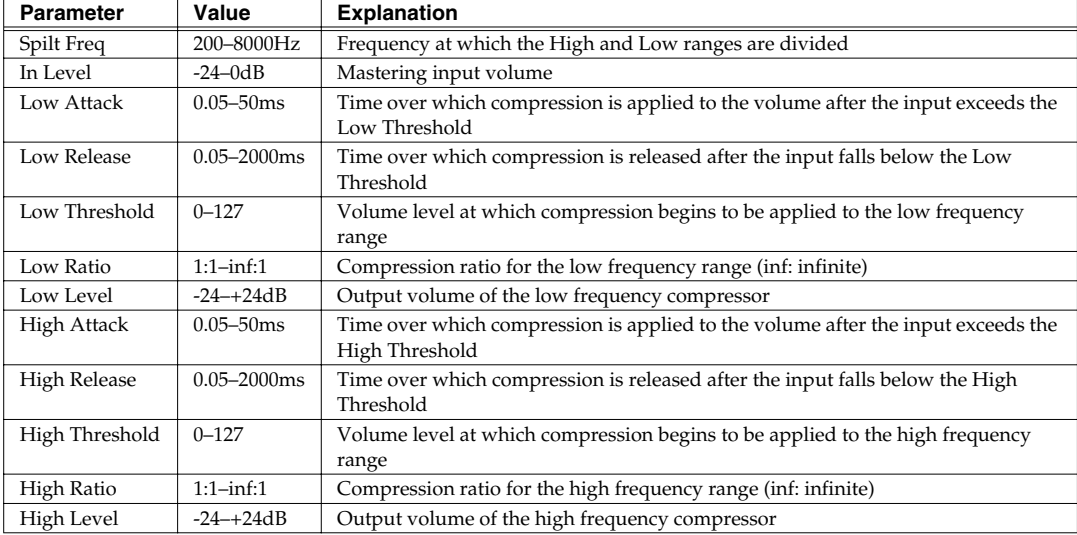

#### **8. If you want to save your settings, press [F3] (WRITE) to save them to "1 USER SET."**

**9. The display will ask "System Write, Are You Sure?" To save your settings, press [F3] (EXEC) or [ENTER].** If you decide not to save your settings, press [F2] (CANCEL) or [EXIT].

# <span id="page-34-0"></span>**List of Effects**

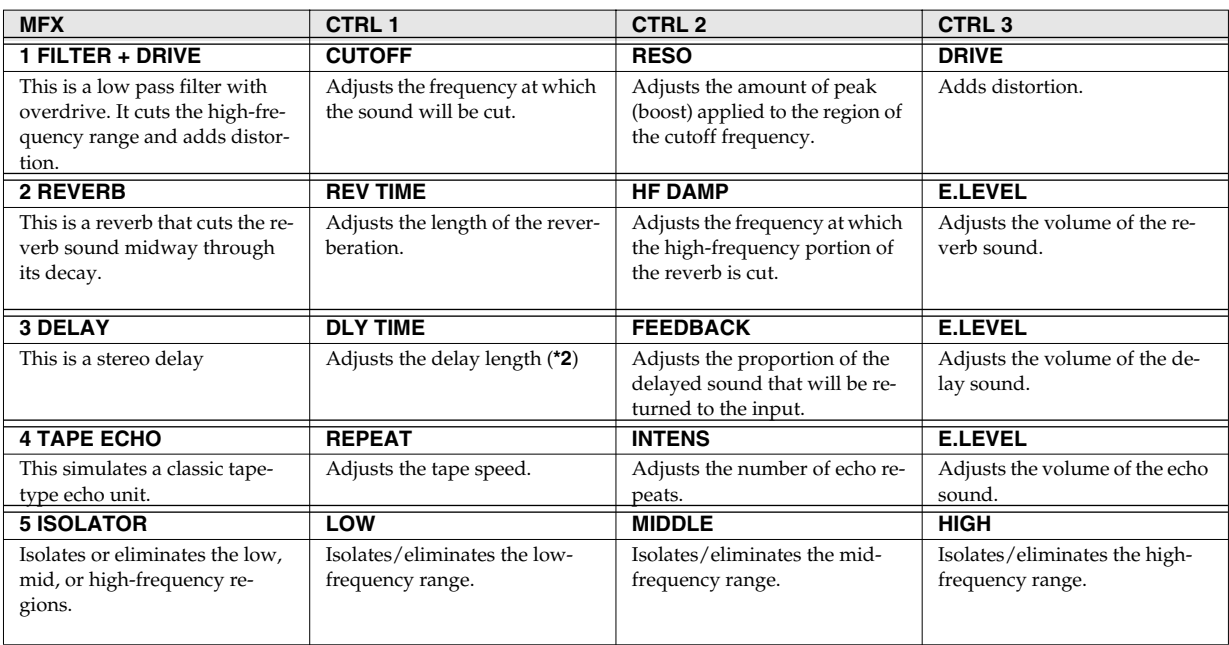

Chapter 2. Using Effects

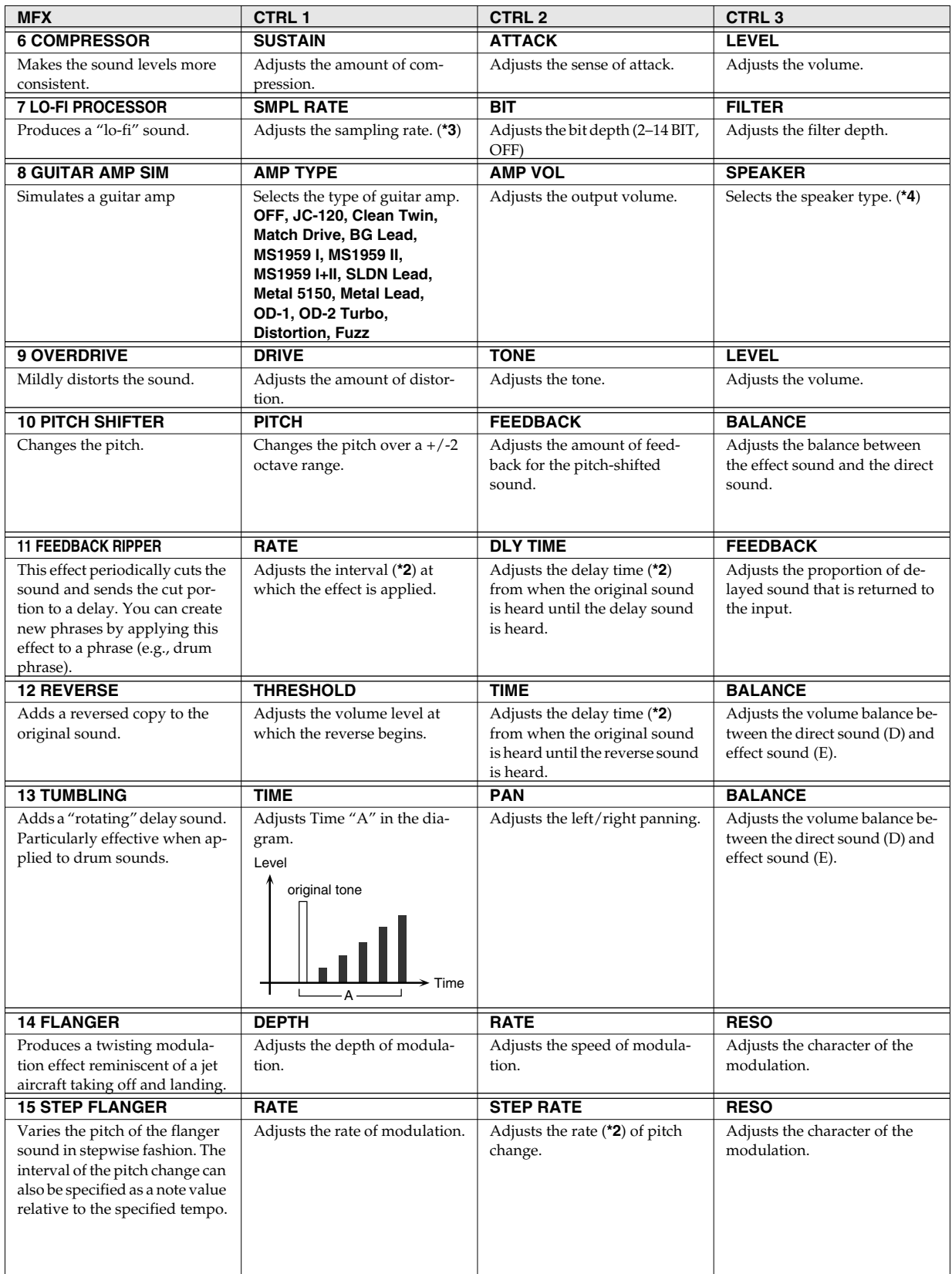
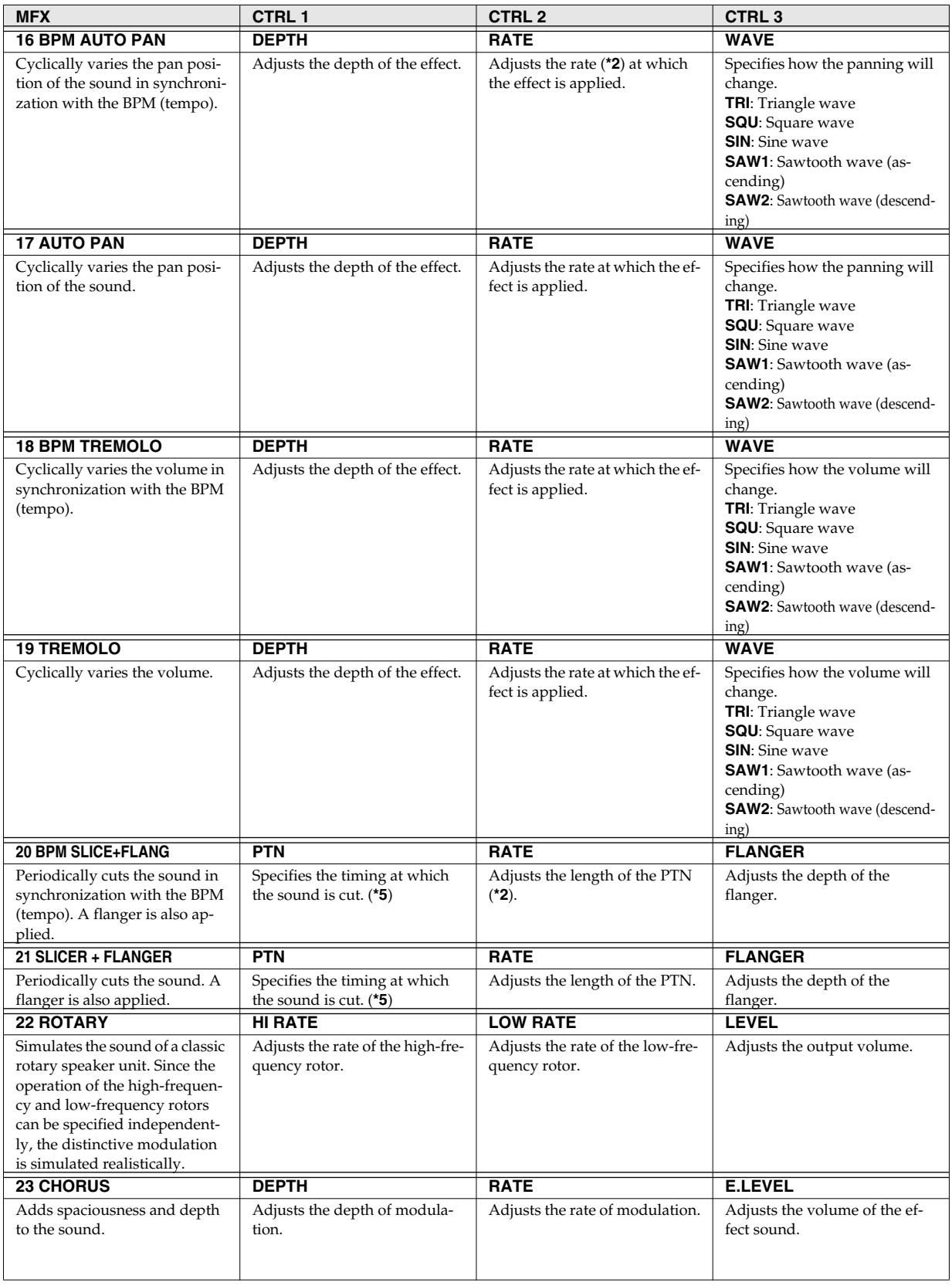

Chapter 2. Using Effects

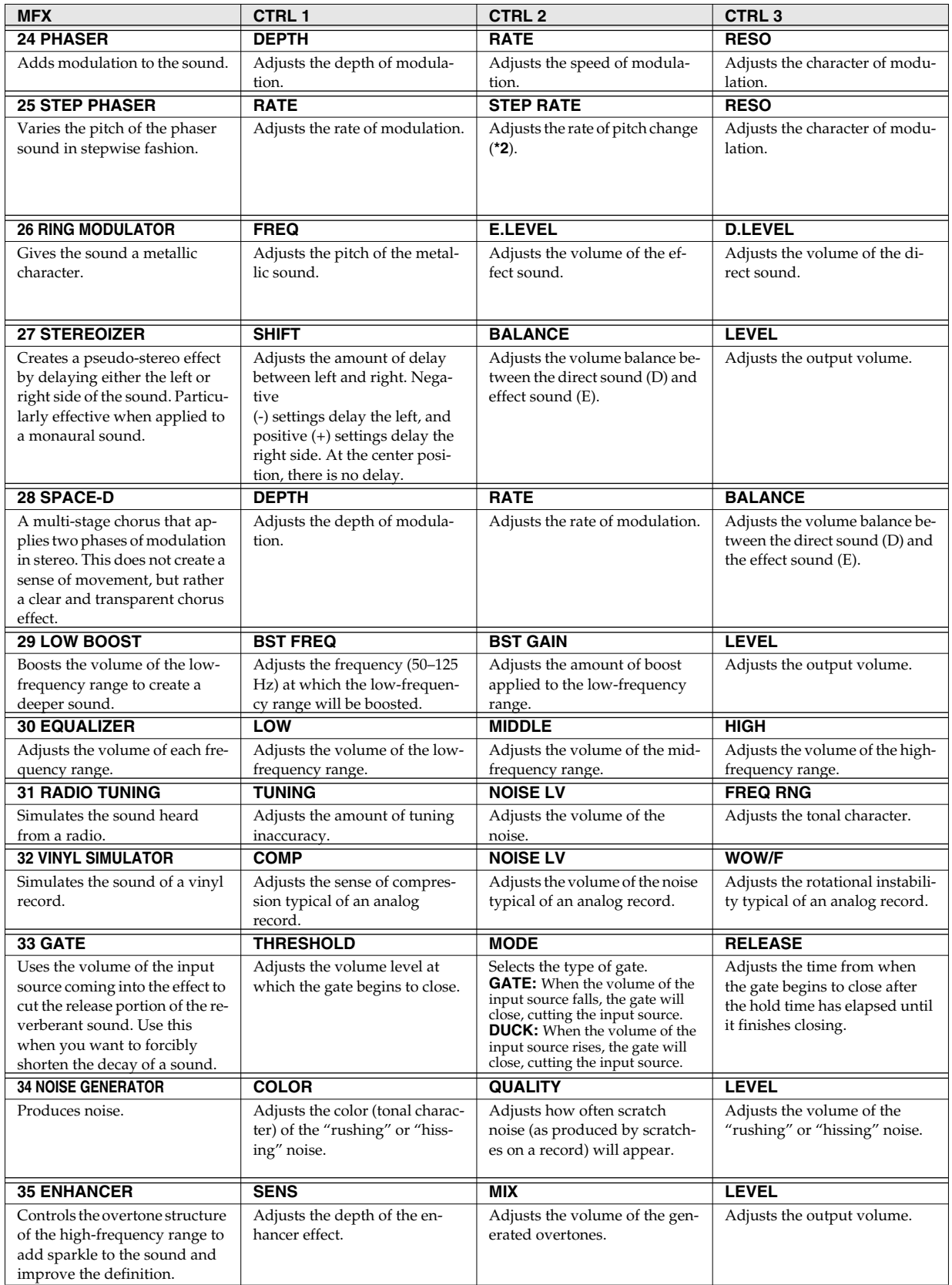

<span id="page-38-0"></span>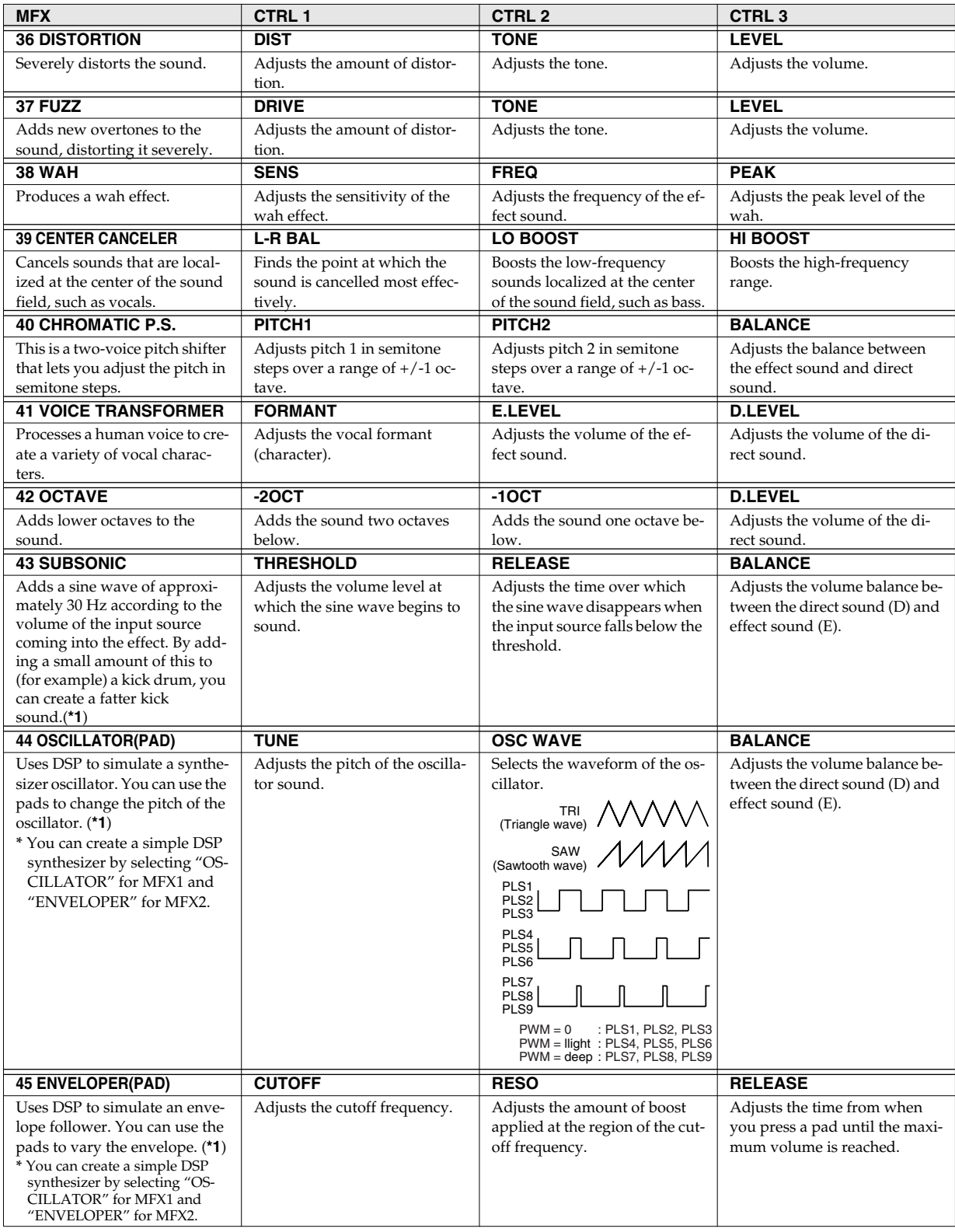

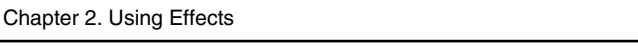

*\*1:* For effect types 43–45, you can hold down [FUNC] and press [F2] (SUB) to access a sub-parameter screen. The tables shown below list the parameters that appear in these screens. Press [F3] (EXIT) to return to the previous screen.

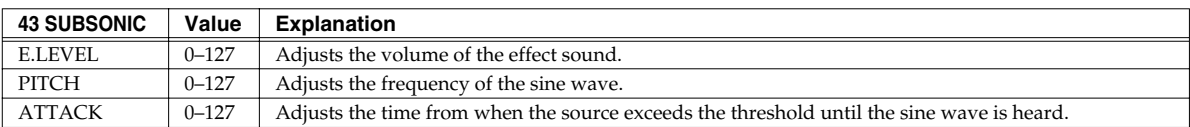

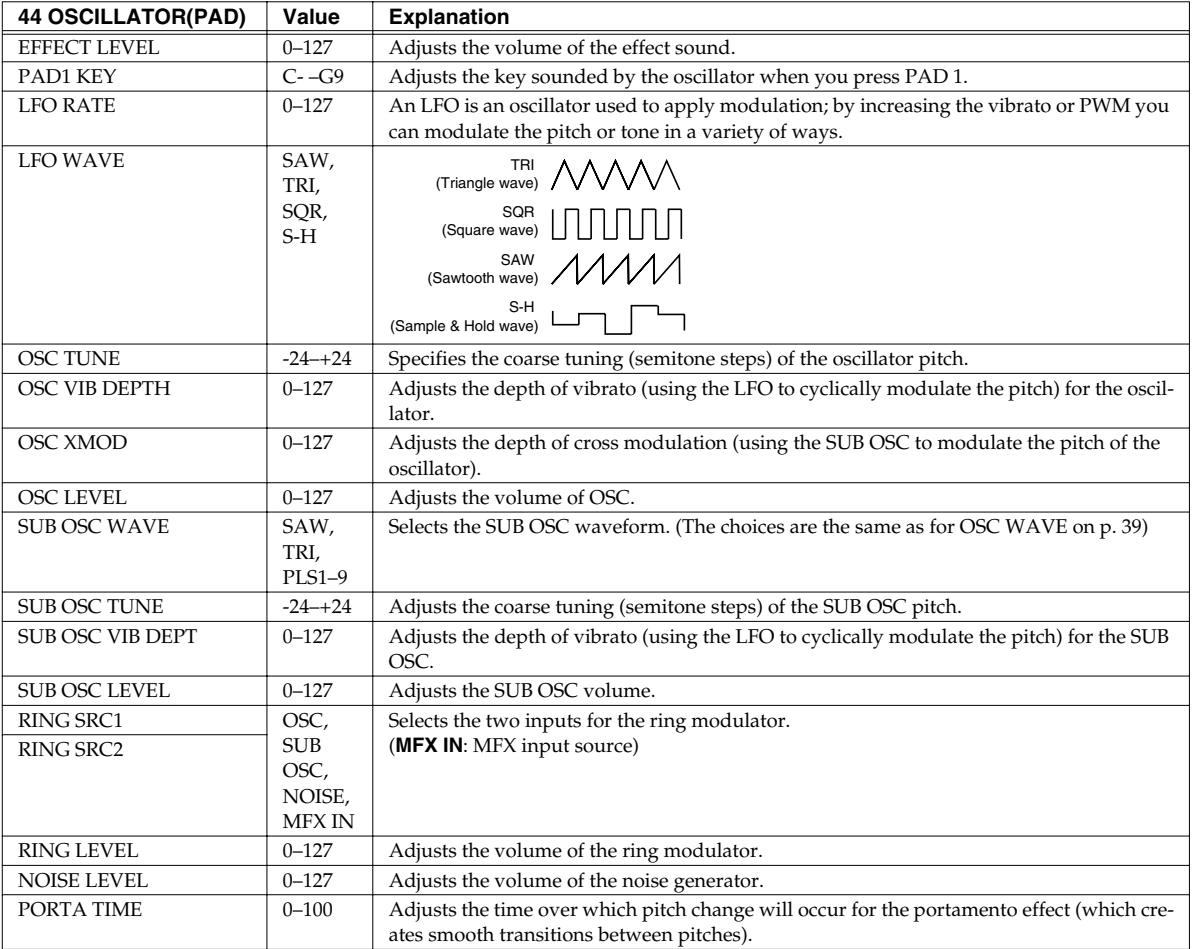

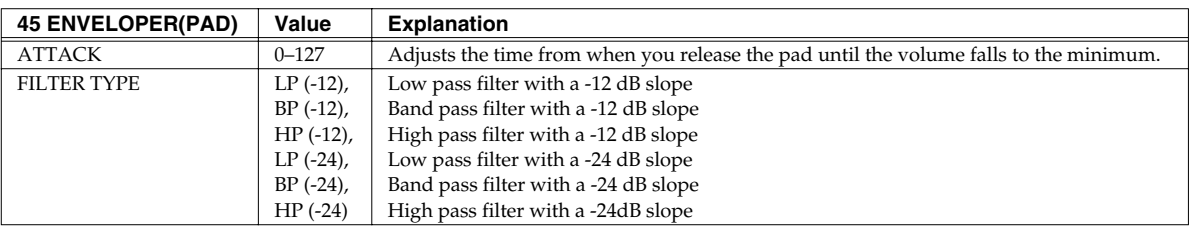

*\*2:* Available note values for synchronization (In the case of delay time, the result cannot exceed approximately three seconds.) 32nd note(  $\Diamond$  ), 16th note(  $\Diamond$  ), 8th note triplet(  $\Diamond$  3), dotted 16th note(  $\Diamond$  ), 8th note(  $\Diamond$  ), quarter note triplet(  $\Diamond$  3), dotted 8th note( ), quarter note( ), half note triplet(  $\frac{1}{3}$  ), dotted quarter note(  $\frac{1}{2}$ , ), half note(  $\frac{1}{4}$ ), dotted half note(  $\frac{1}{2}$ , ), whole note( $_{\infty}$ )

*\*3:* As you turn the knob toward the right, the sampling rate will change continuously over a range of 1–1/16th of 44.1 kHz.

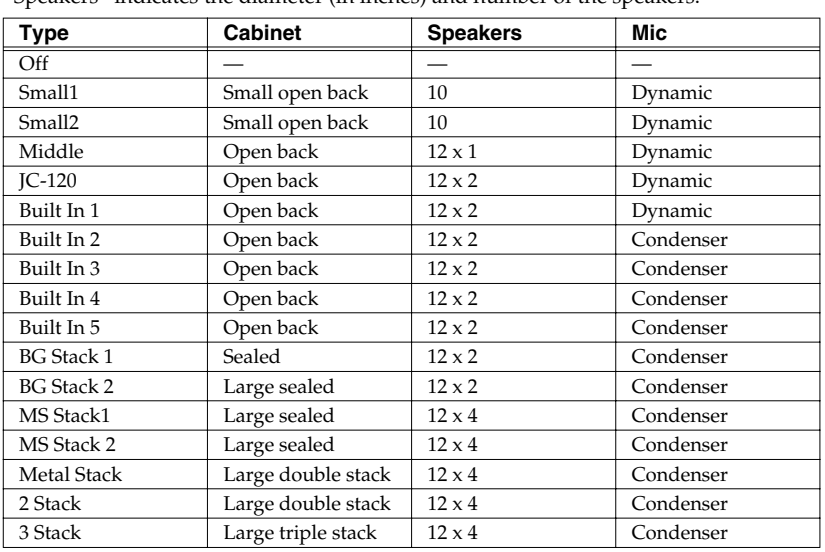

*\*4:* Speaker type specifications

"Speakers" indicates the diameter (in inches) and number of the speakers.

*\*5:* When "20 BPM SLICE+FLANG" or "21 SLICER+FLANGER" are selected, the PTN settings selected by the CTRL 1 knob are as follows.

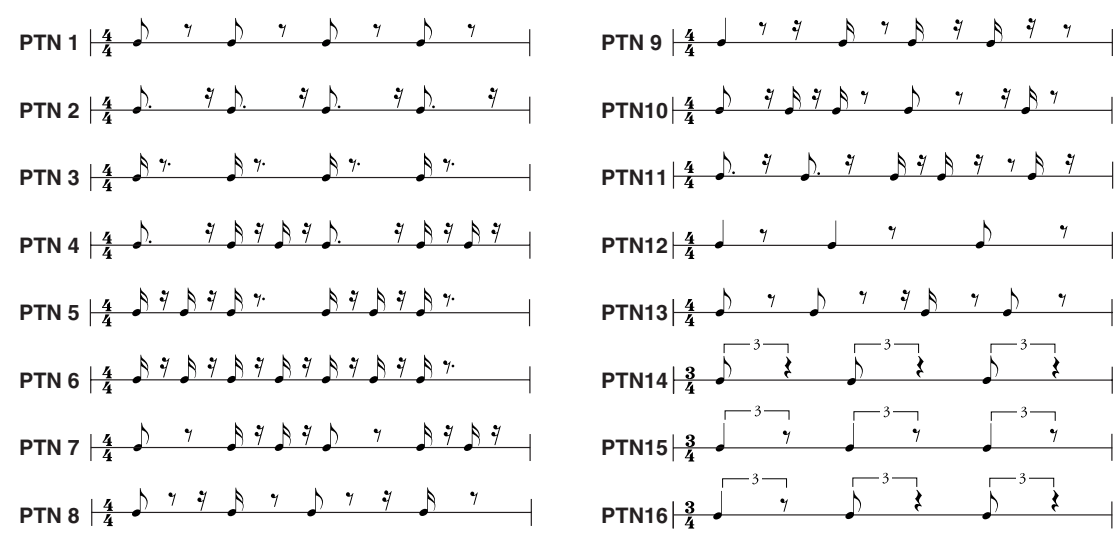

# **Chapter 3. Sampling**

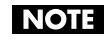

Copyright law prohibits you from recording (sampling) copyrighted audio material belonging to a third party without permission for any purpose other than personal enjoyment. Do not use this device to make illegal recordings.

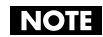

Roland Corporation accepts no responsibility for any damages or penalties you may be required to pay as a result of making illegal recordings using Roland-manufactured equipment.

## **Available Sampling Time**

The following tables show the sampling time available with internal memory and with a memory card. In the table, LONG and STANDARD indicate the Grade ([p. 43\)](#page-42-0) used when sampling.

The times shown below are for monaural sampling. If you sample in stereo, the available sampling time will be half as long.

#### **Internal memory**

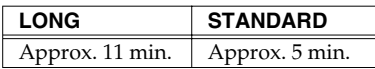

#### **Memory card**

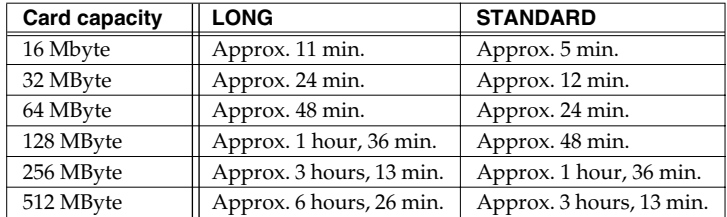

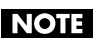

If backup data ([p. 70](#page-69-0)) is saved on the memory card, the sampling time available on the memory card will be less.

### **About SAMPLING GAIN**

When you sample or resample, the sound may be distorted depending on the effect or mastering settings. If this occurs, you can prevent distortion by adjusting the sampling gain to reduce the volume at which the sound is being sampled.

**1. From the SAMPLING STANDBY screen [\(p. 44](#page-43-0)), RESAMPLING STANDBY screen ([p. 46,](#page-45-0) [p. 47\)](#page-46-0), or EXT SEQ SMPL STANDBY screen ([p. 48](#page-47-0), [p. 49\)](#page-48-0), hold down [FUNC] and press [F3] (GAIN).** The SAMPLING GAIN setting will appear.

*\* You can't access SAMPLING GAIN if the screen indicates "Select Pad."*

- **2. Turn the VALUE dial or use [DEC][INC] to adjust the "Sampling Gain" to a value from -12dB to 0dB.**
- **3. Press [F3] (CLOSE) or [EXIT] to return to the Standby screen.**

## **Basic Sampling Procedure**

## <span id="page-42-1"></span>**Preparations for Sampling**

You must perform the following steps before sampling.

**Connecting your audio source device to the SP-606**

- **1. Make sure that the SP-606 and your audio source device are powered-off.**
- **2. Turn the top panel AUDIO IN REC LEVEL knob to the minimum (far left) setting.**
- **3. Connect your audio source device to the rear panel INPUT or DIGITAL IN jacks [\(p. 20\)](#page-19-0).**

To prevent malfunction and/or damage to speakers or other devices, always turn down the volume, and turn off the power on all devices before making any connections.

- **4. Turn on the power of the device you connected in step 3.**
- **5. Turn on the power of the SP-606, using the procedure described in "Turning the Power On" [\(p. 21\)](#page-20-0).** Wait until the Pattern Play screen [\(p. 15](#page-14-0)) appears in the display.

#### **Selecting the sampling grade**

**NOTE** 

- **6. Press [MENU] to select "System," and press [ENTER].**
- **7. Use [ ][ ] to move the cursor to the "Sampling Grade" line.** Turn the VALUE dial or use [DEC][INC] to change the setting.

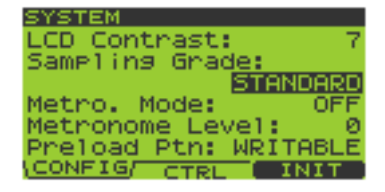

<span id="page-42-2"></span><span id="page-42-0"></span>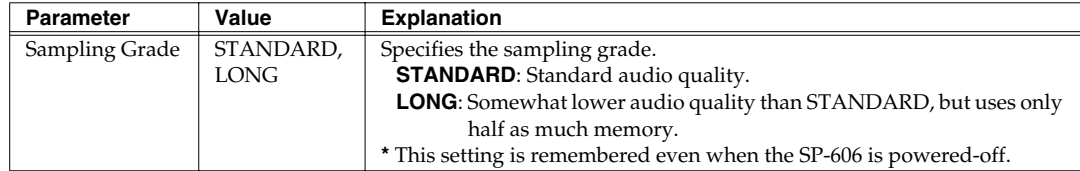

#### **8. Press [EXIT].**

**Specifying the input jacks and adjusting the input level**

- **9. Hold down [FUNC] and press [INPUT SOURCE] to get the INPUT SETTING screen.**
- **10.** Use  $\lceil \vee \rceil$  **i** A 1 to move the cursor to the "input Select" line.

Turn the VALUE dial or use [DEC][INC] to change the setting. Select one of the following according to the device you connected in step 3.

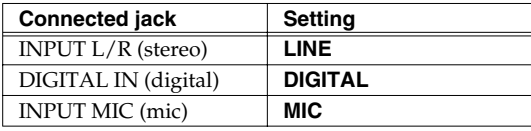

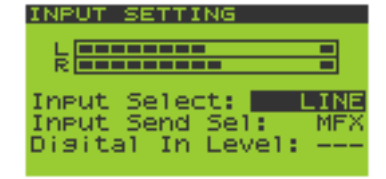

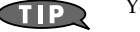

You can also sample via USB ([p. 83\)](#page-82-0).

#### **11.** Use  $\lceil \vee \rceil$  **| △** ] to move the cursor to the "Input Send Sel" line.

Turn the VALUE dial or use [DEC][INC] to change the setting.

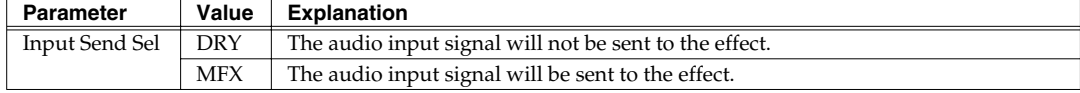

#### **12. Produce sound on the device you connected in step 3, and adjust the input level.**

If you connected your device to **INPUT** in step 3:

- Adjust the AUDIO IN REC LEVEL knob until the level is as high as you can get it without causing the knob's level indicator to light.
- If you connected your device to **DIGITAL IN** in step 3:

Adjust the "Digital In Level" within the 0–127 range as necessary.

If you connected your device to DIGITAL IN, the AUDIO IN REC LEVEL knob does nothing. (MEMO)

### **Recording the Sample**

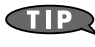

You can sample the synth sound controlled by the D Beam [\(p. 72](#page-71-0)).

- **1. Go to the Play screen ([p. 15](#page-14-0)).**
- **2. Press [SAMPLING] to get the SAMPLING MENU screen.**

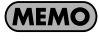

If P606 is running in Windows and is connected to the SP-606, and the SP-606 is in External mode [\(p. 15](#page-14-1)), the EXT SEQ SAMPLING STANDBY screen [\(p. 49](#page-48-1)) will appear.

**3. Press [F1] (SAMPL). Alternatively, press [ENTER] or [SAMPLING] from the screen of step 2.** [SAMPLING] will blink, and the **SAMPLING STANDBY** screen will appear.

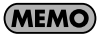

In the lower line of the screen, REMAIN indicates the length (remaining time) available for new sampling. This time will change depending on the Stereo Sw ([p. 44\)](#page-43-1) and Sampling Grade [\(p. 43\)](#page-42-0) setting. It is shown in minutes and seconds.

**4. The display will indicate "Select Pad"; press the desired pad to select it as the sampling destination.**

Turn the VALUE dial or use [DEC][INC] to switch pad banks. At this time, pads that do not contain samples will blink.

The pad number is shown in the upper left of the screen.

(Example) PAD 8-1: pad bank 8, pad number 1

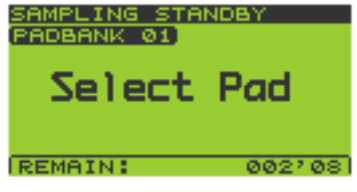

(MEMO)

If the selected pad already contains samples, the message "A Sample Already Exists! Overwrite?" will appear. If you are sure you want to overwrite the existing

sample, press [F3] (EXEC). If you decide to cancel, press [F2] (CANCEL).

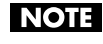

If the Pad Bank Protect setting is turned on for a bank, a lock symbol is displayed at the right of the pad bank number shown in the upper left of the screen. If you press a pad of such a bank, the screen will indicate "Protected Pad Bank!", and the pad cannot be selected. If you want to sample into a pad of this bank, you will have to turn off the Protect setting [\(p. 31\)](#page-30-0).

#### <span id="page-43-0"></span>**5. Use**  $\left[ \ \bullet \ \right]$  **1**  $\bullet$  **d o** select the parameter you want to edit.

Turn the VALUE dial or use [DEC][INC] to change the value. If you decide not to sample, press [EXIT]

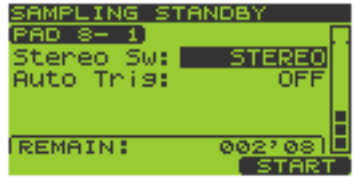

<span id="page-43-1"></span>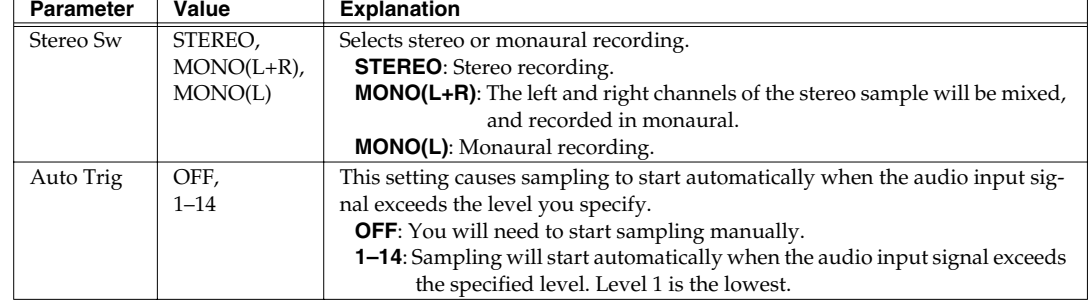

#### **6. Press [SAMPLING] or [F3] (START) to begin sampling.**

[SAMPLING] will change from blinking to lit.

- **7. At the point where you want to stop sampling, press [SAMPLING] or [F3] (STOP).** Sampling will stop automatically if you exceed the available sampling time.
- **8. Press the pad to play the sampled sound.**

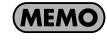

When sampling ends, the BPM (tempo) is automatically calculated from the length of the sample. You can use the BPM Sync function [\(p. 52\)](#page-51-0) to change this BPM setting.

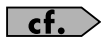

If the beginning or end of the sample contains unwanted sound or silence, you can make settings so that only the desired portion is played. For details, refer to "Specifying the Start/End Points of a Sample (Omitting Unwanted Portions)" ([p. 51](#page-50-0)).

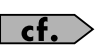

If you want to delete a sampled sound, refer to "Deleting a Sample" [\(p. 32\)](#page-31-0).

## **Resampling**

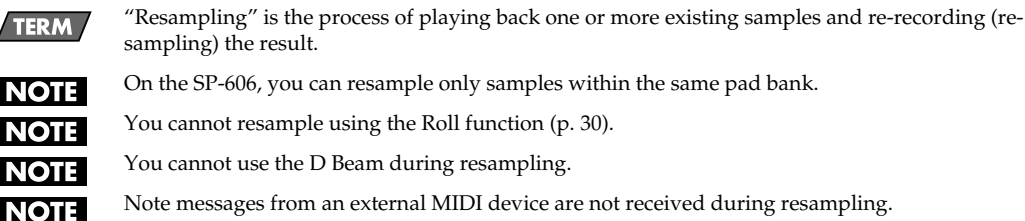

### **Applying an Effect While Resampling**

If you want to apply an effect while resampling, press [MFX1], [MFX2], or [MASTERING] so the button is lit.

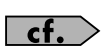

For details on effects, refer to "Chapter 2. Using Effects" [\(p. 33](#page-32-0)).

### **Resampling Up to Four Existing Samples in Combination**

- **1. Go to the Play screen ([p. 15](#page-14-0)).**
- **2. Press [SAMPLING] to get the SAMPLING MENU screen.** [SAMPLING] will blink.
- **3. Press [F2] (RESMPL) to get the RESAMPLING STANDBY screen.**

**MEMO** 

In the lower line of the screen, REMAIN indicates the length (remaining time) available for resampling. This time will change depending on the Stereo Sw ([p. 46](#page-45-1)) and Sampling Grade [\(p. 43\)](#page-42-0) setting. It is shown in minutes and seconds.

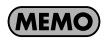

From the screen of step 2, you can press  $\blacktriangledown$  to move the cursor to "Resampling" and then press [ENTER] or [SAMPLING] to obtain the same result.

**4. The display will indicate "Select Pad"; press the desired pad to select it as the resampling destination.** Turn the VALUE dial or use [DEC][INC] to switch pad banks. At this time, pads that do not contain samples will blink.

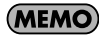

If the selected pad already contains a sample, the message "A Sample Already Exists! Overwrite?" will appear. If you are sure you want to resample into that pad, press [F3] (EXEC). If you decide to cancel, press [F2] (CANCEL).

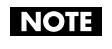

Resampling can be performed only within the same pad bank. You cannot resample within a pad bank that contains no samples. If you press a pad in an empty pad bank, the screen will indicate "Empty Pad Bank," and the pad cannot be selected.

If the Pad Bank Protect setting is turned on for a bank, a lock symbol is displayed at the right of the **NOTE** pad bank number shown in the upper left of the screen. If you press a pad of such a bank, the screen will indicate "Protected Pad Bank!", and the pad cannot be selected. If you want to sample into a pad of this bank, you will have to turn off the Protect setting [\(p. 31\)](#page-30-0).

#### <span id="page-45-0"></span>**5. Select the resampling source pad(s).**

You can select up to four pads, except for the pad you selected in step 4. Each time you press a pad, you will alternately select or de-select it.

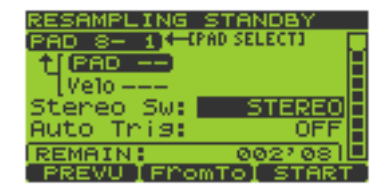

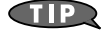

You can press [F1] (PREVU) to preview the sound that will be resampled.

#### $TIP$

Press [F2] (FromTo) to toggle between selection of the

resampling source and destination pads. This changes the item to which the [PAD SELECT] arrow in the screen is pointing. The upper line is the resampling-destination pad, and the lower line is the resampling-source pad.

#### **6. Use**  $\begin{bmatrix} \mathbf{v} \end{bmatrix}$  $\begin{bmatrix} \mathbf{A} \end{bmatrix}$  $\begin{bmatrix} \mathbf{A} \end{bmatrix}$  **i**  $\mathbf{b}$  **b** is select the parameter you want to edit.

Turn the VALUE dial or use [DEC][INC] to edit the value of the parameter.

<span id="page-45-1"></span>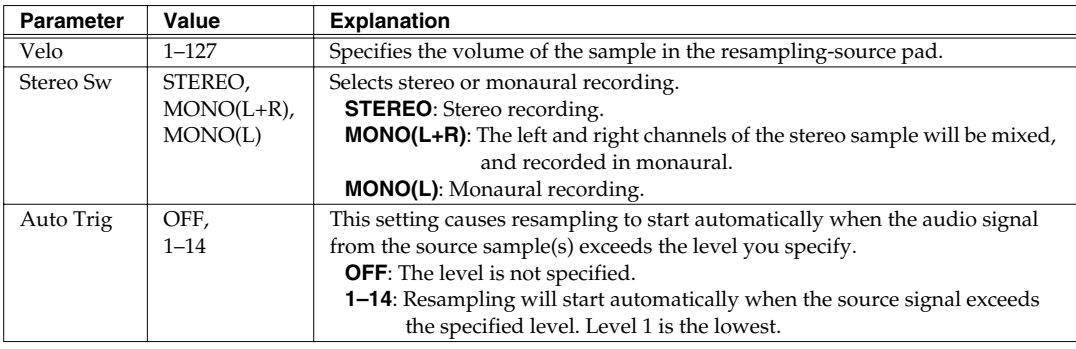

#### **7. Press [F3] (START) or [SAMPLING] to begin resampling automatically.**

If you decide to cancel the resampling procedure, press [EXIT].

**8. Resampling will end automatically, and you will return to the Play screen.**

### **Resampling Your Pad Performance**

- **1. Go to the Play screen ([p. 15](#page-14-0)).**
- **2. Press [SAMPLING] to get the SAMPLING MENU screen.** [SAMPLING] will blink.
- **3. Press [F2] (RESMPL) to get the RESAMPLING STANDBY screen.**

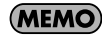

In the lower line of the screen, REMAIN indicates the length (remaining time) available for resampling. This time will change depending on the Stereo Sw ([p. 47](#page-46-1)) and Sampling Grade [\(p. 43\)](#page-42-0) setting. It is shown in minutes and seconds.

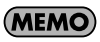

From the screen of step 2, you can press  $\mathbf{v}$  to move the cursor to "Resampling" and then press [ENTER] or [SAMPLING] to obtain the same result.

**4. The display will indicate "Select Pad"; press the desired pad to select it as the resampling destination.** Turn the VALUE dial or use [DEC][INC] to switch pad banks. At this time, pads that do not contain samples will blink.

**MEMO** 

If the selected pad already contains a sample, the message "A Sample Already Exists! Overwrite?" will appear. If you are sure you want to resample into that pad, press [F3] (EXEC). If you decide to cancel, press [F2] (CANCEL).

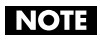

Resampling can be performed only within the same pad bank. You cannot resample within a pad bank that contains no samples. If you press a pad in an empty pad bank, the screen will indicate "Empty Pad Bank," and the pad cannot be selected.

If the Pad Bank Protect setting is turned on for a bank, a lock symbol is displayed at the right of the **NOTE** pad bank number shown in the upper left of the screen. If you press a pad of such a bank, the screen will indicate "Protected Pad Bank!", and the pad cannot be selected. If you want to sample into a pad of this bank, you will have to turn off the Protect setting [\(p. 31\)](#page-30-0).

#### <span id="page-46-0"></span>**5. Use**  $\left[ \ \bullet \ \right]$  **1**  $\bullet$  **d b** select the parameter you want to edit.

Turn the VALUE dial or use [DEC][INC] to edit the value of the parameter.

<span id="page-46-1"></span>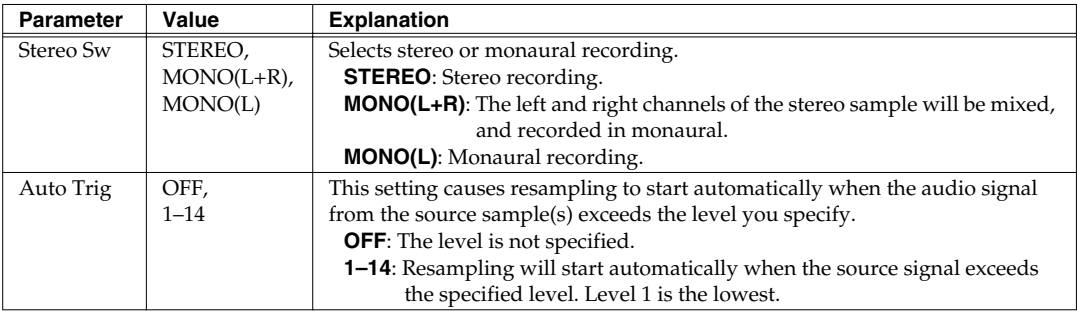

#### **6. Press [F3] (START) or [SAMPLING] to begin resampling.**

Pads that contain samples will light.

If you decide to cancel the resampling procedure, press [EXIT].

**7. Play the pads (except the pad you selected in step 4) as desired.**

#### **8. Press [F3] (STOP) or [EXIT] to stop resampling.**

You will return to the Play screen.

## **Using EXT SEQ SAMPLING**

## **Sampling the Playback of an External Sequencer**

**1. Set your external sequencer to operate as a "MIDI slave," and connect MIDI cables as shown below.** For details, refer to the owner's manual for your **external sequencer**.

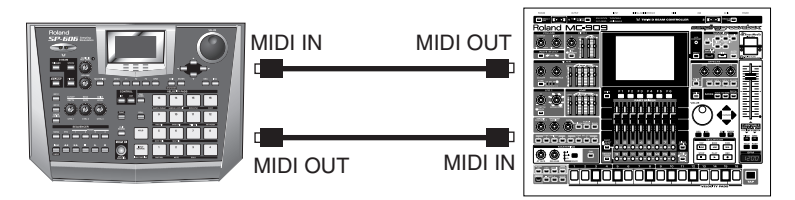

- **2. Perform all of the steps in "Preparations for Sampling" ([p. 43\)](#page-42-1), and make audio connections from your external sound source to the SP-606.**
- **3. Go to the Play screen ([p. 15](#page-14-0)).**
- **4. Press [SAMPLING] to get the SAMPLING MENU screen.** [SAMPLING] will blink.
- **5. Press [F3] (EXT) to get the EXT SEQ SMPL STANDBY (External Sequence Sampling Standby) screen.**

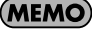

In the lower line of the screen, REMAIN indicates the length (remaining time) available for further sampling. This time will change depending on the Stereo Sw ([p. 48\)](#page-47-1) and Sampling Grade [\(p. 43\)](#page-42-0) setting. It is shown in minutes and seconds.

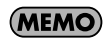

From the screen of step 4, you can press  $\mathbf{v}$  to move the cursor to "Ext Seq Smpln" and then press [ENTER] or [SAMPLING] to obtain the same result.

**6. The display will indicate "Select Pad"; press the desired pad to select it as the sampling destination.** Turn the VALUE dial or use [DEC][INC] to switch pad banks. At this time, pads that do not contain samples will blink.

The upper line of the screen indicates the "pad bank number - pad number."

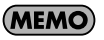

If the selected pad already contains a sample, the message "A Sample Already Exists! Overwrite?" will appear. If you are sure you want to sample into that pad, press [F3] (EXEC). If you decide to cancel, press [F2] (CANCEL).

**NOTE** 

If the Pad Bank Protect setting is turned on for a bank, a lock symbol is displayed at the right of the pad bank number shown in the upper left of the screen. If you press a pad of such a bank, the screen will indicate "Protected Pad Bank!", and the pad cannot be selected. If you want to sample into a pad of this bank, you will have to turn off the Protect setting ([p. 31\)](#page-30-0).

#### <span id="page-47-0"></span>**7.** Use  $[\n\mathbf{v}]$   $[\n\mathbf{A}]$  to select the parameter that you want to edit.

Turn the VALUE dial or use [DEC][INC] to edit the parameter value.

<span id="page-47-1"></span>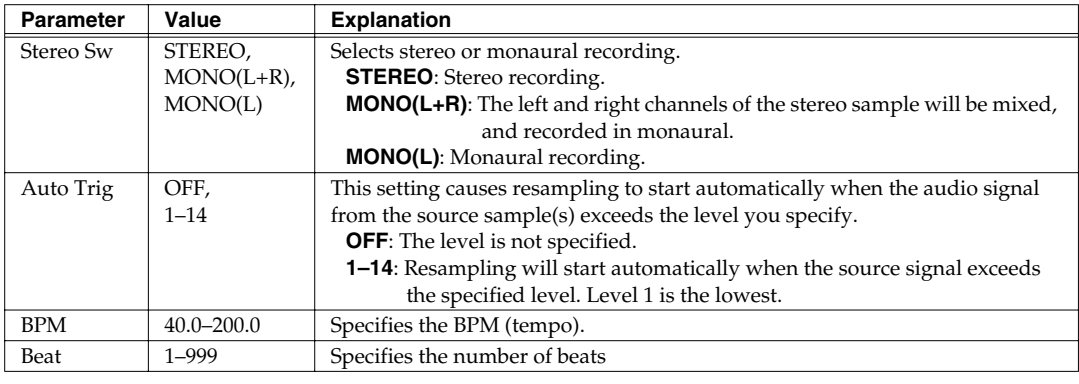

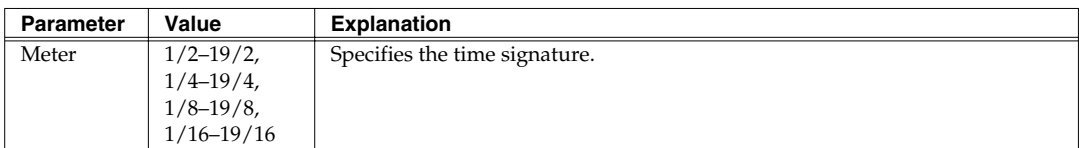

- **8. Press [F3] (START) or [SAMPLING]; sampling will begin automatically.** If you decide to cancel sampling, press [EXIT].
- **9. Sampling will end automatically, and you will return to the Play screen.**

### <span id="page-48-1"></span>**Sampling a Performance from the P606**

- **1. Connect the SP-606 via USB to the P606 running in Windows [\(p. 83\)](#page-82-1).**
- **2. Press [EXT] so it's lit, and External mode ([p. 15\)](#page-14-1) is selected.**
- **3. Press [SAMPLING]. The EXT SEQ SMPL STANDBY (External Sequence Sampling Standby) screen will appear.**

[SAMPLING] will blink.

**MEMO** 

In the lower line of the screen, REMAIN indicates the length (remaining time) available for further sampling. This time will change depending on the Stereo Sw ([p. 49\)](#page-48-2) and Sampling Grade [\(p. 43\)](#page-42-0) setting. It is shown in minutes and seconds.

**4. The display will indicate "Select Pad"; press the desired pad to select it as the sampling destination.** Turn the VALUE dial or use [DEC][INC] to switch pad banks.

At this time, pads that do not contain samples will blink.

The upper line of the screen indicates the "pad bank number - pad number."

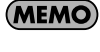

If the selected pad already contains a sample, the message "A Sample Already Exists! Overwrite?" will appear. If you are sure you want to sample into that pad, press [F3] (EXEC). If you decide to cancel, press [F2] (CANCEL).

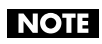

If the Pad Bank Protect setting is turned on for a bank, a lock symbol is displayed at the right of the pad bank number shown in the upper left of the screen. If you press a pad of such a bank, the screen will indicate "Protected Pad Bank!", and the pad cannot be selected. If you want to sample into a pad of this bank, you will have to turn off the Protect setting ([p. 31\)](#page-30-0).

#### <span id="page-48-0"></span>**5.** Use  $\lceil \vee \rceil$   $\lceil \triangle \rceil$  to select the parameter that you want to edit.

Turn the VALUE dial or use [DEC][INC] to edit the parameter value.

<span id="page-48-2"></span>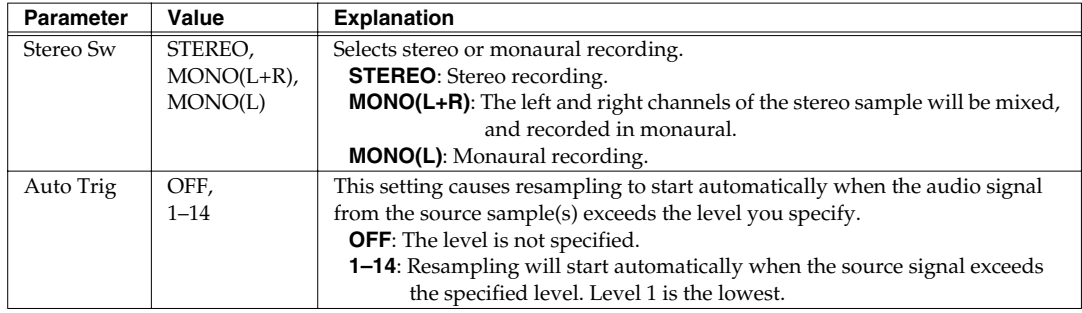

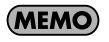

BPM, Beat, and Meter values are obtained automatically from the P606, so you don't need to edit these values.

**6. Press [F3] (START) or [SAMPLING]; sampling will begin automatically.**

If you decide to cancel sampling, press [EXIT].

**7. Sampling will end automatically, and you will return to the Play screen.**

# **Chapter 4. Editing a Sample**

## **Basic Procedure for Editing Sample Parameters**

#### **1. Go to the Play screen ([p. 15](#page-14-0)).**

**2. Hold down [FUNC] and press pad [13] (SAMPLE PARAM) to get the SAMPLE EDIT screen.**

The number of the pad you press in step 3 is shown at the lower left of the screen.

(Example) PAD 8-1: pad bank 8, pad number 1

The name, grade (STD/LNG, [p. 43\)](#page-42-2), monaural/stereo (MONO/

STEREO), and BPM (tempo) of the sample are shown in the bottom line of the screen.

- SAMPLE PARAMETER Leve1: 127 Pan: Tris Mode: Loop Su:  $PAD = 8 \overline{1}$ STD (MONO)  $\perp$
- **3. Press the pad containing the sample whose settings you want to edit.**

If you want to select a sample from a different pad bank, switch the pad bank [\(p. 23\)](#page-22-0) and then press a pad to select a sample.

You can't edit samples of a pad bank that is protected ([p. 31\)](#page-30-0). **NOTE** 

- **4.** Use  $\lceil \vee \rceil$   $\lceil \triangle \rceil$  to select the parameter you want to edit.
- **5. Turn the VALUE dial or use [DEC][INC] to edit the value of the parameter.** If you want to edit the parameters of other samples, repeat steps 3–5.
- **6. Press [EXIT] to return to the Play screen.**

## **Sample Parameters**

<span id="page-49-3"></span><span id="page-49-2"></span><span id="page-49-1"></span><span id="page-49-0"></span>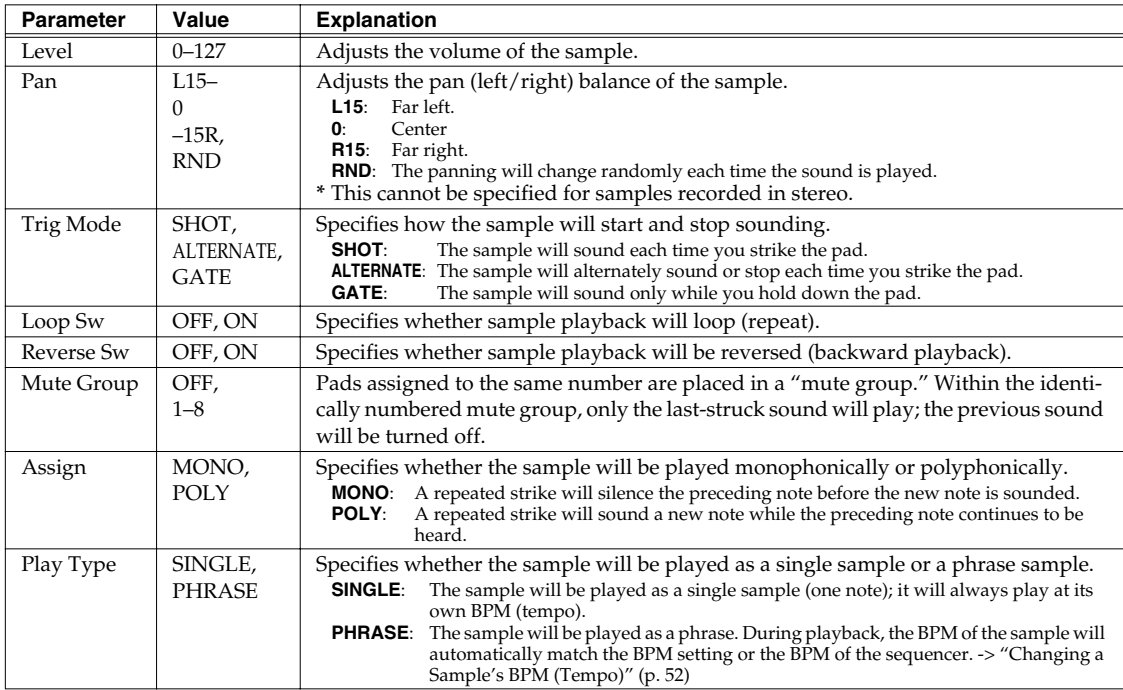

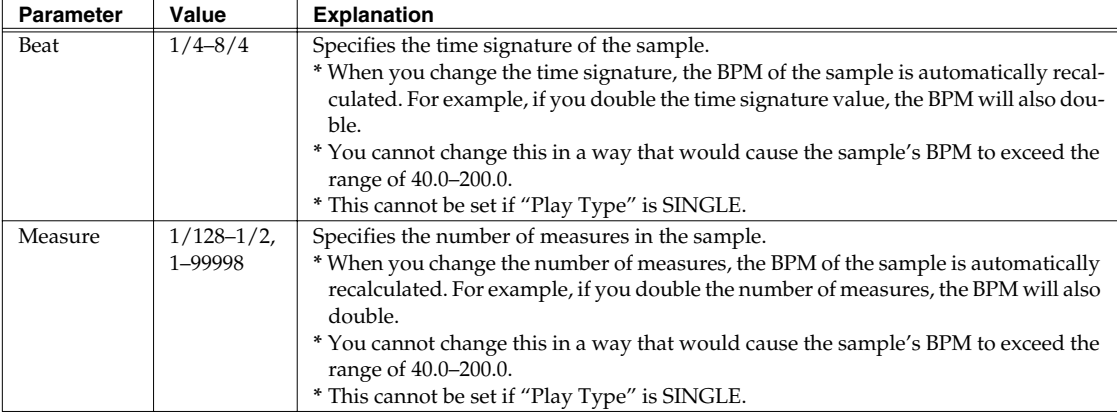

## <span id="page-50-0"></span>**Specifying the Start/End Points of a Sample (Omitting Unwanted Portions)**

#### **1. Go to the Play screen ([p. 15](#page-14-0)).**

**2. Hold down [FUNC] and press pad [14] (SAMPLE LOOP EDIT) to get the SAMPLE LOOP EDIT screen.** The waveform of the sample is displayed.

In the case of a stereo sample, only one of the L/R channels is displayed. **MEMO** 

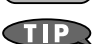

You can switch between L and R channels by holding down [FUNC] and pressing  $[\blacktriangledown]$  or  $[\blacktriangle]$ .

The number of the pad you press in step 3 is shown in the upper left of the screen.

(Example) PAD 8-1: pad bank 8, pad number 1

The lower right of the screen indicates the location of the wave pointer in terms of a number of samples.

**3. Press the pad whose sample you want to edit.**

If you want to select a sample from a different pad bank, switch the pad bank [\(p. 23](#page-22-0)) and then press a pad to select a sample.

You can't edit samples in a pad bank that is protected ([p. 31\)](#page-30-0). **NOTE** 

**4. Press [F1] (START) and then turn the VALUE dial or use [DEC][INC] to move the wave pointer to the point where you want the sound to start.**

Press  $[\n\blacktriangleright]$  or  $[\n\blacktriangle]$  to magnify/reduce the display vertically (amplitude axis). Press  $\left[ \begin{array}{c} \blacktriangle \end{array} \right]$  or  $\left[ \begin{array}{c} \blacktriangleright \end{array} \right]$  to magnify/reduce the display horizontally (time axis). Hold down [FUNC] and press  $\mathbf{a} \cdot \mathbf{b}$  or  $\mathbf{b} \cdot \mathbf{c}$  to scroll left or right.

**5. Press [F2] (END) and then turn the VALUE dial or use [DEC][INC] to move the wave pointer to the point where you want the sound to end.**

Press  $[\n\blacktriangleright]$  or  $[\n\blacktriangle]$  to magnify/reduce the display vertically (amplitude axis). Press  $\left[ \begin{array}{c} \blacktriangle \end{array} \right]$  or  $\left[ \begin{array}{c} \blacktriangleright \end{array} \right]$  to magnify/reduce the display horizontally (time axis). Hold down [FUNC] and press  $[ \blacktriangleleft ]$  or  $[ \blacktriangleright ]$  to scroll left or right.

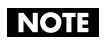

You cannot set the Start and End points in a way that would cause the start/end duration to be shorter than approximately 70 ms.

**6. Press the pad to play the sample and check the Start and End points you specified.** If you want to edit the Start or End point again, repeat steps 4 or 5.

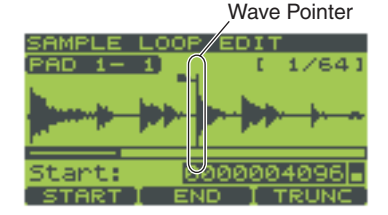

**7. Press [F3] (TRUNC). A message "Truncate, Are You Sure?" will ask you whether you are sure you want to truncate (delete) the portions of the sample that are outside the specified Start and End points. To truncate the sample, press [F3 (EXEC). If you decide to cancel, press [F2] (CANCEL).**

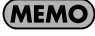

Executing the Truncate operation will conserve sample memory, increasing the sampling time that remains.

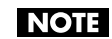

Once you execute Truncate, you cannot return to the Start and End points prior to execution.

**8. Press [EXIT] to return to the Play screen.**

## <span id="page-51-1"></span><span id="page-51-0"></span>**Changing a Sample's BPM (Tempo)**

- **1. Go to the Play screen ([p. 15](#page-14-0)).**
- **2. Hold down [FUNC] and press pad [15] (BPM SYNC) to get the BPM SYNC screen.**

The number of the pad you press in step 3 is shown in the upper left of the screen.

(Example) PAD 8-1: pad bank 8, pad number 1

The lower left of the screen shows the "Play Type" ([p. 50\)](#page-49-0) and BPM.

#### **3. Press the pad whose sample settings you want to edit.**

If you want to select a sample from a different pad bank, switch the pad bank [\(p. 23\)](#page-22-0) and then press a pad to select a sample.

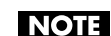

You can't edit samples of a pad bank that is protected ([p. 31\)](#page-30-0).

#### **4. Turn the VALUE dial or use [DEC][INC] to change the "Type" setting.**

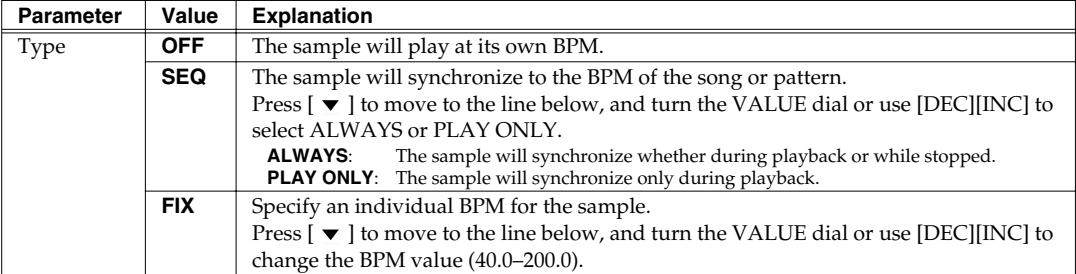

#### **5. If you want to change the BPM for a sample of a different pad, repeat steps 3 and 4.**

Pads set to a setting of other than OFF in step 4 will be highlighted.

By pressing [F1] (RESET) you can set "Type" to **OFF** for all pads in the currently selected pad bank.  $TIP$ 

- The BPM of a sample can be adjusted in a range of 0.5–1.3 times. If synchronization would cause the **MEMO** sample BPM to exceed this range, the sample BPM will be doubled or halved to stay within the range.
- Changing the BPM may cause noise to be more noticeable. **NOTE**
- The BPM cannot be changed if the sample is shorter than approximately 200 ms. **NOTE**
- The BPM cannot be changed if the "Play Type" ([p. 50\)](#page-49-0) is SINGLE. **NOTE**
- The BPM cannot be changed for samples set to Reverse playback ([p. 50\)](#page-49-1). **NOTE**
- **6. Press [EXIT] to return to the Play screen.**

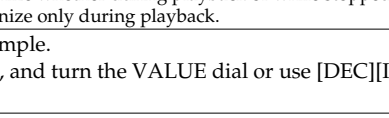

**OFF** 

SINGLE

**Nees** 

## **Dividing a Sample (Chop)**

The Chop function automatically divides the sample of the currently selected pad into several samples, according to the Level (threshold value) you specify. The sample can be chopped into a maximum of sixteen samples.

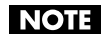

For some phrases, such as those that contain many notes or simultaneously played notes, it may not be possible to divide the sample appropriately.

**1. Go to the Play screen ([p. 15](#page-14-0)).**

#### **2. Hold down [FUNC] and press pad [16] (CHOP) to get the CHOP screen.**

The sample waveform is displayed.

**MEMO** 

For a stereo sample, only the L or R channel is shown.

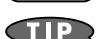

To switch between L and R channels, hold down [FUNC] and press  $[\n\blacktriangleright]$  or  $[\n\blacktriangle]$ .

Hold down [FUNC] and press  $[ \blacktriangleleft ]$  or  $[ \blacktriangleright ]$  to scroll left or right.

Press  $[\n\blacktriangleright]$  or  $[\blacktriangle]$  to magnify/reduce the display vertically (amplitude axis).

Press  $\left[ \begin{array}{c} \blacktriangle \end{array} \right]$  or  $\left[ \begin{array}{c} \blacktriangleright \end{array} \right]$  to magnify/reduce the display horizontally (time axis).

The number of the pad you press in step 3 is shown in the upper left of the screen.

(Example) PAD 8-1: pad bank 8, pad number 1

#### **3. Press the pad whose sample you want to chop.**

If you want to select a sample from a different pad bank, switch the pad bank [\(p. 23](#page-22-0)) and then press a pad to select a sample.

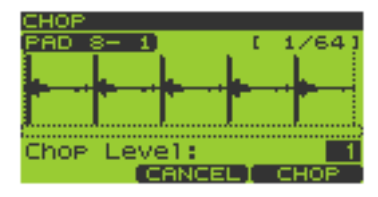

#### **4. Turn the VALUE dial or use [DEC][INC] to change the "Level" setting (1–10).**

This specifies the level (threshold) at which the sample will be chopped. Lower settings will cause the sample to be chopped more finely.

#### **5. Press [F3] (CHOP) to chop the sample.**

Press the pads to hear the result. The samples resulting from the Chop operation are assigned to consecutive pads starting with pad [1].

If you decide to cancel, press [F2] (CANCEL).

#### **6. To save the results, press [F3] (EXEC). The CHOP SAMPLE WRITE screen will appear.**

Use  $[\triangleright \blacksquare]$  to select the pad bank in which the chopped samples will be saved, and press [F3] (WRITE) or [ENTER].

If you want to try the Chop operation over again, press [F2] (UNDO).

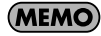

If the pad bank you selected as the save destination already contains samples, the message "The Pad Bank Contains Samples! Overwrite?" will appear. If you are sure you want to overwrite the existing samples, press [F3] (EXEC) or [ENTER]. If you decide to cancel, press [F2] (CANCEL) or [EXIT].

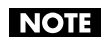

Never turn off the power while the display indicates "Now Processing..."

## **About Pattern Recording**

You can create original patterns by recording your performance on the pads. A pattern can be recorded in either of the following two ways.

### **Realtime Recording**

In this method you strike the pads to record them while the pattern plays. The pattern will continue repeating, and the data you input (i.e., your pad strikes) will be added to the pattern.

Even if your timing is not perfect, you can use the Quantize function to tighten up the timing. You can also input from an external MIDI device as well as from the pads.

### <span id="page-53-0"></span>**Step Recording**

In this method you input notes one by one, in "non-realtime."

## **Realtime Recording**

- **1. Go to the Pattern Play screen ([p. 15\)](#page-14-0).**
- **2.** Press  $\lceil$  (Record) to get the RECORDING MENU screen. [ $\bigcirc$ ] (Record) will blink.
- **3. Press [F1] (REALTM) to get the REALTIME REC STANDBY (Realtime Recording Standby) screen.**

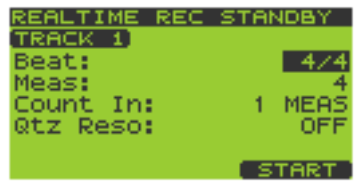

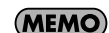

Alternatively, you can get the same result from the screen

of step 2 by moving the cursor to "Realtime Rec" and pressing [ENTER] or  $[\triangleright]$  (Play).

**4. Press TRACK [1]–[4] to select the track on which you intend to record.** The button you press will blink, and the track number will appear in the upper left of the screen.

You can also change tracks while recording.

#### **5.** Use  $[\n \textbf{★} ]$  **i A** ] to select the parameter you want to set.

Turn the VALUE dial or use [DEC][INC] to set the parameter value.

<span id="page-53-1"></span>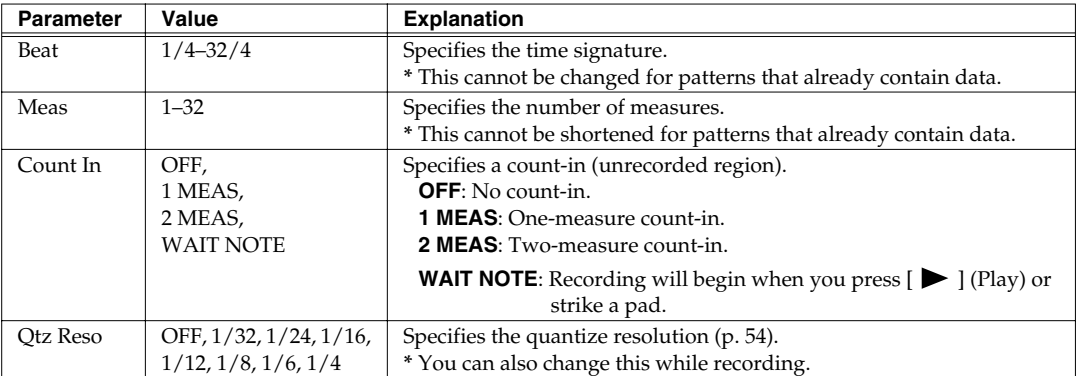

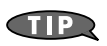

You can use a slower tempo for easy input, and then revert to the desired tempo after you've recorded the data.

If you decide to discontinue, press [EXIT].

#### <span id="page-54-0"></span>**6.** Press [F3] (START) or [ $\triangleright$ ] (Play) to begin REALTIME RECORDING.

If you specified a "Count In" [\(p. 54\)](#page-53-1) of 1 MEAS or 2 MEAS, a count-in (unrecorded region) will be inserted. Realtime recording will begin after the count-in.

The screen will show the current measure and beat.

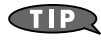

If you press [F2] (REHRSL), the screen will indicate "Rehearsal," and you will be in Rehearsal mode; you will hear sound when you press a pad, but nothing will be recorded. Press [F2] (REHRSL) once again to exit Rehearsal mode.

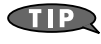

If you want to select pads from a different pad bank, press [PAD BANK] and change the pad bank [\(p. 23](#page-22-0)).

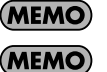

A Start message from an external MIDI device can also be used to initiate recording. If a Start message from an external MIDI device is used to initiate recording, a count-in will not be

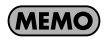

If you send note messages from an external MIDI device to play samples, those note messages will also be recorded.

**7.** Press  $[\blacksquare]$  (Stop) to stop recording. You will return to the Play screen.

inserted.

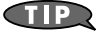

You can execute Undo/Redo by holding down [FUNC] and pressing  $\left[\right] \left( \right]$  (Top) ([p. 15](#page-14-2)).

### **Erasing Unwanted Performance Data**

- **1. During realtime recording (i.e., in step 6 of "Realtime Recording," [p. 55\)](#page-54-0), press [F1] (ERASE) to get the REALTIME ERASE screen.**
- **2. Press [F2] (ERASE) or a pad to erase the unwanted performance data.**

If you press [ERASE], all performance data during the time you hold down [ERASE] will be erased. If you press a pad [1]–[16], the performance data of that pad will be erased during the time you hold down that pad.

**3. Press [EXIT] to return to the REALTIME RECORDING screen.**

## **Step Recording**

There are two types of step recording; "step recording note," where you specify the length of the notes to input, and "step recording sample," where input will proceed in steps equal to the actual length of the samples.

### **Step Recording Note Procedure**

- **1. Go to the Pattern Play screen ([p. 15\)](#page-14-0).**
- **2. Press [**  $\bullet$  **] (Record) to get the RECORDING MENU screen.**  $[$   $\bullet$   $]$  (Record) will blink.
- **3. Press [F2] (NOTE) to get the STEP REC NOTE STANDBY (Step Recording Note Standby) screen.**

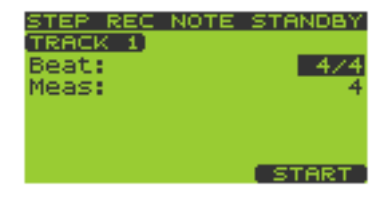

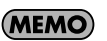

of step 2 by pressing  $\lceil \bullet \rceil$  to move the cursor to "Step Rec Note" and pressing [ENTER].

**4. Press TRACK [1]–[4] to select the track on which you intend to record.** The button you press will blink, and the track number will appear in the upper left of the screen.

Alternatively, you can get the same result from the screen

**5. Use**  $\lceil \vee \rceil$  **A**  $\lceil \cdot \rceil$  to select the parameter you want to set.

Turn the VALUE dial or use [DEC][INC] to set the parameter value.

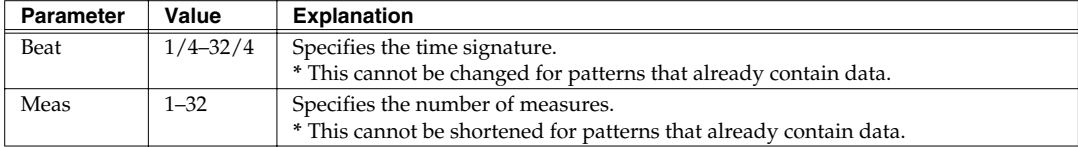

**6. Press [F3] (START) to get the STEP RECORDING NOTE screen.**

The upper line of the screen shows the "measure-beat-tick" at which the note will be input.

#### **7. Use**  $\lceil \mathbf{v} \rceil$   $\lceil \mathbf{A} \rceil$  to select the parameter you want to set.

Turn the VALUE dial or use [DEC][INC] to set the parameter value.

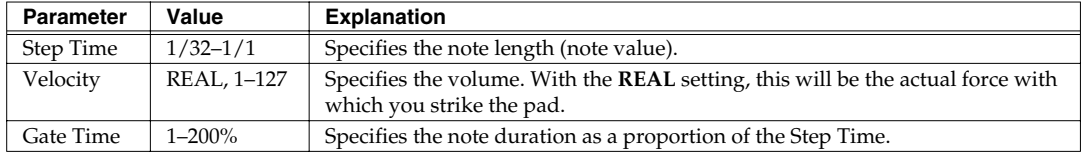

#### **8. Strike the pad that contains the sample you want to input.**

If you want to use a sample from a different pad bank, press [PAD BANK] and switch the pad bank [\(p. 23](#page-22-0)). Press [F1] (TIE) to create a tie from the previously input note. Press [F2] (REST) to input a rest.

Press [F3] (BACK) to delete the previously input note.

#### **9. Repeat steps 7–8 to input more notes as desired.**

#### 10. Press  $[\blacksquare]$  (Stop) to return to the Play screen.

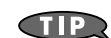

You can execute Undo/Redo by holding down [FUNC] and pressing  $\left[\right] \left( \right]$  (Top) ([p. 15](#page-14-2)).

### **Step Recording Sample Procedure**

Each time you input a sample, the input location will advance by the number of measures in the sample (minimum 1/128th of a measure). This is convenient when you are creating a succession of samples that you want to synchronize to the tempo of the pattern.

- **1. Go to the Pattern Play screen ([p. 15\)](#page-14-0).**
- **2.** Press  $\lceil$  (Record) to get the RECORDING MENU screen.  $[$   $\bullet$   $]$  (Record) will blink.
- **3. Press [F3] (SMPL) to get the STEP REC SAMPLE STANDBY (Step Recording Sample Standby) screen.**

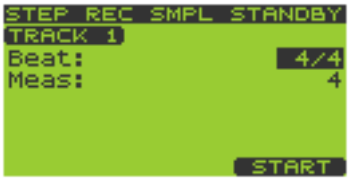

#### (MEMO)

Alternatively, you can get the same result from the screen

of step 2 by pressing  $[\mathbf{\nabla}]$  to move the cursor to "Step Rec Smpl" and pressing [ENTER].

**4. Press TRACK [1]–[4] to select the track on which you intend to record.** The button you press will blink, and the track number will appear in the upper left of the screen.

#### **5.** Use  $\lceil \vee \rceil$  **i** A 1 to select the parameter you want to set.

Turn the VALUE dial or use [DEC][INC] to set the parameter value.

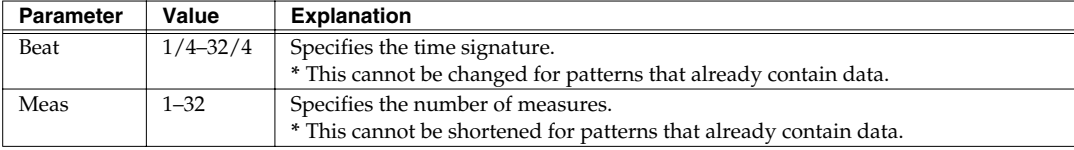

#### **6. Press [F3] (START) to get the STEP RECORDING screen.**

The upper line of the screen shows the "measure-beat-tick" at which the sample will be input. Available pads (i.e., that contain samples) will light.

#### **7. Turn the VALUE dial or use [DEC][INC] to edit the "Velocity" value.**

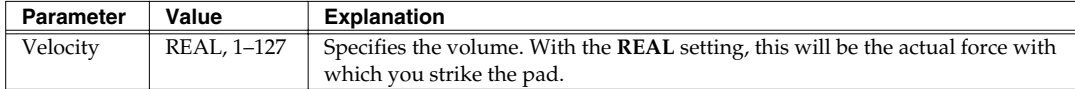

#### **8. Strike the pad that contains the sample you want to input.**

The pad operation will be recorded.

If you want to use samples from a different pad bank, press [PAD BANK] and switch the pad bank ([p. 23\)](#page-22-0). You can press [F3] (BACK) to delete the previously input sample.

(MEMO)

**CIIP** 

If you use a sample whose "Trig Mode" [\(p. 50](#page-49-2)) is set to ALTERNATE and whose "Loop Sw" ([p. 50\)](#page-49-3) is ON, the pad operation will automatically be recorded in a way such that the sample playback does not loop, but stops at the end point of the sample.

#### **9. Repeat steps 7–8 to input more samples as desired.**

#### **10. Press [ ] (Stop) to return to the Play screen.**

You can execute Undo/Redo by holding down [FUNC] and pressing  $\left[\right] \left( \right]$  (Top) ([p. 15](#page-14-2)).

## **Preloaded Pattern Protect**

**TERM** 

"Preloaded patterns" are the patterns that are loaded into internal memory when the SP-606 is shipped from the factory. Patterns 1–40 are preloaded. If the preloaded patterns are protected, a lock icon is displayed at the left of the screen for the corresponding patterns in the pattern list [\(p. 24\)](#page-23-0).

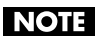

When the SP-606 is shipped, the Protect setting is turned on for the preloaded patterns. If you attempt to edit or delete a preloaded pattern in this state, the message "Protected!" will appear, and you will be unable to edit or delete the pattern unless you turn off the Protect setting.

- **1. Go to the Pattern Play screen ([p. 15\)](#page-14-0).**
- **2. Press [MENU] to get the Top Menu screen.**
- **3. Move the cursor to the "1:SYSTEM" line, and press [ENTER].** The **SYSTEM** screen will appear.
- **4. Press [F1] (CONFIG).**
- **5.** Press  $[\n\mathbf{v}]$  to move the cursor to the "Preload Ptn" line.
- **6. Turn the VALUE dial or use [DEC][INC] to change the setting to WRITABLE.**

Preloaded pattern protection will be turned off. If you don't want to edit or delete the preloaded patterns, leave this setting at **PROTECT**.

**7. Press [EXIT] to return to the Play screen.**

## **Changing the Pattern BPM (Tempo)**

- **1. Go to the Pattern Play screen ([p. 15\)](#page-14-0).**
- **2. Turn the VALUE dial or use [DEC][INC] to select the pattern you want to edit.**

You can also choose a pattern from the pattern list [\(p. 24](#page-23-0)).

- **3. Press [F2] (EDIT) to get the PATTERN EDIT screen.**
- **4. Press [BPM] to get the PATTERN BPM screen.** The BPM specified for that pattern is displayed.
- **5. Turn the VALUE dial or use [DEC][INC] to change the BPM (40.0– 200.0).**

The BPM will change in steps of one.

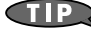

You can change the BPM in steps of 0.1 by holding down [FUNC] and turning the VALUE dial.

**6. Press [EXIT] to return to the Play screen.**

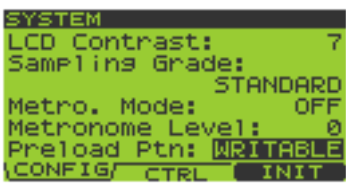

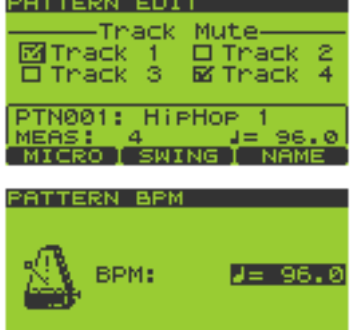

## **Storing Track Mute Settings in a Pattern**

- **1. Go to the Pattern Play screen ([p. 15\)](#page-14-0).**
- **2. Turn the VALUE dial or use [DEC][INC] to select the pattern you want to edit.** You can also select a pattern from the pattern list ([p. 24](#page-23-0)).
- **3. Press [F2] (EDIT) to get the PATTERN EDIT screen.** The upper line of the screen will indicate "Track Mute."
- **4.** Use  $\begin{bmatrix} -1 \end{bmatrix}$   $\begin{bmatrix} \bullet \end{bmatrix}$   $\begin{bmatrix} \bullet \end{bmatrix}$  to move the cursor to Track 1–4, and turn **the VALUE dial or use [DEC][INC] to add or remove a check mark.** Tracks with a check mark are muted. The mute status for each track is stored in the pattern.

PATTERN EDIT Track 國Track  $\square$  Thack 2 Thack Thack RX. **PTN001: Hi PHOP** 

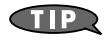

You can also use TRACK [1]–[4] to add or remove check marks in the "Track Mute" screen.

**5. Press [EXIT] to return to the Play screen.**

## **Microscope Editing**

You can use Microscope editing to make detailed changes in the performance data of a pattern.

### <span id="page-58-0"></span>**Basic Procedure for Microscope Editing**

- **1. Go to the Pattern Play screen ([p. 15\)](#page-14-0).**
- **2. Turn the VALUE dial or use [DEC][INC] to select the pattern you want to edit.** You can also choose a pattern from the pattern list [\(p. 24](#page-23-0)).
- **3. Press [F2] (EDIT) to get the PATTERN EDIT screen.**
- **4. Press [F1] (MICRO) to get the MICROSCOPE EDIT screen.**
- **5. Press TRACK [1]–[4] to select the track you want to edit.**
- **6. Use**  $\left[ \vee \right]$   $\left[ \triangle \right]$  to move the cursor to the location of the performance **data you want to edit.**
- **7. Use**  $\begin{bmatrix} 4 \\ 1 \end{bmatrix}$   $\triangleright$  **]** to select the parameter you want to edit. From the left, the parameters are Pad (pad bank number - pad number; 1-1–32-16), **Velocity** (the force with which you strike the pad; 1–127), and **Gate** (note duration; 1–65535).
- **8. Turn the VALUE dial or use [DEC][INC] to edit the parameter value.**
- **9. Repeat steps 5–8 to continue editing.**
- **10. When you are finished, press [EXIT].**

You can execute Undo/Redo by holding down [FUNC] and pressing  $[\blacktriangleleft \blacktriangleleft ]$  (Top) ([p. 15](#page-14-2)). **CTIP** 

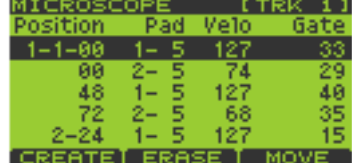

### **Inserting Performance Data (CREATE)**

Here's how to insert new performance data at the desired location in a pattern.

- **1. Press [F1] (CREATE) to get the CREATE EVENT screen.**
- **2. Specify the location at which you want to insert data.** (Example) 01-1-00: measure 1, beat 1, tick 00 Use  $[ \bullet ] \bmod$  to move the cursor to "measure," "beat," and "tick," and turn the VALUE dial or use  $[DEC][INC]$ to edit the values.
- **3. Press [F3] (EXEC) to insert the performance data.** If you decide to cancel, press [F2] (CANCEL).
- **4. Edit the parameters of the performance data you inserted.**

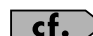

Refer to "Basic Procedure for Microscope Editing" [\(p. 59\)](#page-58-0).

### **Erasing Performance Data (ERASE)**

Here's how to erase performance data from a specific location.

- **1. Use**  $\lceil \mathbf{v} \rceil$  **| △** ] to move the cursor to the location of the performance data you want to erase.
- **2. Press [F2] (ERASE) to erase that performance data.**

### **Moving Performance Data (MOVE)**

Here's how to move performance data to another location.

- **1. Use**  $[\n \cdot \ ]\n = \n ]$  to move the cursor to the location of the performance data you want to move.
- **2. Press [F3] (MOVE) to get the MOVE EVENT screen.**
- **3. Specify the location to which you want to move the data.** (Example) 01-1-00: measure 1, beat 1, tick 00 Use  $[ \cdot \cdot ]$  to move the cursor to "measure," "beat," and "tick," and turn the VALUE dial or use [DEC][INC] to edit the values.

#### **4. Press [F3] (EXEC) to move the performance data.**

If you decide to cancel, press [F2] (CANCEL).

## **Changing the Groove of a Pattern (SWING)**

- **1. Go to the Pattern Play screen ([p. 15\)](#page-14-0).**
- **2. Turn the VALUE dial or use [DEC][INC] to select the pattern you want to edit.**

You can also choose a pattern from the pattern list [\(p. 24](#page-23-0)).

- **3. Press [F2] (EDIT) to get the PATTERN EDIT screen.**
- **4. Press [F2] (SWING) to get the SWING screen.**

#### **5. Use**  $\lceil \mathbf{v} \rceil$   $\lceil \mathbf{A} \rceil$  to select the parameter you want to edit.

Turn the VALUE dial or use [DEC][INC] to edit the parameter value.

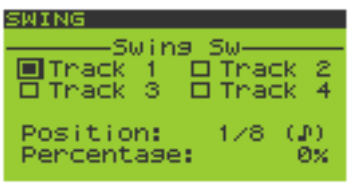

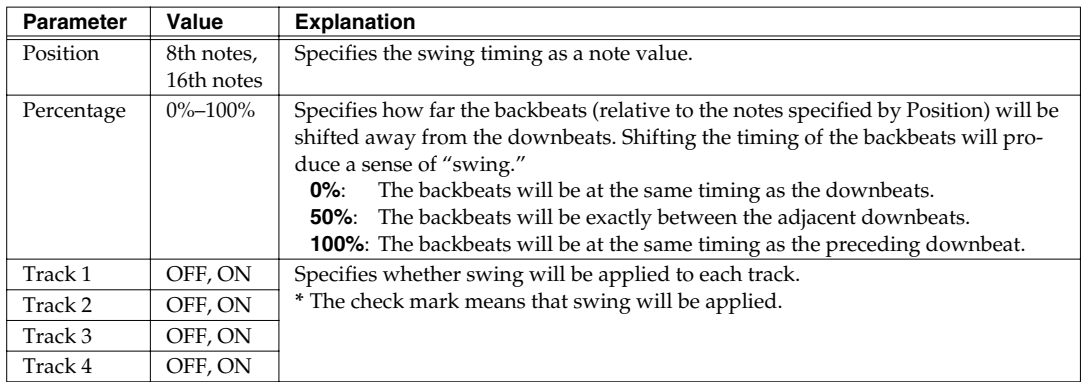

**6. Press [EXIT] to return to the PATTERN EDIT screen.**

## **Naming a Pattern**

- **1. Go to the Pattern Play screen ([p. 15\)](#page-14-0).**
- **2. Turn the VALUE dial or use [DEC][INC] to select the pattern you want to edit.** You can also choose a pattern from the pattern list [\(p. 24](#page-23-0)).
- **3. Press [F2] (EDIT) to get the PATTERN EDIT screen.**
- **4. Press [F3] (NAME) to get the PATTERN NAME screen.**
- **5.** Use  $\begin{bmatrix} 4 \\ 1 \end{bmatrix}$   $\triangleright$  1 to move the cursor to the character you want to **change, and turn the VALUE dial or use [DEC][INC] to change the character.**

Press [F1] (TYPE) to switch between uppercase/lowercase/numerals. Press [F2] (DELETE) to delete the character at the cursor location. Press [F3] (INSERT) to insert a space at the cursor location.

**6. Press [ENTER] to update the name of the pattern.** If you decide to cancel, press [EXIT].

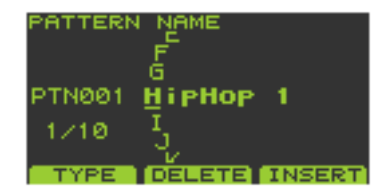

## **Deleting a Pattern**

- **1. Go to the Pattern Play screen ([p. 15\)](#page-14-0).**
- **2. Turn the VALUE dial or use [DEC][INC] to select the pattern you want to delete.** You can also choose a pattern from the pattern list [\(p. 24](#page-23-0)).
- **3. Press [F2] (EDIT) to get the PATTERN EDIT screen.**
- **4. Hold down [FUNC] and press [F1] (DELETE) to get the PATTERN DELETE screen.**
- **5. Press [F3] (EXEC) to delete the pattern.** If you decide to cancel, press [F2] (CANCEL).

## **Copying a Pattern**

- **1. Go to the Pattern Play screen ([p. 15\)](#page-14-0).**
- **2. Press [F2] (EDIT) to get the PATTERN EDIT screen.**
- **3. Hold down [FUNC] and press [F2] (COPY) to get the PATTERN COPY screen.**
- **4.** Use  $[\n \textbf{★} ]$  **A** ] to move the cursor, and turn the VALUE dial or use **[DEC][INC] to select a pattern.** Upper line: copy source

Lower line: copy destination

**5. Press [F3] (EXEC) to copy the pattern.** If you decide to cancel, press [F2] (CANCEL).

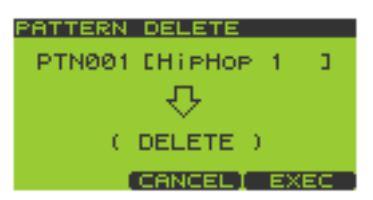

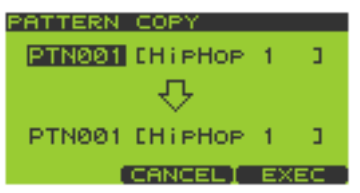

# **Chapter 7. Songs**

## **Recording a Song**

## **Basic Procedure for Recording a Song**

You create a song by connecting patterns in the desired order.

- **1. Go to the Song Play screen [\(p. 15](#page-14-0)).**
- **2. While the song is stopped, turn the VALUE dial or use [DEC][INC] to select the song you want to record.** You can also choose a song from the song list ([p. 66](#page-65-0)).

#### **3. Press [**  $\bullet$  **] (Record) to get the SONG RECORDING screen.**

In the upper line of the screen, the song number and name ("Empty Song" if the song is empty) are shown at the left, and the current step/ total number of steps ("EMPTY" if the song is empty) are shown at the right.

The lower line of the screen shows the pattern number and name of each step. (If the song is empty, this will indicate "EMPTY.")

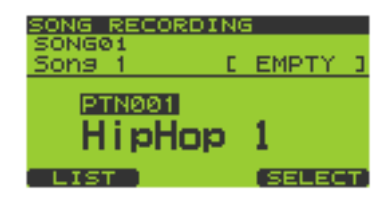

- **4. Move to the step at which you want to insert a pattern.** Pressing  $[$   $\blacktriangleleft$   $]$  (Rewind) will move to the previous step, and pressing  $[$   $\blacktriangleright$   $]$  (Fast-forward) will move to the next step.
- **5. Turn the VALUE dial or use [DEC][INC] to select a pattern, and press [F3] (SELECT) or [ENTER] to confirm the pattern for the current step.**

You can also press [F1] (LIST) and choose a pattern from the pattern list [\(p. 24\)](#page-23-0). To stop, press  $[ \blacksquare ]$  (Stop).

- **6. Repeat steps 4–5 to continue recording.**
- **7.** When you are finished, press  $\begin{bmatrix} 0 \\ 1 \end{bmatrix}$  (Stop).

**CTIP** 

You can execute Undo/Redo by holding down [FUNC] and pressing  $[\blacktriangleleft]$  (Top) ([p. 15](#page-14-2)).

**64**

## **Editing a Song**

## **Basic Procedure for Editing a Song**

- **1. Go to the Song Play screen [\(p. 15](#page-14-0)).**
- **2. Press [F2] (EDIT) to get the SONG EDIT screen.** In the upper line of the screen, the song name is shown at the left, and the current step/total number of steps are shown at the right. The lower line of the screen shows the pattern number and name of each step. (If the song is empty, this will indicate "EMPTY.")
- **3. Turn the VALUE dial or use [**  $\mathbf{v}$  **][**  $\mathbf{\Delta}$  **][DEC][INC] to move the cursor to the location you want to edit.**
- **4. To insert a step at the current location, press [F1] (PtnINS). To delete the step at the current location, press [F2] (PtnDEL).**
- **5. Repeat steps 3–4 to continue editing.**
- **6. When you have finished editing, press [EXIT].**

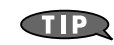

You can execute Undo/Redo by holding down [FUNC] and pressing  $[\blacktriangleleft]$  (Top) ([p. 15](#page-14-2)).

### **Changing the Song BPM (Tempo)**

- **1. Go to the Song Play screen [\(p. 15](#page-14-0)).**
- **2. Turn the VALUE dial or use [DEC][INC] to select the song you want to edit.** You can also choose a song from the song list ([p. 66](#page-65-0)).
- **3. Press [F2] (EDIT) to get the SONG EDIT screen.**
- **4. Press [BPM] to get the SONG BPM screen.** The BPM specified for that song is displayed.
- **5. Turn the VALUE dial or use [DEC][INC] to change the BPM (40.0– 200.0).**

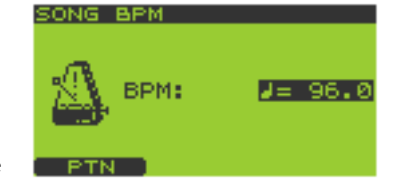

ONGØ1 Sons.

**PtnINSTPtnDELT NAM** 

**FMPT** 

The BPM will change in steps of one. If you press [F1] (PTN), the BPM specified for the pattern will become the BPM for the song.

You can adjust the BPM in steps of 0.1 by holding down [FUNC] and turning the VALUE dial. Œ

**6. Press [EXIT] to return to the Play screen.**

### **Naming a Song**

- **1. Go to the Song Play screen [\(p. 15](#page-14-0)).**
- **2. Turn the VALUE dial or use [DEC][INC] to select the song you want to edit.**

You can also choose a song from the song list ([p. 66](#page-65-0)).

- **3. Press [F2] (EDIT) to get the SONG EDIT screen.**
- **4. Press [F3] (NAME) to get the SONG NAME screen.**
- **5.** Use  $\begin{bmatrix} 4 \\ 1 \end{bmatrix}$   $\triangleright$  1 to move the cursor to the character you want to edit, **and turn the VALUE dial or use [DEC][INC] to change the character.**

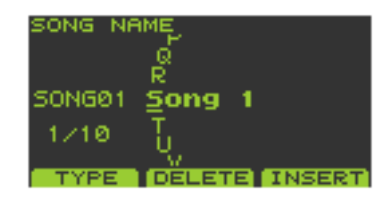

J.

Press [F1] (TYPE) to switch between uppercase/lowercase/numerals. Press [F2] (DELETE) to delete the character at the cursor location. Press [F3] (INSERT) to insert a space at the cursor location.

**6. Press [ENTER] to update the name of the song.** If you decide to cancel, press [EXIT].

### **Deleting a Song**

- **1. Go to the Song Play screen [\(p. 15](#page-14-0)).**
- **2. Turn the VALUE dial or use [DEC][INC] to select the song you want to edit.** You can also choose a song from the song list ([p. 66](#page-65-0)).
- **3. Press [F2] (EDIT) to get the SONG EDIT screen.**
- **4. Hold down [FUNC] and press [F1] (DELETE) to get the SONG DELETE screen.**
- **5. Press [F3] (EXEC) to delete the song.** If you decide to cancel, press [F2] (CANCEL).

### **Copying a Song**

- **1. Go to the Song Play screen [\(p. 15](#page-14-0)).**
- **2. Press [F2] (EDIT) to get the SONG EDIT screen.**
- **3. Hold down [FUNC] and press [F2] (COPY) to get the SONG COPY screen.**
- **4.** Use  $\lceil \vee \rceil$  **A** 1 to move the cursor, and turn the VALUE dial or use **[DEC][INC] to select the copy-source and copy-destination songs.** Upper line of the screen: copy source Lower line of the screen: copy destination
- **5. Press [F3] (EXEC) to copy the song.** If you decide to cancel, press [F2] (CANCEL).

## **Playing a Song**

### **Basic Procedure for Playing a Song**

- **1. Go to the Song Play screen [\(p. 15](#page-14-0)).**
- **2. While the song is not playing, turn the VALUE dial or use [DEC][INC] to select a song.**
- **3. Press**  $[\triangleright]$  (Play) to start playback.

The upper line of the screen shows the current tempo, and measure/beat. The lower line shows the pattern number and name (if the song is empty, this will indicate "EMPTY").

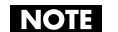

You can't switch songs while a song is playing.

#### **4. Press**  $[\blacksquare]$  (Stop) to stop playback.

Press  $\left[ \right]$  (Top) to return to the beginning of the song.

Press  $\Box$  [ (Rewind) to move one step back, or  $\Box$  [ (Fast-forward) to move one step forward.

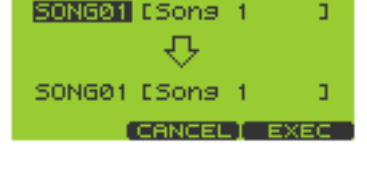

(DELETE)

**CANCEL EXEC** 

SONG DELETE SONG01 [Song 1

SONG COPY

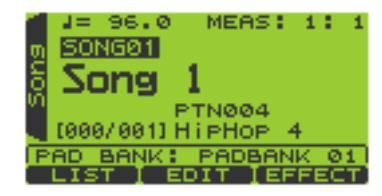

## <span id="page-65-0"></span>**Selecting and Playing a Song from the Song List**

- **1. Go to the Song Play screen [\(p. 15](#page-14-0)).**
- **2. Press [F1] (LIST) to get the SONG LIST screen.**
- **3. Turn the VALUE dial or use [**  $\mathbf{v}$  **][**  $\mathbf{\Delta}$  **][DEC][INC] to select a song, and press [F3] (SELECT) or [ENTER] to confirm your choice.** If you decide to cancel, press [EXIT].

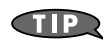

Songs 1–16 can be selected directly by pressing pads [1]– [16].

**4. Press**  $[\triangleright]$  (Play) to start playback.

You can't switch songs while a song is playing. **NOTE** 

**5. Press**  $\begin{bmatrix} \blacksquare \end{bmatrix}$  (Stop) to stop playback.

## **Changing the Song Playback BPM (Tempo)**

- **1. Go to the Song Play screen [\(p. 15](#page-14-0)).**
- **2. Press [BPM] to get the BPM screen.** The current BPM is displayed.
- **3. Turn the VALUE dial or use [DEC][INC] to change the BPM (40.0– 200.0).**

The BPM will change in steps of one. You can also adjust this while the song is playing.

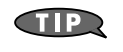

You can adjust the BPM in steps of 0.1 by holding down [FUNC] and turning the VALUE dial.

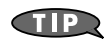

You can also set the BPM by pressing [F3] (TAP) three times or more at the desired interval (Tap Tempo function).

**NOTE** 

You can't change the BPM if "Sync Mode" [\(p. 79\)](#page-78-0) is set to SLAVE.

**4. Press [EXIT] to return to the Play screen.**

## **Muting Individual Tracks**

You can mute (silence) individual tracks while the song plays.

- **1. Go to the Song Play screen [\(p. 15](#page-14-0)).**
- **2.** Press  $[\triangleright]$  (play) to play back the song.
- **3. Press TRACK [1]–[4].** Button lit: playing Button blinking: muted

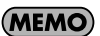

If a track button is unlit, that track contains no data.

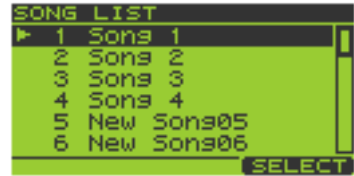

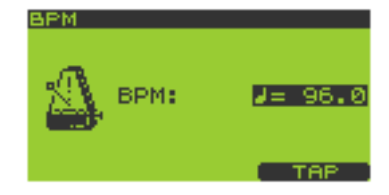

# **Chapter 8. Using a Memory Card**

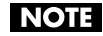

If the SP-606 is powered up, do not remove the memory card from the SP-606's card slot before shutting down [\(p. 22](#page-21-0)). Doing so may damage the SP-606 or the data in the memory card.

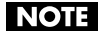

Make sure that the memory card is oriented correctly, and insert it all the way into the slot. Do not use excessive force.

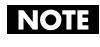

When using a memory card for the first time, you must format it on the SP-606. Memory cards formatted by another device will not be recognized by the SP-606.

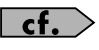

For more about inserting and removing memory cards, refer to "Inserting/Removing Memory Cards" [\(p. 22](#page-21-1)).

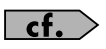

For details on the recommended memory cards, refer to "Recommended Memory Cards" ([p. 91](#page-90-0)) in the Appendix.

## <span id="page-66-0"></span>**Formatting (Initializing) a Memory Card**

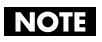

Formatting a memory card will erase all data from that card.

- **1. Insert the memory card into the front panel card slot.**
- **2. Go to the Play screen ([p. 15](#page-14-0)).**
- **3. Hold down [FUNC] and press pad [10] (CARD UTIL) to get the CARD UTILITY screen.**
- **4.** Use  $\sqrt{ }$  **v** 1 to move the cursor to the "Card Format" line.
- **5. Press [ENTER] to get the CARD FORMAT screen.**

**NOTE** 

If a memory card is not inserted, the display will indicate "Card Not Ready!"

**6. Press [F3] (EXEC). The display will indicate "All the data on the card will be lost, are you sure?"**

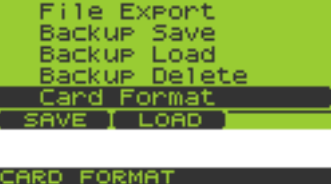

CARD UTILITY (ENTER) File Import

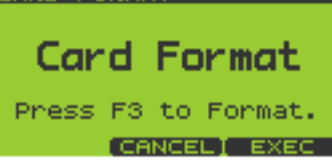

**7. Press [F3] (EXEC) to begin formatting.** If you decide to cancel, press [F2] (CANCEL). While formatting is being carried out, the display will indicate "Executing ..."

**8. When the display indicates "Complete," press [F3] (EXIT) or [EXIT] to return to the Play screen.**

**NOTE** 

Do not modify or delete the files or folders that are created when a memory card is formatted. If you do so, the SP-606 will not recognize the card correctly.

## **Basic Procedure for Card Utility Operations**

- **1. Insert the memory card into the front panel card slot.**
- **2. Go to the Play screen ([p. 15](#page-14-0)).**
- **3. Hold down [FUNC] and press pad [10] (CARD UTIL) to get the CARD UTILITY screen.**

#### **4. The rest of the procedure will depend on the utility operation. Refer to the following pages for details on each operation.**

- $\bullet$  FILE IMPORT -> [p. 68](#page-67-0)
- $\bullet$  FILE EXPORT -> [p. 69](#page-68-0)
- BACKUP SAVE -> [p. 70](#page-69-1)
- BACKUP LOAD -> [p. 70](#page-69-2)
- BACKUP DELETE -> [p. 71](#page-70-0)
- CARD FORMAT -> [p. 67](#page-66-0)

## **Card Utility Operations**

### <span id="page-67-0"></span>**FILE IMPORT**

This operation loads an audio file from a memory card.

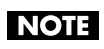

If "memory full" is indicated for the memory card [\(p. 90](#page-89-0)), you may not be able to perform file operations from your computer. In this case, reduce the amount of data on the memory card.

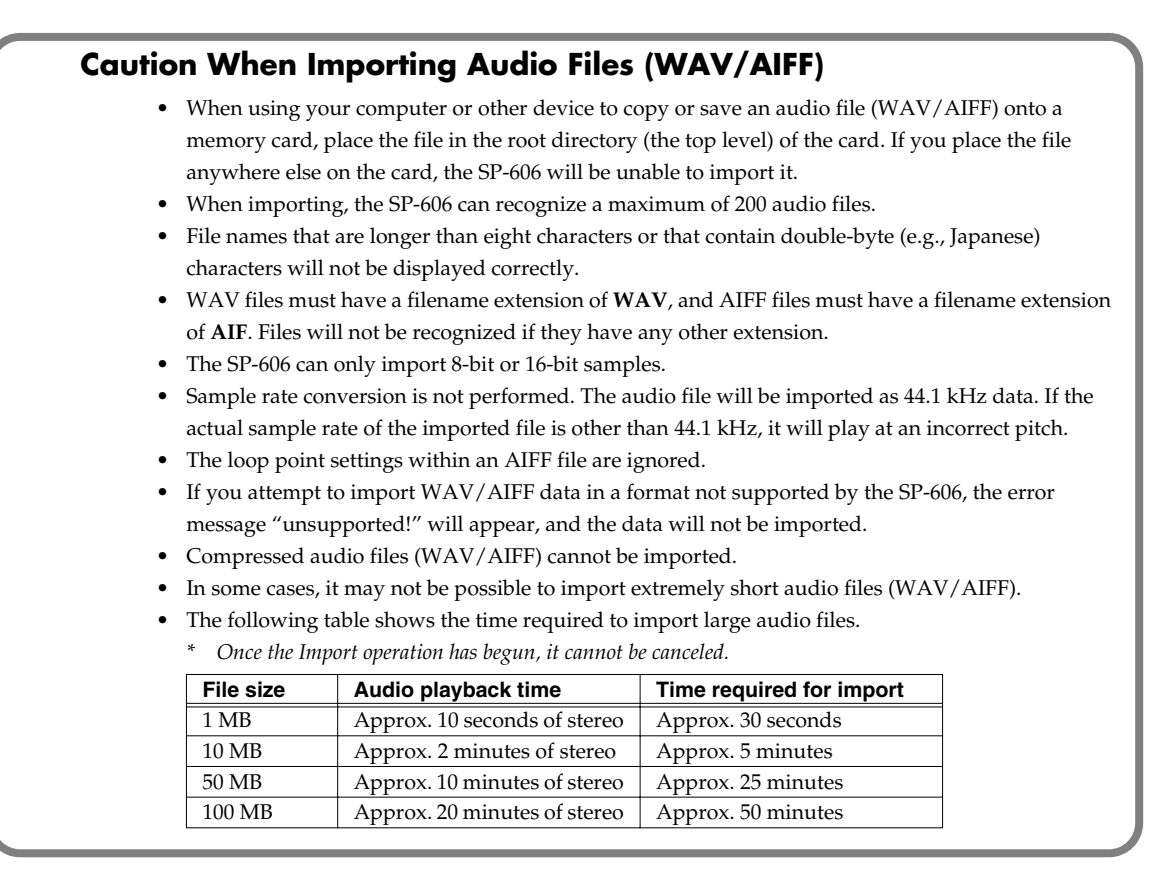

**1.** In the CARD UTILITY screen, use  $[\n\mathbf{v}]$   $\uparrow$   $]$  to move the cursor to the **"File Import" line.**

#### **2. Press [ENTER] to get the FILE IMPORT screen.**

**NOTE** 

If a memory card is not inserted, the message "Card Not Ready!" will appear.

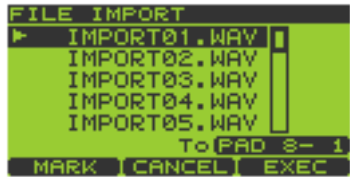

#### **3. Turn the VALUE dial or use [DEC][INC] to select the file you want to import.**

If you want to select multiple files, press [F1] (MARK) to assign a check mark to each file you want to select.

If the memory card contains no files, the display will indicate "Empty."

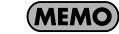

#### **4. Press a pad to select the import-destination pad.**

If you want to change pad banks, press [PAD BANK] and switch the pad bank [\(p. 23](#page-22-0)).

If check marks were assigned to files in step 3, these files will be imported consecutively starting at pad [1] of the current pad bank.

The pad number is displayed in the lower line of the screen. (example) PAD 8-1: pad bank 8, pad number 1

#### **5. Press [F3] (EXEC) to import the file.**

If you decide to cancel, press [F2] (CANCEL).

### <span id="page-68-0"></span>**FILE EXPORT**

This operation exports (saves) a sample to a memory card as an audio file.

- **1.** In the CARD UTILITY screen, use  $[\vee \mathbb{I}]$   $\triangle$  ] to move the cursor to the **"File Export" line.**
- **2. Press [ENTER] to get the FILE EXPORT screen.**

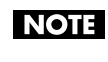

If a memory card is not inserted, the message "Card Not Ready!" will appear.

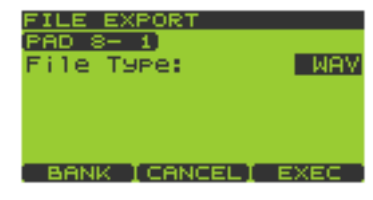

- **3. Press a pad to select the pad containing the sample you want to export.** If you want to change pad banks, press [PAD BANK] and switch the pad bank [\(p. 23](#page-22-0)). If you want to export all samples of the current pad bank, press [F1] (BANK). The pad number is displayed in the upper line of the screen. (example) PAD 8-1: pad bank 8, pad number 1
- **4. Turn the VALUE dial or use [DEC][INC] to select WAV or AIFF as the "File Type."** This specifies the type of file that will be exported.
- **5. Press [F3] (EXEC) to export the file.** If you decide to cancel, press [F2] (CANCEL).

### **About the Exported Audio Files (WAV/AIFF)**

Audio files (WAV/AIFF) exported to a memory card will be located in the root directory (highest level) of the memory card.

When you use a computer or other device to view the root directory of the memory card, the exported audio files (WAV/AIFF) will appear with the following names.

Samples exported from pad banks 1–8 (internal memory): **WAV: i01\_01.WAV–i08\_16.WAV AIFF: i01\_01.AIF–i08\_16.AIF** Samples exported from pad banks 9–32 (memory card): **WAV: c09\_01.WAV–c32\_16.WAV AIFF: c09\_01.AIF–c32\_16.AIF**

### <span id="page-69-1"></span><span id="page-69-0"></span>**BACKUP SAVE**

This operation saves backup data (all settings of the SP-606, including the samples, pad banks, patterns, and songs) to a memory card. Up to four sets of backup data can be saved on one memory card.

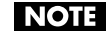

Fewer sets of backup data can be saved if numerous samples have been saved on the card, reducing its remaining free capacity.

- **1.** In the CARD UTILITY screen, use  $[\vee \mathbb{I}]$   $\triangle$  ] to move the cursor to the **"Backup Save" line.**
- **2. Press [ENTER] to get the BACKUP SAVE screen.** Empty backup data sets are displayed as dotted lines.

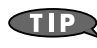

You can also get to the same screen by pressing [F1] (SAVE) from the **CARD UTILITY** screen.

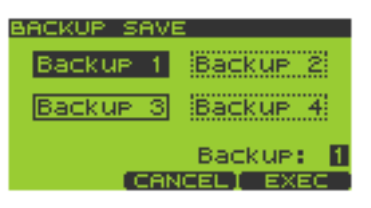

**NOTE** 

If a memory card is not inserted, the message "Card Not Ready!" will appear.

- **3.** Turn the VALUE dial or use  $[\n\blacktriangleright] [\blacktriangle \mathbf{I}] [\blacktriangleright]$  [DEC][INC] to select 1–4 as the "Backup" setting. This selects the backup set in which the data is to be saved.
- **4. Press [F3] (EXEC) to save the backup data.** If you decide to cancel, press [F2] (CANCEL).
	- (MEMO)

If the save destination you selected already contains backup data, the message "A Backup Data Already Exists! Overwrite?" will appear. If you want to overwrite the existing data, press [F3] (EXEC) or [ENTER]. If you decide to cancel, press [F2] (CANCEL) or [EXIT].

### <span id="page-69-2"></span>**BACKUP LOAD**

This operation loads backup data (all settings of the SP-606, including the samples, pad banks, patterns, and songs) from a memory card.

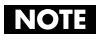

Be aware that when you execute the Backup Load operation, the internal settings will be replaced (overwritten) by the backup data that is loaded.

- **1.** In the CARD UTILITY screen, use [  $\blacktriangledown$  ][  $\blacktriangle$  ] to move the cursor to the **"Backup Load" line.**
- **2. Press [ENTER] to get the BACKUP LOAD screen.** Empty backup data sets are displayed as dotted lines.

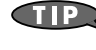

You can also get to the same screen by pressing [F2] (LOAD) from the **CARD UTILITY** screen.

**NOTE** 

If a memory card is not inserted, the message "Card Not Ready!" will appear.

- **3.** Turn the VALUE dial or use  $[\vee]$   $[\triangle]$   $[\triangle]$   $[\vee]$   $[\triangle]$   $[\triangle]$   $[\triangle]$   $[\triangle]$   $[\triangle]$   $[\triangle]$  to select 1–4 as the "Backup" setting. This selects the backup set from which the data will be loaded.
- **4. Press [F3] (EXEC) to load the backup data.** If you decide to cancel, press [F2] (CANCEL).

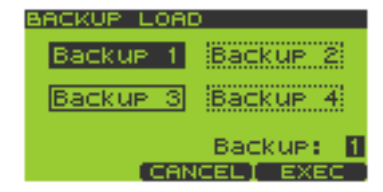

### <span id="page-70-0"></span>**BACKUP DELETE**

This operation deletes the specified set of backup data (all settings of the SP-606, including the samples, pad banks, patterns, and songs) from a memory card.

- **1.** In the CARD UTILITY screen, use  $\mathbf{v}$  **i**  $\blacktriangle$  1 to move the cursor to the **"Backup Delete" line.**
- **2. Press [ENTER] to get the BACKUP DELETE screen.** Empty backup data sets are displayed as dotted lines.

**BACKUP DELE** Backur 2 Backue. 4 Backup з **Backup** Backue: п **CANGEL EXEC** 

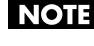

If a memory card is not inserted, the message "Card Not Ready!" will appear.

- **3.** Turn the VALUE dial or use  $[\vee \mathbb{I} \wedge ]$   $[\triangle \mathbb{I}] \triangle \mathbb{I}$  [DEC][INC] to select 1–4 as the "Backup" setting. This selects the backup set that will be deleted.
- **4. Press [F3] (EXEC) to delete the selected backup set.** If you decide to cancel, press [F2] (CANCEL).

# <span id="page-71-0"></span>**Chapter 9. Using the D Beam**

## **Using the D Beam Controller**

The D Beam is a controller that you use simply by moving your hand above it. Three different ways of using the D Beam are already set up for immediate use; trigger, synth, and filter. By adjusting the D Beam settings you can use it to apply a wide range of other effects.

Press [TRIGGER], [SYNTH], or [FILTER] to turn on one of the D Beam settings; the button will light. The button will go out when you turn it off.

#### **NOTE**

You cannot simultaneously turn on more than one of these three buttons.

### **The Range of the D Beam Controller**

The effective range of the D Beam controller is shown in the diagram below. No effect will occur if you move your hand outside this range.

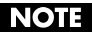

The effective range of the D Beam controller will be severely reduced if used in strong, direct sunlight. Be aware of this when using the D Beam controller outside.

## **D Beam Controller Settings**

### **Basic Procedure for Making D Beam Settings**

- **1. Go to the Play screen ([p. 15](#page-14-0)).**
- **2. Press [MENU] to get the Top Menu screen.**
- **3. Press**  $\left[$  ▼ 1 to move the cursor to "2:D Beam Setting" and press **[ENTER].**

The **D BEAM SETTING** screen will appear.

- **4.** Use  $[\n\mathbf{v}]$   $\uparrow$  1 to select the parameter you want to edit. Press [F1] (TRIG) to edit trigger-related parameters. TRIG SYNTH FILTER Press [F2] (SYNTH) to edit synth-related parameters. Press [F3] (FILTER) to edit filter-related parameters. Hold down [FUNC] and press [F1] (INFO) to get the **D BEAM INFO** (D Beam Information) screen.
- **5. Turn the VALUE dial or use [DEC][INC] to edit the parameter value.**
- **6. If you want to save the changes you made, hold down [FUNC] and press [F3] (WRITE) to save the parameter values.**
- **7. Press [EXIT] to return to the Play screen.**

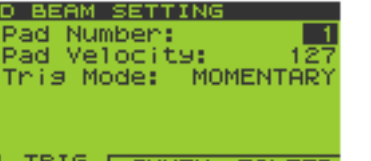
# **D Beam Setting Parameters**

## <span id="page-72-12"></span>**TRIGGER**

As an alternative to striking the pad itself, you can use the D Beam controller to play a specified pad.

<span id="page-72-11"></span><span id="page-72-3"></span><span id="page-72-2"></span>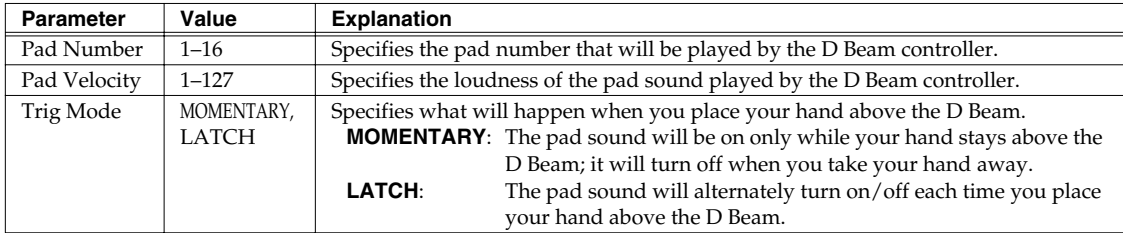

## <span id="page-72-10"></span>**SYNTH**

This lets you use the D Beam to control the pitch of a built-in monophonic synthesizer.

<span id="page-72-9"></span><span id="page-72-8"></span><span id="page-72-7"></span><span id="page-72-6"></span><span id="page-72-5"></span><span id="page-72-4"></span><span id="page-72-1"></span><span id="page-72-0"></span>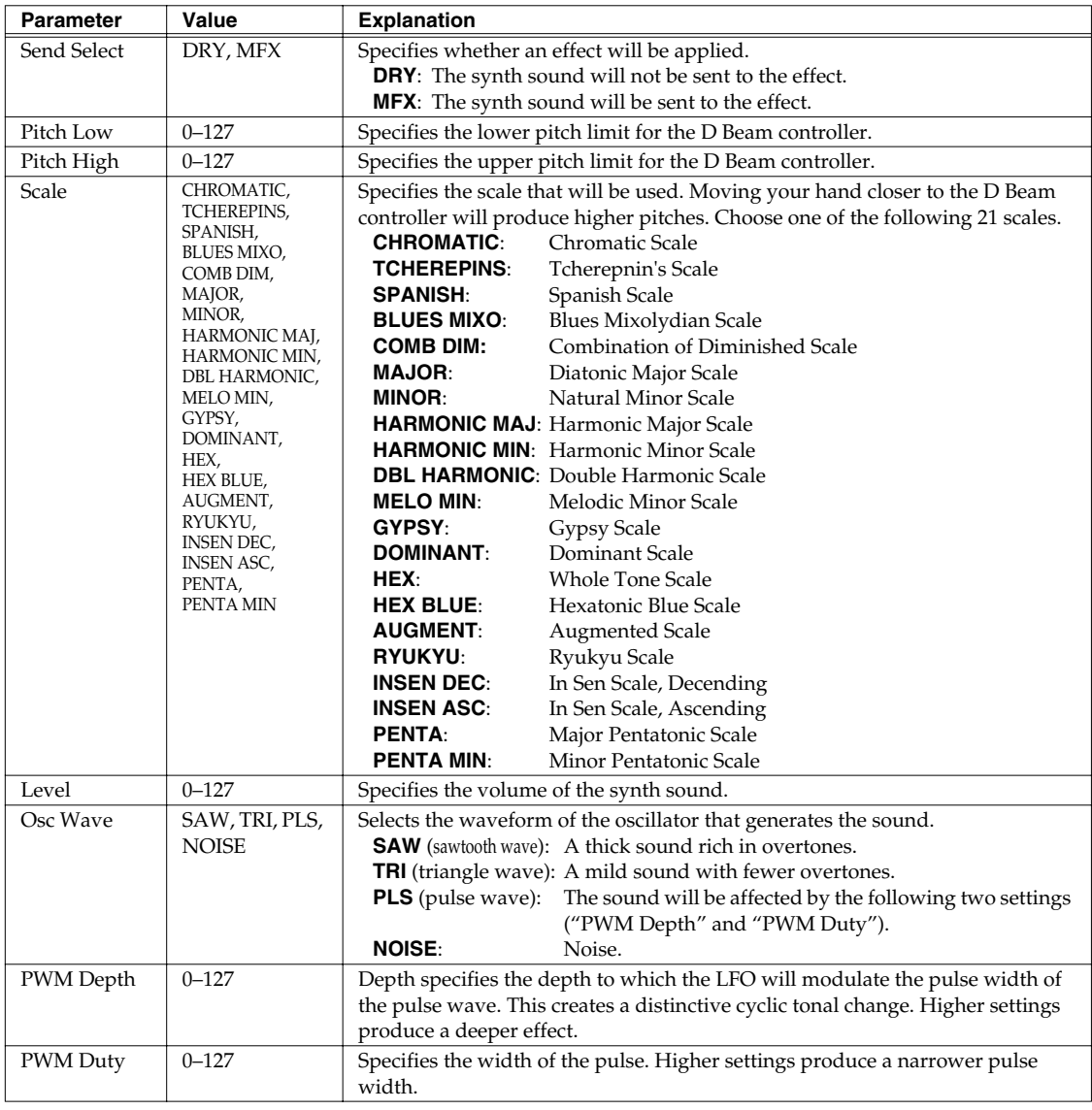

<span id="page-73-12"></span><span id="page-73-7"></span>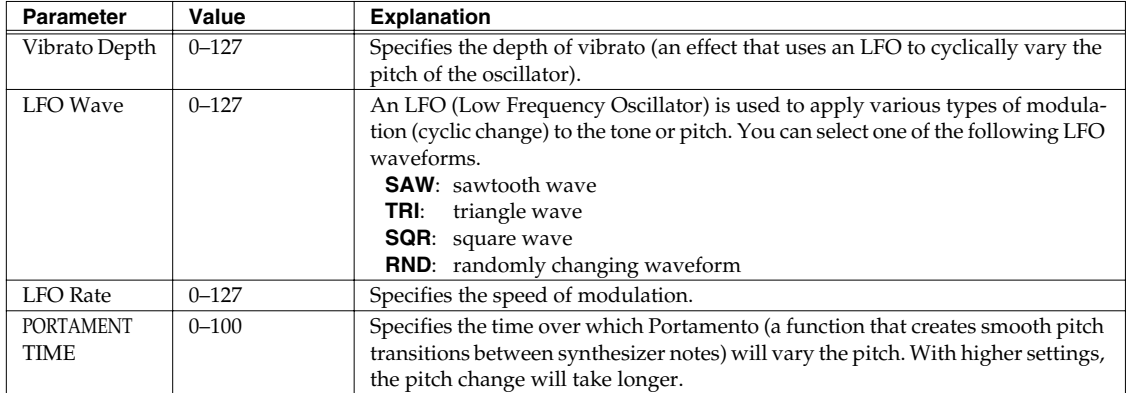

## <span id="page-73-8"></span><span id="page-73-6"></span><span id="page-73-4"></span>**FILTER**

This lets you use the D Beam to control a built-in filter that features an extremely steep slope.

<span id="page-73-11"></span><span id="page-73-9"></span><span id="page-73-1"></span><span id="page-73-0"></span>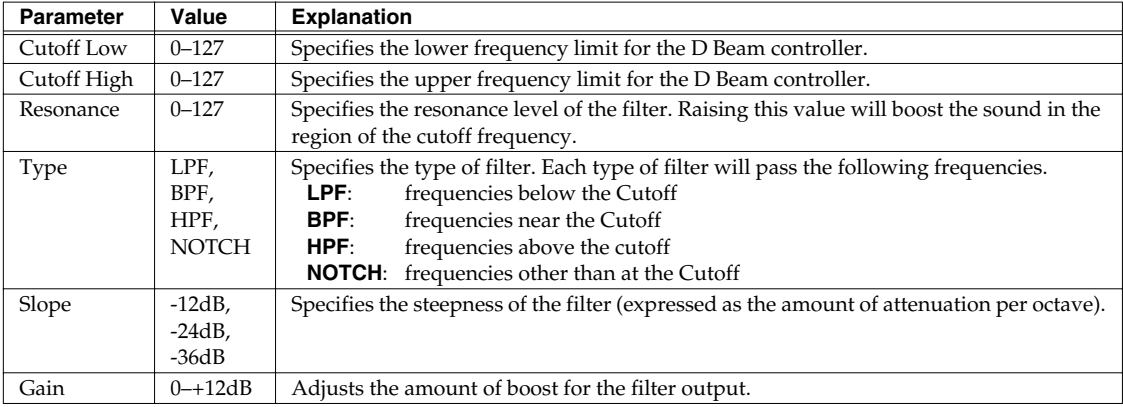

# <span id="page-73-10"></span><span id="page-73-5"></span><span id="page-73-2"></span>**D BEAM INFO (D Beam Information) Screen**

<span id="page-73-3"></span>In this screen you can view the D Beam value in graphical form. (Vertical axis: D Beam value; Horizontal axis: time)

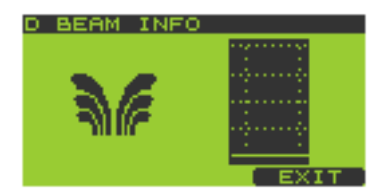

Press [F3] (EXIT) or [EXIT] to return to the **D BEAM SETTING** screen.

# <span id="page-74-0"></span>**What Is V-LINK?**

<span id="page-74-1"></span>V-LINK ( $\sqrt{2\pi NMS}$ ) is functionality promoted by Roland that allows linked performance of music and visual material. By using V-LINK-compatible video equipment (such as the Edirol DV-7PR or P-1), visual effects can be easily linked to, and made part of the expressive elements of a performance. For example, when the SP-606 is used in conjunction with the Edirol P-1, applications such as the following are made possible:

- Use the SP-606's sequencer to play music and show images in synchronization.
- Use the SP-606's pads or sequencer playback (song or pattern) to switch photos or pages on the Edirol P-1.

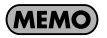

In order to use V-LINK between the SP-606 and the Edirol P-1, you will need to connect the two units using a MIDI cable (sold separately).

# **Connection Example**

Use a MIDI cable to connect the SP-606's MIDI OUT connector to the MIDI IN connector of the Edirol P-1.

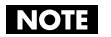

To prevent malfunction and/or speaker damage, you must turn down the volume on all devices and turn off their power before making connections.

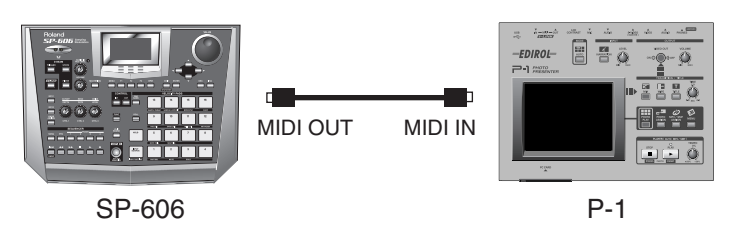

# **Basic V-LINK Operation**

**1. Go to the Play screen ([p. 15](#page-14-0)).**

#### **2. Press [V-LINK] so it's lit.**

The **V-LINK** screen will appear.

In this state, you can operate the SP-606's pads or knobs to control images in conjunction with the SP-606's performance.

When you press [F1] (RESET), the display will indicate "Send All Reset"; the effects being applied to the image will be reset, and settings such as brightness and hue will all return to their default settings.

When you press [F2] (MODE), you can select whether the pads will switch **PALETTES** or **CLIPS**.

When you press [F3] (SETUP), the **V-LINK SETUP** screen will appear [\(p. 76](#page-75-0)).

#### **3. Press [EXIT].**

The V-LINK function will remain on, and you will return to the Play screen.

**4. When you are ready to turn off the V-LINK function, press [V-LINK] so its illumination is turned off.** If you returned to the Play screen in step 3, press [V-LINK] to return to the V-LINK screen and then press [V-LINK] once again so its illumination is turned off.

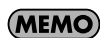

The V-LINK function will always be off when you turn on the power.

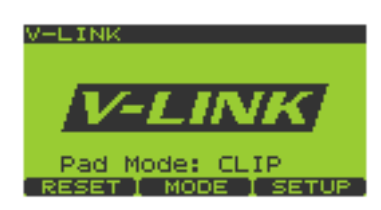

# <span id="page-75-2"></span><span id="page-75-0"></span>**V-LINK Setup Parameters**

- **1.** Use  $[\n\mathbf{v}]\mathbf{A}$  to choose the setting (parameter) you want to edit.
- **2. Turn the VALUE dial or use [DEC][INC] to edit the value of the parameter.**

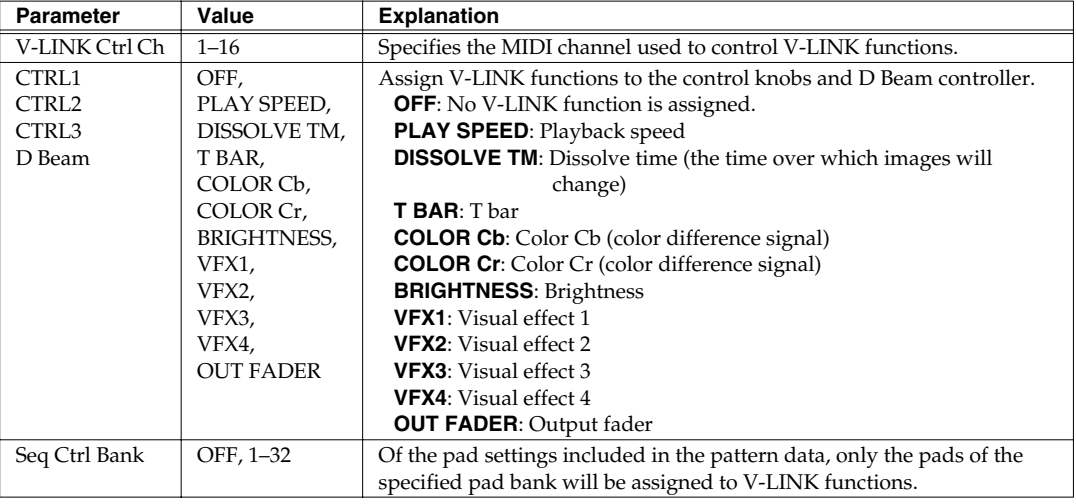

**3. When you have finished setting the parameters, press [F3] (WRITE) to store the settings.** A message of "System Write, Are You Sure?" will appear. Press [F3] (EXEC) if you want to store the settings, or

# **Appendix**

# **Controllable V-LINK Functions and MIDI Messages**

press [F2] (CANCEL) if you decide to cancel.

<span id="page-75-1"></span>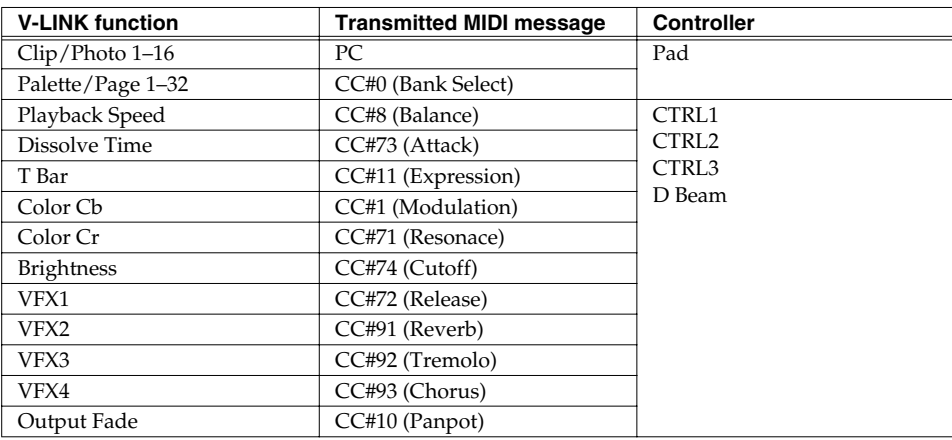

# **Bank Select/Program Change Function List**

<span id="page-76-1"></span><span id="page-76-0"></span>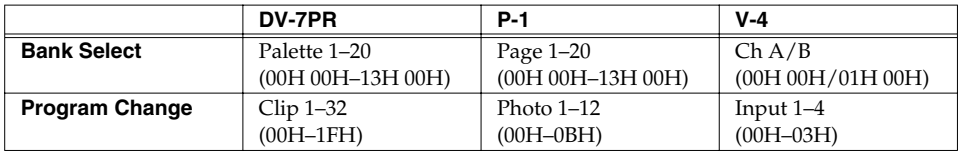

# **Chapter 11. Using the SP-606 with Other MIDI Equipment**

## **NOTE**

Do not use a MIDI cable to connect the SP-606's MIDI IN connector directly to its MIDI OUT connector (i.e., in a loop). Also, if you make connections with other MIDI equipment in a way that forms a loop, do not set your other MIDI device to "thru" ("software thru") the incoming data. The SP-606 may not operate correctly if you fail to observe these points.

# **About MIDI**

<span id="page-77-2"></span>MIDI stands for Musical Instrument Digital Interface. It is a universal standard that allows electronic musical instruments, computers, and similar devices to exchange performance data and other musical information. The SP-606 is MIDI-compatible, and provides two MIDI connectors; MIDI IN and MIDI OUT. By using these connectors to connect the SP-606 to other devices, you can take advantage of a wide range of possibilities.

# **About MIDI Connectors**

The SP-606 has two types of MIDI connector. **MIDI IN**: Receives MIDI messages from another MIDI device. **MIDI OUT**: Transmits MIDI messages from the SP-606.

# **About the MIDI Implementation Chart**

The MIDI implementation chart ([p. 96](#page-95-0)) provides an easy way to see just what MIDI messages the SP-606 is able to transmit and receive. By placing this chart beside the MIDI implementation chart of another MIDI device, you can see at a glance which MIDI messages can be sent and received between the two devices.

# <span id="page-77-1"></span><span id="page-77-0"></span>**MIDI on the SP-606**

<span id="page-77-4"></span><span id="page-77-3"></span>If you're using an external MIDI device to play the SP-606's pads, transmit the following note numbers.

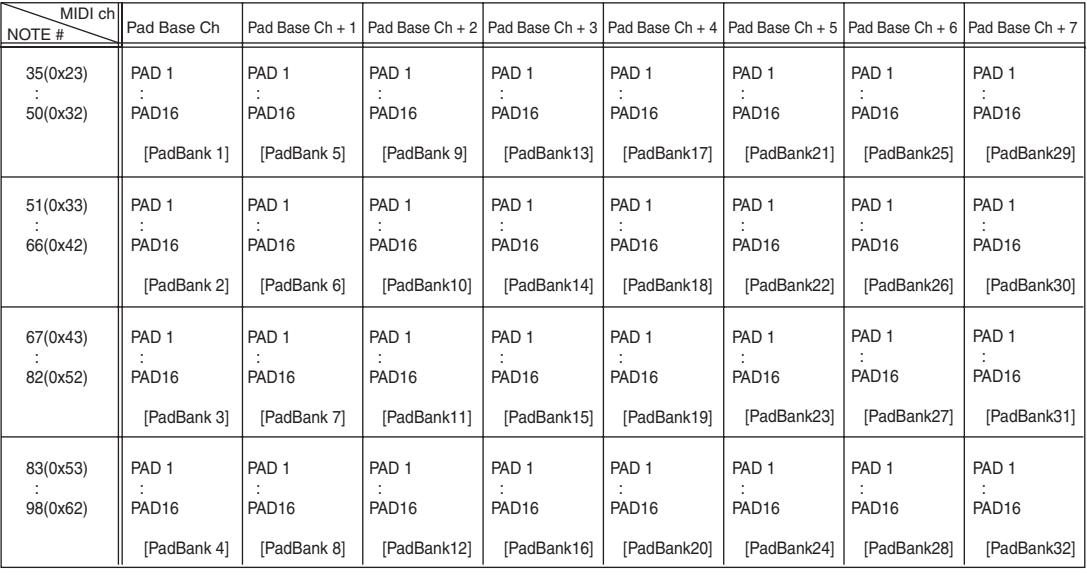

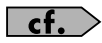

If you want to change the MIDI channel, edit the "Pad Base Ch" setting [\(p. 79\)](#page-78-0).

# **Changing the MIDI Settings**

# **Basic Procedure for MIDI Utility Settings**

- **1. Go to the Play screen ([p. 15](#page-14-0)).**
- **2. Hold down [FUNC] and press pad [11] (MIDI UTIL) to get the MIDI UTILITY screen.**
- **3. Use**  $\left[ \ \bullet \ \right]$   $\land$   $\}$  to select the parameter you want to change.
- **4. Turn the VALUE dial or use [DEC][INC] to change the setting.**
- **5. Press [EXIT] to return to the Play screen.**

<span id="page-78-3"></span>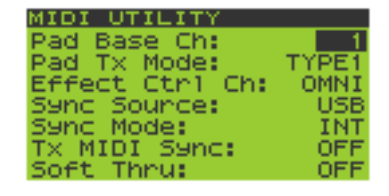

# **MIDI Utility Parameters**

<span id="page-78-8"></span><span id="page-78-7"></span><span id="page-78-6"></span><span id="page-78-5"></span><span id="page-78-4"></span><span id="page-78-2"></span><span id="page-78-1"></span><span id="page-78-0"></span>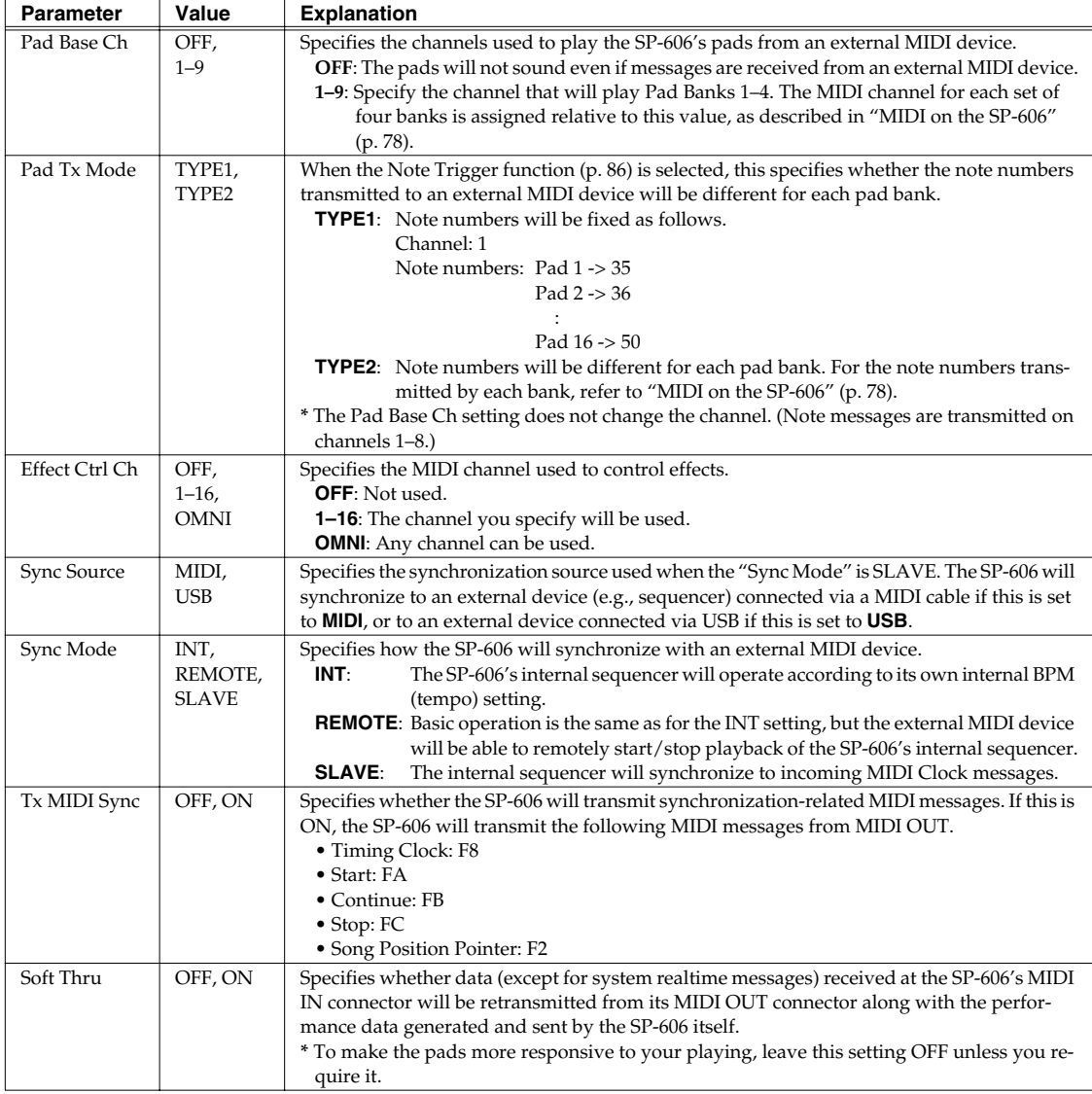

**Chapter 12. System Settings**

# **About the System Settings**

## <span id="page-79-0"></span>**Using the Included CD-ROM to Restore the Factory-Set Condition**

The included "DRIVER/FACTORY DATA" CD-ROM contains data you can use to restore the SP-606 to the state it was in when it left the factory.

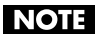

All internal memory data will be lost if you perform this procedure. If you want to keep your data, make a backup before you proceed. (Backup Save -> [p. 70\)](#page-69-0)

You will need the following items.

- A computer with a CD-ROM drive
- An appropriate card reader for the memory card
- The included "DRIVER/FACTORY DATA" CD-ROM
- A memory card (formatted on the SP-606)

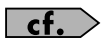

Refer to "Formatting (Initializing) a Memory Card" [\(p. 67\)](#page-66-0).

**1. Connect the card reader to your computer, and make it ready for use.**

**NOTE** 

For details on how to connect and use your computer and card reader, refer to their owner's manuals.

- **2. Insert the included "DRIVER/FACTORY DATA" CD-ROM into your CD-ROM drive.**
- **3. Insert the memory card into the card reader.**
- **4. Copy the "FCTRY" folder from the included "DRIVER/FACTORY DATA" CD-ROM into the "ROLAND" folder of the memory card.**

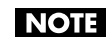

If the "ROLAND" folder of the memory card already contains a "FCTRY" folder, delete this "FCTRY" folder from the card before copying from the CD-ROM.

- **5. Remove the memory card from the card reader, and insert it into the SP-606's card slot.**
- **6. Go to the SP-606's Play screen [\(p. 15\)](#page-14-0).**
- **7. Press [MENU] to get the Top Menu screen.**
- **8. Move the cursor to the "1:SYSTEM" line, and press [ENTER].** The **SYSTEM** screen will appear.
- **9. Press [F3] (INT) to get the SYSTEM INITIALIZE screen.**
- **10. Press [F1] (LOAD) to add a check mark to "Load Factory Data"**

**NOTE** 

<span id="page-79-2"></span>If a memory card is not inserted, the display will indicate "Card Not Ready!"

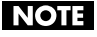

If you initialize without adding a check mark, all the data in internal memory will be erased, and the system settings will SYSTEM. LCD Contrast:<br>Sampling Grade: STANDARD Metro. Mode: REC Metronome Level Preload Ptn: WRITAB E CONFIG CTRL

<span id="page-79-1"></span>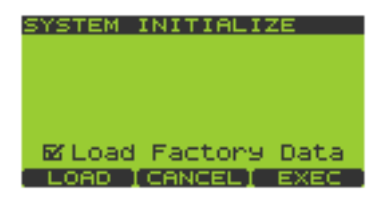

be initialized. However, if the Protect setting is turned on for pad banks or preloaded patterns ([p. 31](#page-30-0), [p. 58](#page-57-0)), the message "Protected" will appear, and the Initialize operation cannot be executed.

#### **11. Press [F3] (EXEC).**

If you decide to cancel, press [F2] (CANCEL).

- **12. The message "This will clear all the internal contents. Are you sure?" will appear. Press [F3] (EXEC).** If you decide to cancel, press [F2] (CANCEL). The display will indicate "Executing..."
- **13. The message "Please Power Off." will blink. Turn off the power of the SP-606, and then turn it back on again.**

## **Making System Settings**

- **1. Go to the Play screen ([p. 15](#page-14-0)).**
- **2. Press [MENU] to get the Top Menu screen.**
- **3. Move the cursor to the "1:SYSTEM" line and press [ENTER].** The **SYSTEM** screen will appear.

<span id="page-80-7"></span>**TIP** You can access the **SYSTEM INFO** screen by holding down [FUNC] and pressing [F1] (INFO). [\(p. 82](#page-81-0))

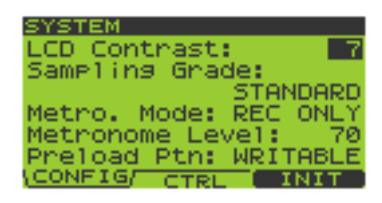

**4. Press [F1] (CONFIG).**

#### **5. Use**  $\lceil \vee \rceil$  **I**  $\triangle$  1 to select the parameter you want to set. Turn the VALUE dial or use [DEC][INC] to set the value.

<span id="page-80-6"></span><span id="page-80-3"></span><span id="page-80-2"></span>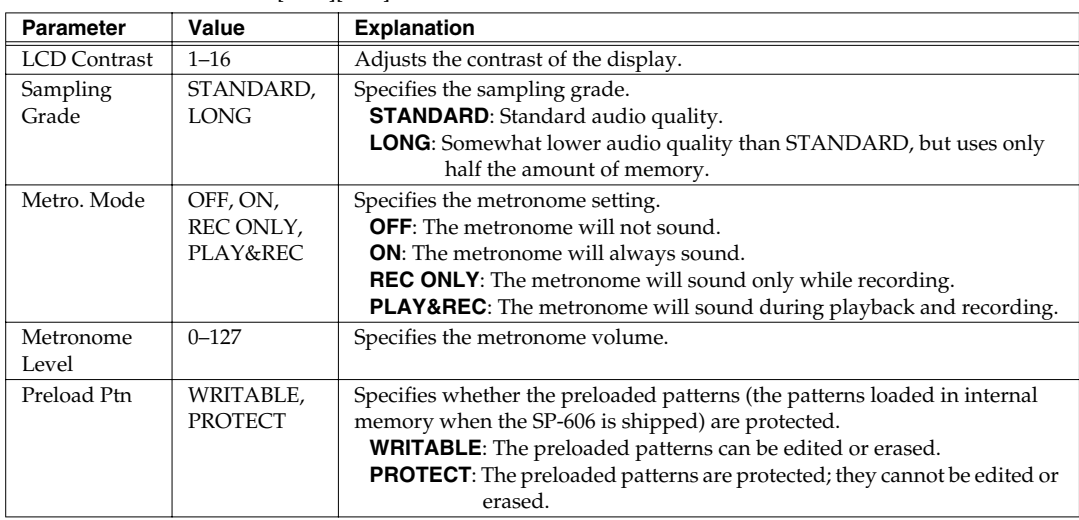

#### <span id="page-80-5"></span><span id="page-80-4"></span>**6. Press [F2] (CTRL).**

#### **7.** Use  $[\n\mathbf{v}]$   $[\n\mathbf{A}]$  to select the parameter you want to set.

Turn the VALUE dial or use [DEC][INC] to set the value.

<span id="page-80-1"></span>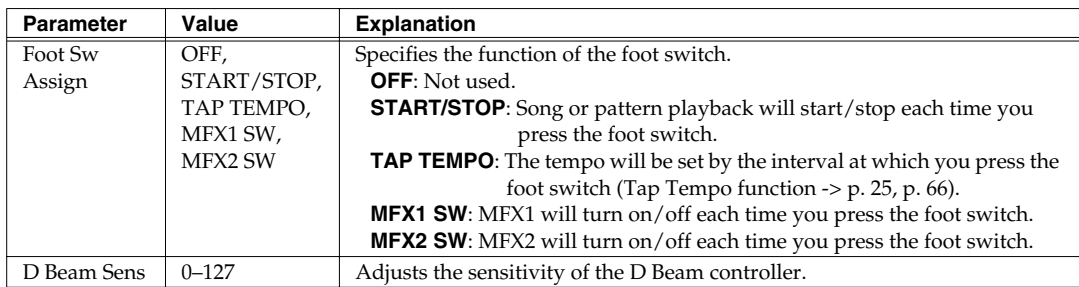

<span id="page-80-0"></span>**8. Press [EXIT] to return to the Play screen.**

## <span id="page-81-0"></span>**Checking System Information**

<span id="page-81-3"></span>If you hold down [FUNC] and press [F1] (INFO) in steps 3–7 of "Making System settings," the **SYSTEM INFO** (System Information) screen will appear.

• You can press [F1] (MEMORY) to see the following items of memory-related information.

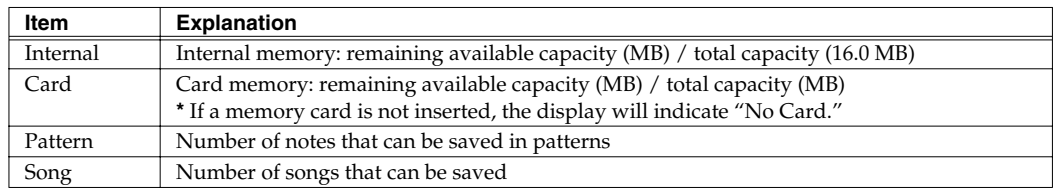

• Press [F2] (VER) to check the system program version.

# **Adjusting the Master Level**

This setting simultaneously adjusts the **OUTPUT L/R** (analog) and **DIGITAL OUT** (digital) volume. If a USB connection is being used, this also adjusts the USB audio volume.

- **1. Go to the Play screen ([p. 15](#page-14-0)).**
- **2. Press [MENU] to get the Top Menu screen.**
- <span id="page-81-1"></span>**3. Press**  $[$  ▼  $]$  to move the cursor to the "6:Master Level" line, and **press [ENTER].** The **MASTER LEVEL** screen will appear.
- **4. Turn the VALUE dial or use [DEC][INC] to adjust the "Master Level" value (0–127).**

<span id="page-81-2"></span>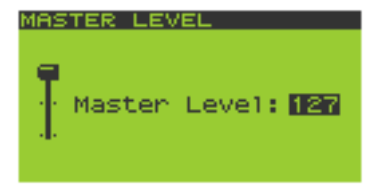

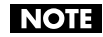

The OUTPUT L/R volume can also be adjusted by the top panel VOLUME knob; however, the VOLUME knob does not affect the DIGITAL OUT or USB audio volume.

**5. Press [EXIT] to return to the Play screen.**

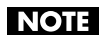

This setting is not remembered when you turn off the power.

When the SP-606 is connected to your computer via USB, it can send and receive MIDI messages, audio signals, files, and folders. The operating systems that can be used will depend on your setup, as shown in the table below.

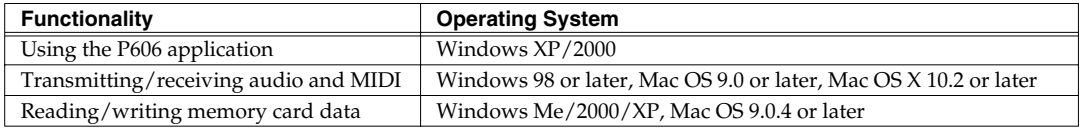

### **NOTE**

<span id="page-82-4"></span>The SP-606's power must be off when you connect or disconnect the USB cable. Never connect or disconnect the USB cable or turn off the power while data is being transferred or while P606 is running.

# <span id="page-82-2"></span><span id="page-82-0"></span>**Installing the USB Driver**

In order to take full advantage of the SP-606's capabilities, you will need to install the included USB driver in your computer.

#### **Windows XP/2000** users:

From the "DRIVER/FACTORY DATA CD-ROM" (included), open

"DRIVER\USB\_XP2K\README\_E.HTM," and install the USB driver as directed in the "Installation" procedure.

#### **Windows Me/98** users:

From the "DRIVER/FACTORY DATA CD-ROM" (included), open "DRIVER\USB\_ME98\README\_E.HTM," and install the USB driver as directed in the "Installation" procedure.

#### **Mac OS X** users:

From the "DRIVER/FACTORY DATA CD-ROM" (included), open "DRIVER\OSX\Readme\_E.htm," and install the USB driver as directed in the "Installation" procedure.

#### **Mac OS 9** users:

From the "DRIVER/FACTORY DATA CD-ROM" (included), open "DRIVER\OS9\Driver E (Mac OS 9)\Readme\_E.htm," and install the USB driver as directed in the "Installation" procedure.

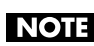

The P606 application runs only on Windows XP/2000.

# <span id="page-82-3"></span><span id="page-82-1"></span>**Making the USB Connection**

## **NOTE**

In order to use the included P606 sequencer application for Windows, and to take full advantage of the SP-606's capabilities, you will need to install the included USB driver before you continue with the procedure below [\(p. 83](#page-82-0)).

**1. Use a USB cable to connect the SP-606 to your computer.**

#### **2. Turn on the power of the SP-606 ([p. 21](#page-20-0)).**

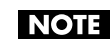

To change the type of USB driver you are using, you will need to change the "Vender Driver" setting [\(p. 84](#page-83-0)) before starting up your computer.

**3. Start up your computer.**

# <span id="page-83-1"></span>**USB Audio Signal Flow**

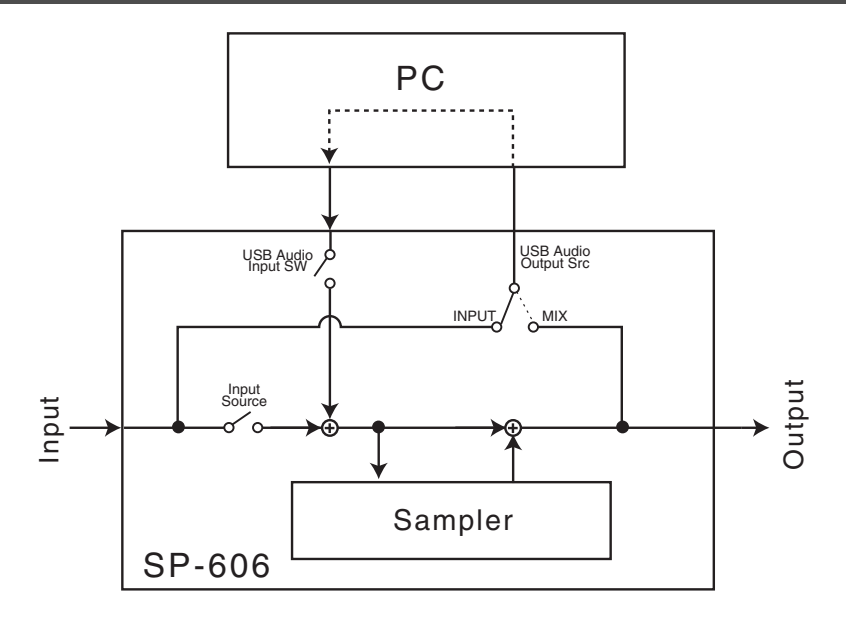

# <span id="page-83-2"></span>**Making USB Audio and MIDI Settings**

- **1. Make the USB connection [\(p. 83\)](#page-82-1).**
- **2. Press [MENU] to get the Top Menu screen.**
- <span id="page-83-5"></span>**3. Use**  $\begin{bmatrix} \n\blacktriangledown \end{bmatrix}$  **△** ] to move the cursor to the "4:USB Audio/MIDI" line, **and press [ENTER].** The **USB AUDIO/MIDI** screen will appear.

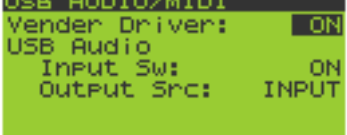

**4. Use**  $\left[ \ \blacktriangleright \ \right]$   $\land$   $\}$  to select the setting (parameter) you want to edit. Turn the VALUE dial or use [DEC][INC] to change the parameter value.

<span id="page-83-6"></span><span id="page-83-4"></span><span id="page-83-3"></span><span id="page-83-0"></span>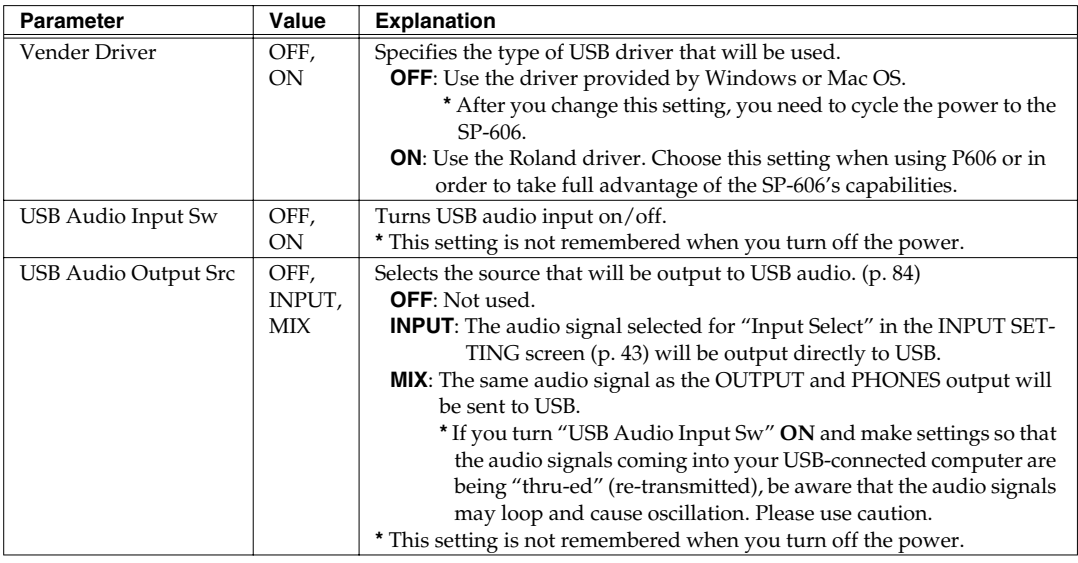

**5. Press [EXIT] to return to the Play screen.**

# **Copying Files or Folders via USB**

Here's how you can copy files or folders between a drive on your computer and a memory card inserted in the SP-606.

- **1. Make the USB connection [\(p. 83\)](#page-82-1).**
- **2. Insert a memory card into the card slot ([p. 22\)](#page-21-0).**

Before using a memory card for the first time, you must format it on the SP-606 ([p. 67\)](#page-66-0). The SP-606 will not recognize a memory card that was formatted by another device.

- **3. Press [MENU] to get the Top Menu screen.**
- **4.** Use  $\lceil$  ▼  $\rceil$  **A** 1 to move the cursor to the "5:USB Mass Storage" line, **and press [ENTER].**

<span id="page-84-0"></span>The **USB MASS STORAGE** screen will appear.

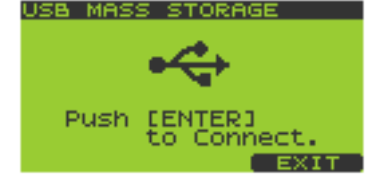

**5. Press [ENTER] to enable the USB connection.**

If you decide to cancel, press [F3] (EXIT).

If a memory card is not inserted, a message of "Card Not Ready!" will appear. **NOTE** 

#### **Windows** users:

The SP-606's memory card will appear on Windows as a drive named "Removable Disk" inside My Computer.

#### **Macintosh** users:

The SP-606's memory card will appear on the desktop as a drive icon showing the volume name of the memory card.

**6. To copy the desired files or folders, drag and drop them between a drive on your computer and the memory card drive shown in step 5.**

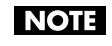

Do not modify, move, or delete any files or folders in the **ROLAND** folder of the memory card drive. The SP-606 will become unable to recognize the memory card if you do so.

#### **7. Terminate the USB connection.**

**Windows** users:

Use the "Safely Remove Hardware" button shown in the taskbar at the bottom right of the screen to terminate the connection with the SP-606. Then press [F3] (EXIT) or [EXIT] on the SP-606.

**Macintosh** users:

Drag the SP-606 drive icon into the trash. Then press [F3] (EXIT) or [EXIT] on the SP-606.

# **Chapter 14. About P606**

- <span id="page-85-2"></span>*\* In order to use P606 you will need to install the included USB driver in your computer. Refer to "Installing the USB Driver" [\(p. 83](#page-82-2)).*
- *\* For details on how to use P606, refer to P606 Help.*
- *\* P606 will not start up unless the SP-606 is connected to your computer using USB.*

# **Installing P606**

Run the program setup.exe from the included "P606" CD-ROM. Install P606 as directed by the instructions that appear on your screen.

# **Controlling P606 from the SP-606**

When using the SP-606 together with P606, you can set the SP-606 to External mode so the P606 can be controlled from the SP-606 ([p. 15\)](#page-14-1).

## **Before You Control P606 from the SP-606**

- **1. Using USB, connect the SP-606 to your computer [\(p. 83](#page-82-3)).**
- **2. Start up P606.**
- **3. On the SP-606, press [EXT] so it's lit.** The screen will indicate "**EXT Control**."

<span id="page-85-1"></span>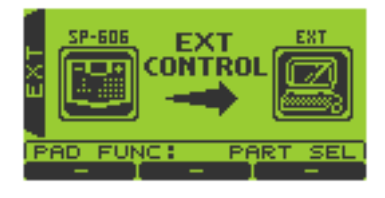

## **List of Control Functions**

## **Pads [1]–[16]**

By holding down [FUNC] and pressing pads [1], [2], [3], [5], or [6], you can select the function that the pads will subsequently perform.

• Hold down [FUNC] and press pad [1] (PART SEL) Pads [1]–[16] will directly select the identically numbered part within P606.

- Hold down [FUNC] and press pad [2] (MUTE) Pads [1]-[16] will directly switch Mute on/off for the identically numbered part within P606.
- Hold down [FUNC] and press pad [3] (SOLO) Pads [1]–[16] will directly switch Solo on/off for the identically numbered part within P606.
- <span id="page-85-0"></span>• Hold down [FUNC] and press pad [5] (NOTE TRIG) Pads [1]–[16] will transmit note messages to P606; you can use the pads to play the current part within P606.
- Hold down [FUNC] and press pad [6] (SEO TRIG) Pads [1]–[16] will switch to the identically numbered current sequence within P606.

# Cursor  $\begin{bmatrix} \angle \end{bmatrix}$  $\begin{bmatrix} \vee \end{bmatrix}$  $\begin{bmatrix} \triangle \end{bmatrix}$

These buttons move the cursor within the "PART MIXER" of P606.

- $[\triangleleft]$  (Left) /  $[\triangleleft]$  (Right) Press these buttons to move the cursor between parts.
- $\lceil \blacktriangle \rceil$  (Up) /  $\lceil \blacktriangledown \rceil$  (Down) Press these buttons to move the cursor between **SELECT**, **MUTE**, **SOLO**, **PAN**, and **LEVEL**.

# **VALUE dial, [DEC][INC]**

These edit the value (**MUTE**, **SOLO**, **PAN**, **LEVEL**) at the cursor location.

## **[ENTER]**

When the cursor is located at **MUTE** or **SOLO**, this button switches the setting on/off.

## **SEQUENCER [ | 44 | | 44 | | | | | | | |** |  $[\triangleright] [\bullet]$

These buttons correspond to the "TRANSPORT" buttons in P606.

## **CTRL 1–3 knobs, D Beam controller**

These correspond to P606's "ASSIGNABLE CONTROLS" settings for the CTRL 1–3 knobs and D BEAM.

This section provides points to check and actions to take when the SP-606 does not function as you expect. Refer to the appropriate section for the problem you are experiencing.

# **The Screen Display Is Not Visible, or Is Difficult to Read**

If you find the screen display difficult or impossible to read, hold down [**KNOB ASSIGN**] and turn the **VALUE** dial to adjust the contrast.

# **Problems When Playing Sounds**

## **No Sound/Insufficient Volume**

#### **Is the SP-606 correctly connected to your external equipment?**

Check the connections. [\(p. 20](#page-19-0))

### **Could your audio cables be broken?**

### **Could you be using a cable with a built-in resistor?**

Use connection cables that do not have built-in resistors (such as the Roland PCS series).

#### **Could the volume be lowered on the connected amp or mixer?**

Adjust the volume to an appropriate level.

### **Could the volume of the SP-606 be too low?**

Adjust the volume to an appropriate level.

### **Is there sound from the headphones?**

If you hear sound from the headphones, the problem lies in a broken cable or in the amp or mixer that is connected. Check the connections and the connected devices. [\(p. 20](#page-19-0))

#### **In the MASTER screen, could "In Level," "Low Gain," or "High Gain" be lowered?**

Adjust the various levels in the **MASTERING** screen appropriately. ([p. 34\)](#page-33-0)

### **Is the SP-606 in External mode?**

Samples will not sound in External mode. ([p. 15\)](#page-14-1)

## **Specific Pads Do Not Sound**

**Could the level of the sample be lowered?** Adjust the level of the sample. ([p. 50](#page-49-0))

### **Try turning off the MFX1 and MFX2 switches.**

If you now hear sound, it may be that the level was being constrained by the MFX parameters, or that the MFX type was set to "**ENVELOPER (PAD)**." Adjust the parameters to appropriate settings. If the MFX type is "**ENVELOPER (PAD)**," striking a pad will apply an envelope so that the sound will be heard.

## **The Sound Stops Unexpectedly**

### **Could a Mute Group be specified?**

Turn off the Mute Group. ([p. 50](#page-49-1))

### **Could "Trig Mode" be set to ALTERNATE?**

If "Trig Mode" is set to **ALTERNATE**, the sample will alternately play or stop each time you strike the pad. If you want the sample to sound each time you strike the pad, set "Trig Mode" to **GATE** or **SHOT**. ([p. 50\)](#page-49-2)

## **The Sound Does Not Stop**

### **Could "Trig Mode" be set to SHOT?**

If "Trig Mode" is set to **SHOT**, the sample will play all the way to its end, so that for a long sample it may seem that the sound does not stop. If you set "Trig Mode" to **ALTERNATE**, the sample will alternately play or stop each time you strike the pad. Or, if you set "Trig Mode" to **GATE**, the sample will continue playing only as long as you hold down the pad. ([p.](#page-49-2)  [50\)](#page-49-2)

**Could the Loop setting of the sample be turned on?** Turn looping off. ([p. 50\)](#page-49-3)

## **Can't Control the Volume by Varying Your Striking Force on the Pads**

### **Could "Pad Velocity" be set to a fixed setting?**

If you want to control the volume by varying your striking force on the pads, you must set "Pad Velocity" to **REAL**. [\(p.](#page-30-1)  [31\)](#page-30-1)

### **No Sound from a Device Connected to LINE IN**

#### **Is the [INPUT SOURCE] pad lit?**

If you want to output sound from an external input source, press the [**INPUT SOURCE**] pad so it is lit. [\(p. 25\)](#page-24-1)

#### **Is "Input Select" set to LINE?**

In the **INPUT SETTING** screen, set "Input Select" to **LINE**. [\(p.](#page-42-0)  [43](#page-42-0))

#### **Could the AUDIO IN REC LEVEL be lowered?**

Adjust the **AUDIO IN REC LEVEL** knob until the level is appropriate. [\(p. 44\)](#page-43-0)

#### **Could the level of the connected device be lowered?**

Adjust the volume appropriately.

#### **Could you be using a cable with a built-in resistor?**

Use connection cables that do not have built-in resistors (such as the Roland PCS series).

## **No Sound from a Device Connected to DIGITAL IN**

#### **Is the [INPUT SOURCE] pad lit?**

If you want to output sound from an external input source, press the [**INPUT SOURCE**] pad so it is lit. [\(p. 25\)](#page-24-1)

#### **Has the correct setting been made in the INPUT SETTING screen?**

In the **INPUT SETTING** screen, set "Input Select" to **DIGITAL**, and adjust the "Digital In Level" appropriately. [\(p. 43\)](#page-42-0)

#### **Could the level of the connected device be lowered?**

Adjust the volume appropriately.

## **No Sound from Your Computer**

Make the correct "USB Audio/MIDI" settings. ([p. 84](#page-83-2))

## **No Sound from the Mic/Insufficient Volume**

### **Is the [INPUT SOURCE] pad lit?**

If you want to output sound from an external input source, press the [**INPUT SOURCE**] pad so it is lit. [\(p. 25\)](#page-24-1)

#### **Is "Input Select" set to MIC?**

In the **INPUT SETTING** screen, set "Input Select" to **MIC**. [\(p.](#page-42-0)  [43\)](#page-42-0)

### **Could the AUDIO IN REC LEVEL be lowered?**

Adjust the **AUDIO IN REC LEVEL** knob until the level is appropriate. [\(p. 44](#page-43-0))

## **Can't Sample**

#### **If you're sampling to a memory card, has the memory card been formatted by the SP-606?**

Format the memory card on the SP-606. [\(p. 67](#page-66-0))

### **Sampled Sound Contains Noise or Distortion**

#### **Is the input level appropriate?**

If the input level is too high, the sampled sound will be distorted. If the input level is too low, the sampled sound will contain obtrusive noise. Watch the level meter displayed in the screen, and adjust the **AUDIO IN REC LEVEL** knob appropriately. ([p. 44\)](#page-43-0)

# **Memory-Related Problems**

## **Data Was Not Saved Correctly**

#### **It is possible that you didn't turn off the power correctly.**

In particular, if you turn off the power while the display still indicates "Processing ...," not only will the data not be saved correctly, but other data may also be damaged. The damaged data cannot be recovered. Always be sure to turn off the power using the correct procedure. [\(p. 21](#page-20-1))

## **Can't Select Data from a Memory Card**

#### **Is the memory card inserted correctly?**

Shut down the SP-606, remove the memory card, and reinsert it all the way into the slot. ([p. 22\)](#page-21-1)

#### **Is the memory card of the correct type?**

The SP-606 can use CompactFlash cards with a capacity of from 16 MB through 512 MB (3.3V). No other types of cards can be used.

#### **Was the memory card formatted correctly?**

Only memory cards that were formatted by the SP-606 can be used. Format the memory card on the SP-606. [\(p. 67](#page-66-0))

## **Sequencer-Related Problems**

### **Doesn't Play When You Press [** $\blacktriangleright$ **] (Play)**

#### **Have you selected a pattern or song that contains data?**

A pattern or song containing no data has no measures, and therefore playback cannot take place. Record the pattern or song before you play it [\(p. 54](#page-53-0), [p. 63](#page-62-0)).

### **After Recording, There's No Sound When You Play Back the Song or Pattern**

#### **Could the tracks be muted?**

Un-mute the tracks. [\(p. 25](#page-24-2), [p. 59,](#page-58-0) [p. 66\)](#page-65-1)

#### **Is the Sync Mode set correctly?**

If the Sync Mode is set to Slave, playback will not progress unless Clock messages are being received from the external MIDI device. Also, make sure that the clock transmission source matches the Sync Source [\(p. 79](#page-78-1)).

## **Playback Lags or Is Interrupted**

This can occur if a heavy processing load is being placed on the sequence playback or sample playback. The most likely reasons and the appropriate actions to take are as follows.

#### **Could more than eight notes be playing simultaneously?**

Try decreasing the number of notes.

#### **Could a large amount of data be concentrated at the beginning of the beats in a pattern?**

If you used step-recording to input data, or if you applied quantization to realtime recording, it is easy for data to become concentrated at the beginning of the beats in a pattern. Using **MICROSCOPE**, try shifting data located at the same time so that the data is separated by one or two clocks.

## **Problems When Playing Samples from an External MIDI Device or Computer**

## **Samples Don't Sound**

#### **Is the cable connected correctly?**

Check the MIDI or USB cable connection.

#### **Are you transmitting the correct note for the sample?**

In order to play a sample from an external device, you must transmit the appropriate note number on the appropriate channel.

For the correspondence between samples and note numbers, refer to "MIDI on the SP-606." ([p. 78\)](#page-77-1)

# **Message Lists**

## **Memory (Card)**

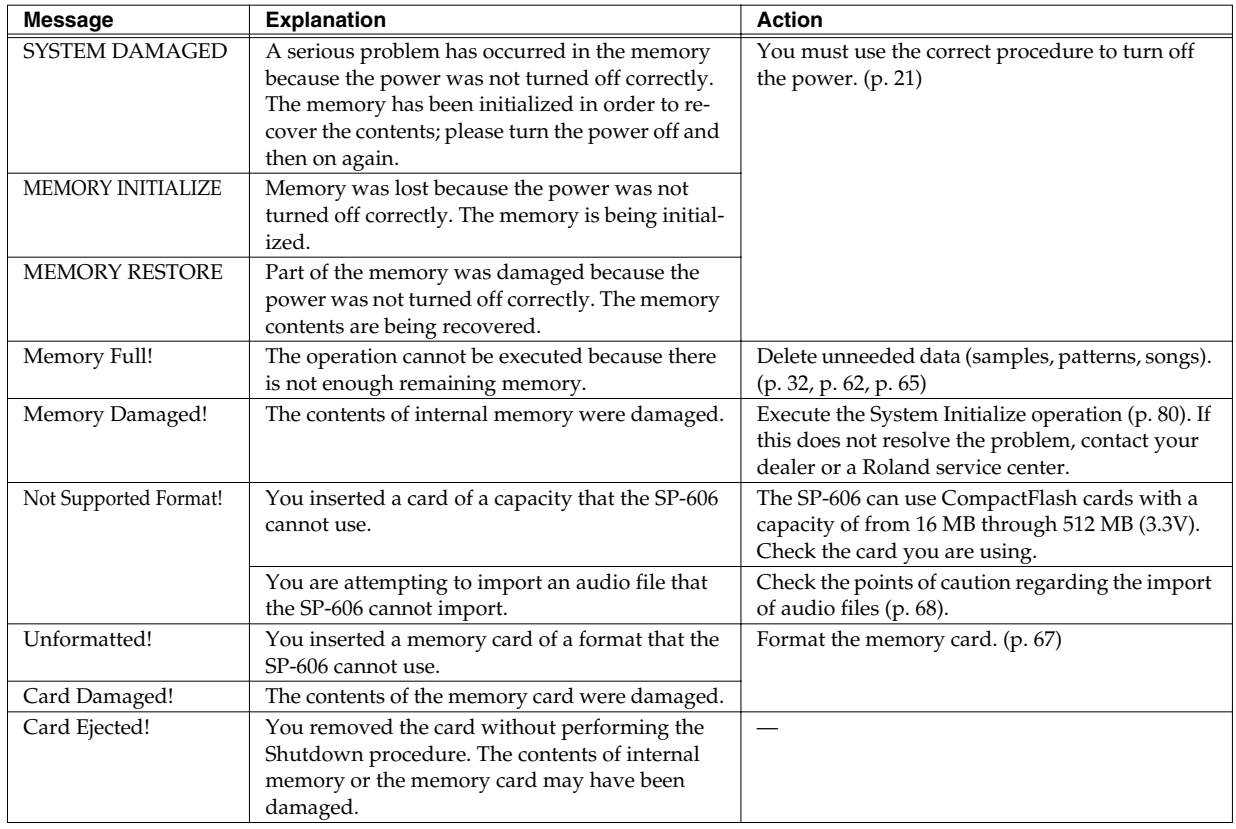

Roland Corporation accepts no responsibility for the recovery of data lost from internal memory or memory card, **NOTE** nor any damages resulting from such loss.

### **MIDI**

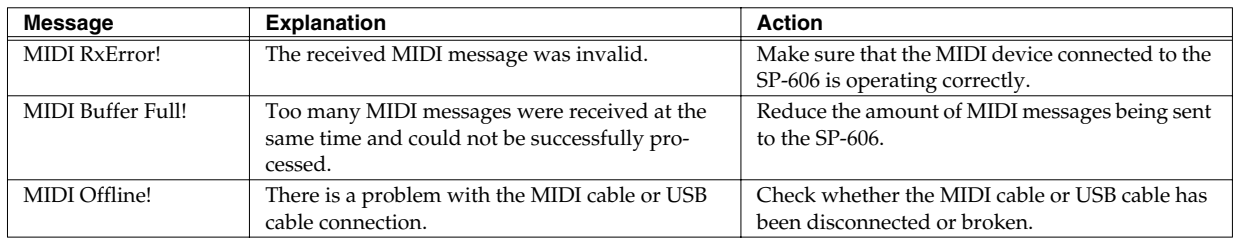

### **Protect**

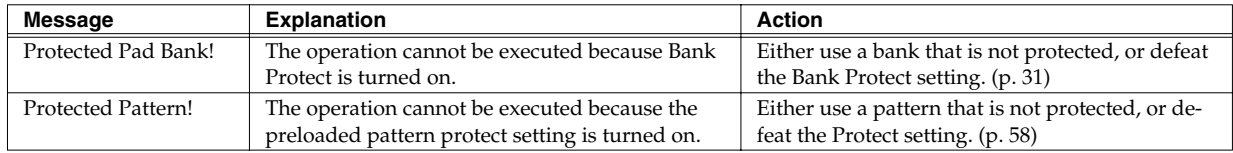

## **Other**

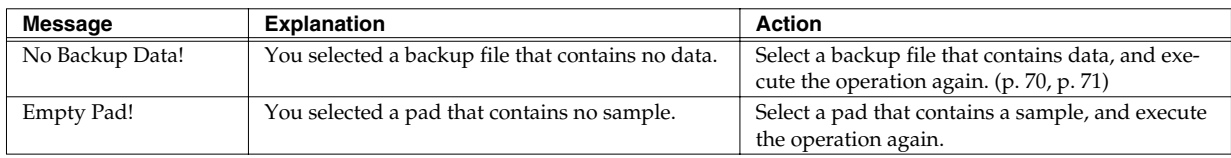

# **Recommended Memory Cards**

As of the date of writing, the following memory cards have been tested by Roland and found to operate correctly with the SP-606.

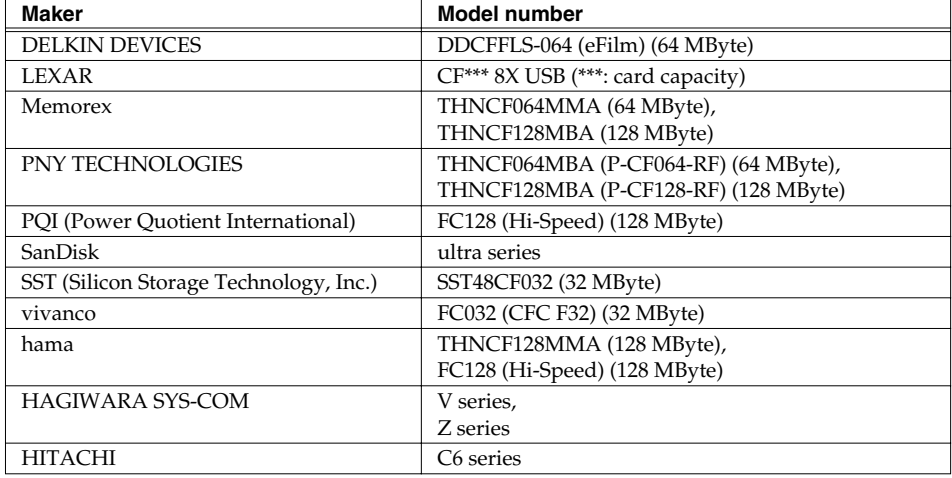

Model: SP-606 Version: 1.00

Date: Mar. 30, 2004

## **1. Receive data**

### ■**Channel Voice Messages**

\* For the correspondence between note numbers and pad banks, refer to "MIDI on the SP-606" [\(p. 78](#page-77-1)).

#### ●**Note Off**

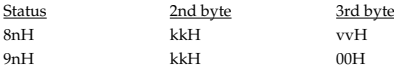

n = MIDI channel number: 0H - FH (ch.1 - ch.16) kk = note number: 23H - 62H (35 - 98)  $vv =$  note off velocity:  $00H - 7FH (0 - 127)$ 

#### ●**Note On**

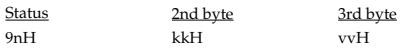

n = MIDI channel number: 0H - FH (ch.1 - ch.16) kk = note number: 23H - 62H (35 - 98)  $vv =$  note on velocity:  $01H - 7FH$  (1 - 127)

#### ●**Control Change**

#### ❍**MFX1 Type (Controller number 12)**

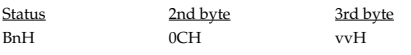

n = MIDI channel number: 0H - FH (ch.1 - ch.16) vv = Control value: 00H - 7FH (0 - 127)

#### ❍**MFX1 CTRL1 (Controller number 13)**

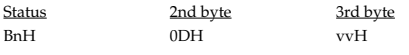

n = MIDI channel number: 0H - FH (ch.1 - ch.16) vv = Control value: 00H - 7FH (0 - 127)

#### ❍**MFX1 CTRL2 (Controller number 14)**

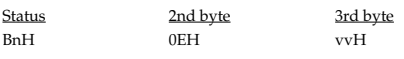

 $n = MIDI channel number: 0H - FH (ch 1 - ch 16)$ vv = Control value: 00H - 7FH (0 - 127)

#### ❍**MFX1 CTRL3 (Controller number 15)**

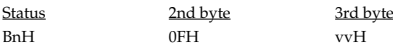

n = MIDI channel number: 0H - FH (ch.1 - ch.16) vv = Control value: 00H - 7FH (0 - 127)

#### ❍**MFX2 Type (Controller number 20)**

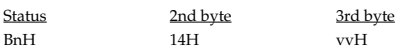

 $\mathsf n = \mathsf{MIDI}$ channel number: 0H - FH (ch.1 - ch.16) vv = Control value: 00H - 7FH (0 - 127)

#### ❍**MFX2 CTRL1 (Controller number 21)**

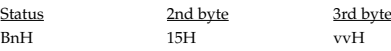

n = MIDI channel number: 0H - FH (ch.1 - ch.16) vv = Control value: 00H - 7FH (0 - 127)

#### ❍**MFX2 CTRL2 (Controller number 22)**

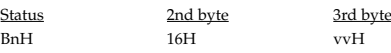

n = MIDI channel number: 0H - FH (ch.1 - ch.16) vv = Control value: 00H - 7FH (0 - 127)

#### ❍**MFX2 CTRL3 (Controller number 23)**

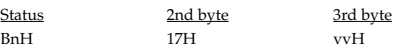

n = MIDI channel number: 0H - FH (ch.1 - ch.16) vv = Control value: 00H - 7FH (0 - 127)

#### ❍**MFX1 Switch (Controller number 24)**

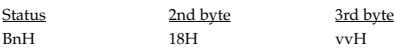

n = MIDI channel number: 0H - FH (ch.1 - ch.16) vv = Control value: 00H - 7FH (0 - 127) (0 - 63 = OFF, 64 - 127 = ON)

#### ❍**MFX2 Switch (Controller number 25)**

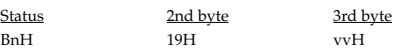

n = MIDI channel number: 0H - FH (ch.1 - ch.16) vv = Control value: 00H - 7FH (0 - 127) (0 - 63 = OFF, 64 - 127 = ON)

#### ■**Channel Mode Messages**

\* If the following channel mode message is received during realtime recording, note-off messages will be generated for all notes on the corresponding channel that are currently on, and those note-off messages will be recorded.

#### ●**All Sounds Off (Controller number 120)**

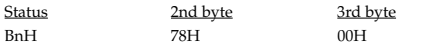

n = MIDI channel number: 0H - FH (ch.1 - ch.16)

\* If the All Sound Off message is received, all notes will be silenced regardless of their channel.

#### ●**All Notes Off (Controller number 123)**

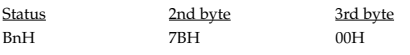

n = MIDI channel number: 0H - FH (ch.1 - ch.16)

\* When All Notes Off is received, all samples whose Trig Mode is GATE and that are in a note-on state will be silenced, regardless of their channel.

#### ■**System Common Message**

#### ●**Song Position Pointer**

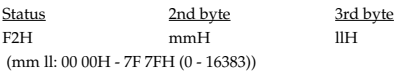

\* This message is received if Sync Mode is SLAVE.

#### ■**System Realtime Message**

#### ●**Timing Clock**

**Status** F8H

\* This message is received if Sync Mode is SLAVE.

#### ●**Start**

Status FAH

\* This message is received if Sync Mode is SLAVE or REMOTE.

#### ●**Continue**

Status FBH

\* This message is received if Sync Mode is SLAVE or REMOTE.

#### ●**Stop**

**Status** FCH

\* This message is received if Sync Mode is SLAVE or REMOTE.

#### ●**Active Sensing**

Status FEH

#### ■**System Exclusive Message**

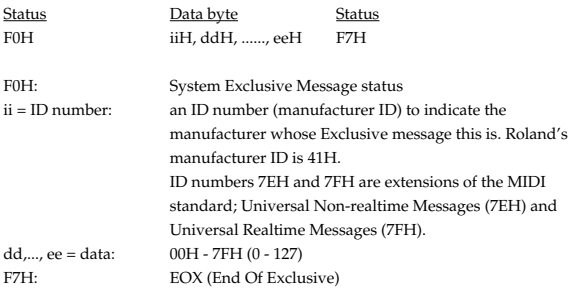

#### ●**Universal Non-realtime System Exclusive Messages** ❍**Identity Request**

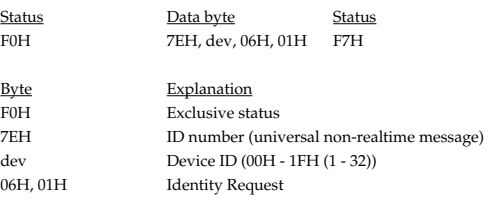

#### F7H EOX (End Of Exclusive)

\* Even if the Device ID is 7FH (Broadcast), Identity reply message will be transmitted.

#### ❍**Data set 1 (DT1)**

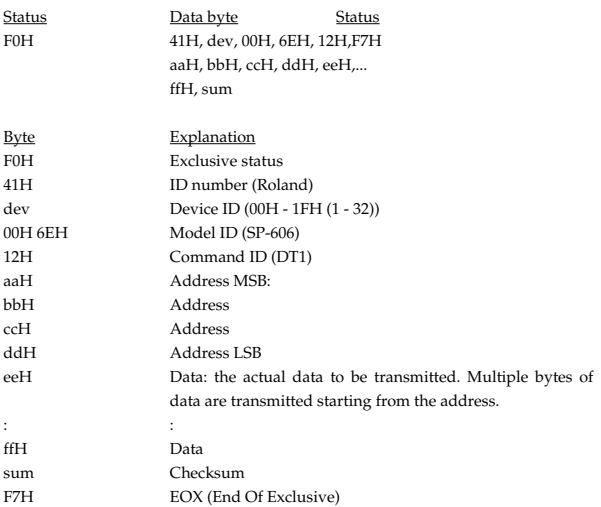

## **2. Transmit data**

\* For details on the messages that are transmitted during V-LINK operation, refer to "Chapter 10. About V-LINK" [\(p. 75\)](#page-74-0).

#### ■**Channel Voice Messages**

- \* Channel voice messages are transmitted in NOTE TRIG mode.
- For the correspondence between note numbers and pad banks, refer to "MIDI on the SP-606" [\(p. 78](#page-77-1)).

#### ●**Note Off**

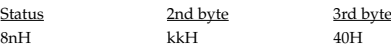

n = MIDI channel number: 0H - 7H (ch.1 - ch.8) kk = note number: 23H - 62H (35 - 98)

#### ●**Note On**

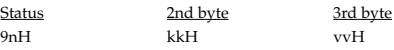

n = MIDI channel number: 0H - 7H (ch.1 - ch.8) kk = note number: 23H - 62H (35 - 98) vv = note on velocity: 01H - 7FH (1 - 127)

### ■**System Common Message**

#### ●**Song Position Pointer**

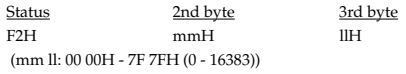

\* This message is transmitted only if Tx MIDI Sync is ON.

#### MIDI Implementation

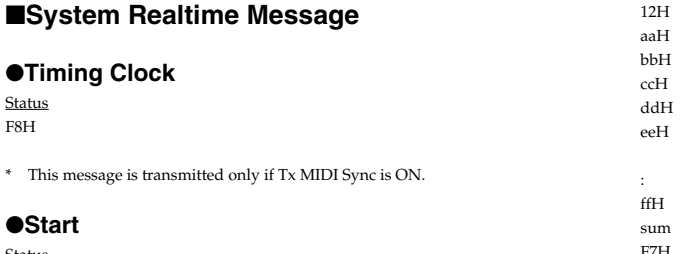

<u>Status</u> FAH

\* This message is transmitted only if Tx MIDI Sync is ON or during EXT SEQ SAMPLING.

#### ●**Continue**

SAMPLING.

Status FBH

\* This message is transmitted only if Tx MIDI Sync is ON or during EXT SEQ

#### ●**Stop**

Status FCH

\* This message is transmitted only if Tx MIDI Sync is ON or during EXT SEQ SAMPLING.

#### ●**Active Sensing**

Status FEH

#### ■**System Exclusive Message**

#### ●**Universal Non-realtime System Exclusive**

#### **Messages**

❍**Identity Reply**

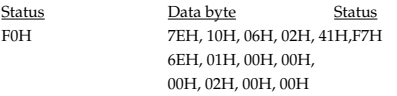

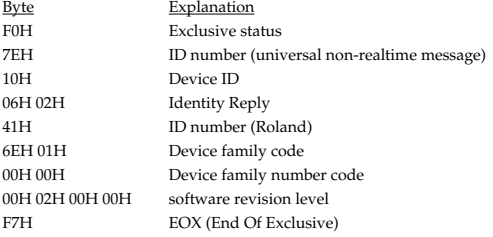

#### ●**Data set 1 (DT1)**

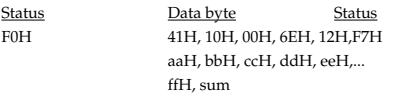

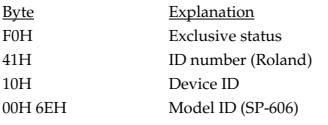

#### Command ID (DT1) Address MSB Address Address Address LSB Data: the actual data to be sent. Multiple bytes of data are transmitted in order starting from the address.  $\mathbf{r} = \left\{ \begin{array}{ll} 0 & \text{if } \mathbf{r} \in \mathbb{R}^n, \ \mathbf{r} \in \mathbb{R}^n, \ \mathbf{r} \in \mathbb{R}^n, \ \mathbf{r} \in \mathbb{R}^n, \ \mathbf{r} \in \mathbb{R}^n, \ \mathbf{r} \in \mathbb{R}^n, \ \mathbf{r} \in \mathbb{R}^n, \ \mathbf{r} \in \mathbb{R}^n, \ \mathbf{r} \in \mathbb{R}^n, \ \mathbf{r} \in \mathbb{R}^n, \ \mathbf{r} \in \mathbb{R}$ Data Checksum F7H EOX (End Of Exclusive)

## **3. Parameter address map**

### ■**Addresses Transmitted and Received When Switching to EXT Mode**

The following address is transmitted and received when switching to EXT mode.

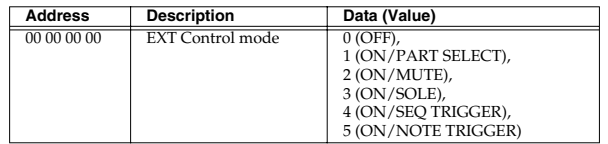

#### ■**Addresses Transmitted by Panel Operations**

The following addresses are transmitted when you operate the panel in EXT mode.

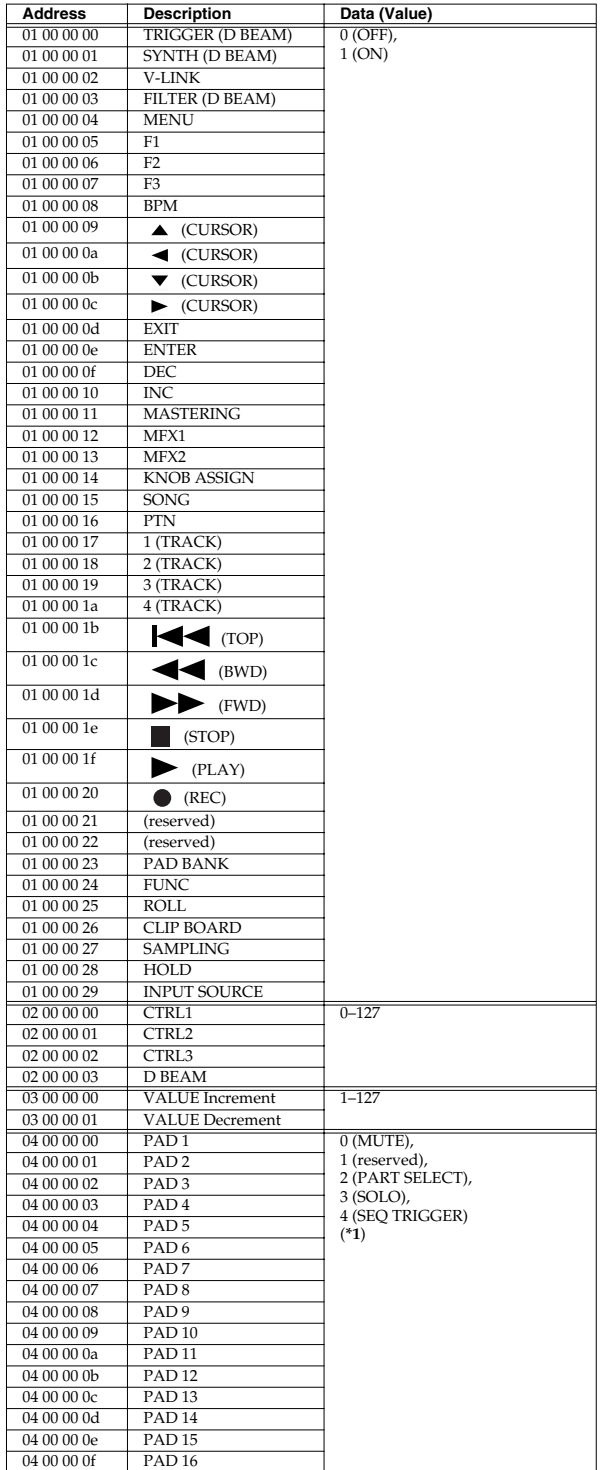

(**\*1**): This is transmitted when you press a pad (it is not transmitted when you release the pad). It is not transmitted for NOTE TRIG.

#### ■**Other Addresses Received**

For addresses marked by #, the data is divided into multiple pieces for reception. Example: for Beat = 32

32 is expressed in hexadecimal as 020H. 020H is divided as [00H 02H 00H].

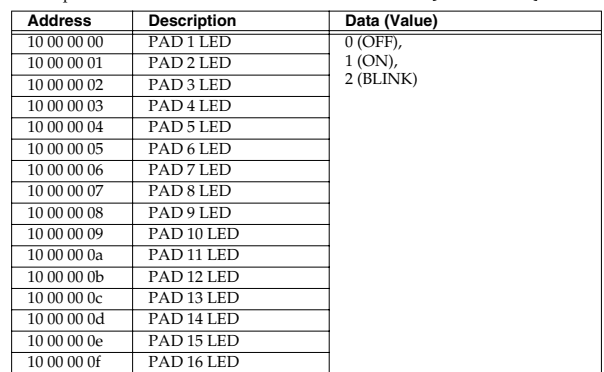

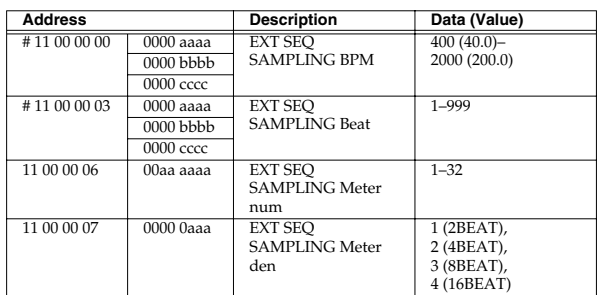

## **4. Supplementary material**

#### ■**Calculation of the Checksum of Exclusive Messages**

Roland Exclusive messages (RQ1, DT1) are transmitted with a checksum at the end (before F7) to make sure that the message was correctly received.

The value of the checksum is determined by the address and data (or size) of the transmitted exclusive message.

#### ❍**How to calculate the checksum (hexadecimal numbers are indicated by "H")**

The checksum is a value derived by adding the address, size and checksum itself and inverting the lower 7 bits.

Here's an example of how the checksum is calculated.

We will assume that in the exclusive message we are transmitting, the address is aa bb cc ddH and the data or size is ee ff gg hhH.

 $aa + bb + cc + dd + ee + ff + gg + hh = sum$ 

sum / 128 = quotient ... remainder

128 - remainder = checksum

(However, the checksum will be 0 if the remainder is 0.)

The SP-606 will process the data even if the received checksum is incorrect.

## <span id="page-95-0"></span>Model SP-606 (INT MODE) Date: Mar. 30,2004

**MIDI Implementation Chart** Version : 1.00

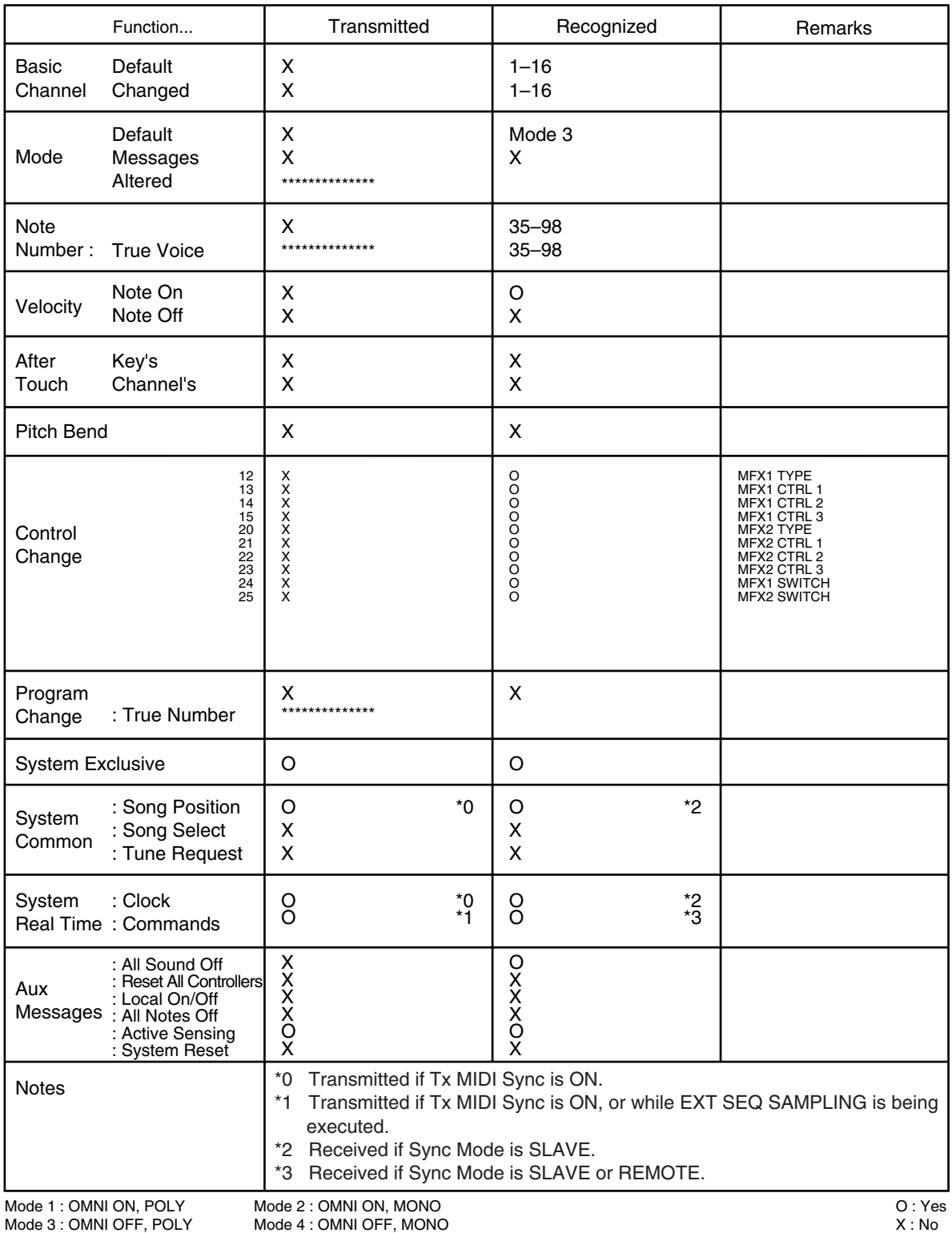

MIDI Implementation Chart (EXT MODE)

## Model SP-606 (EXT MODE) Date: May 27, 2004

**MIDI Implementation Chart** Version : 1.01

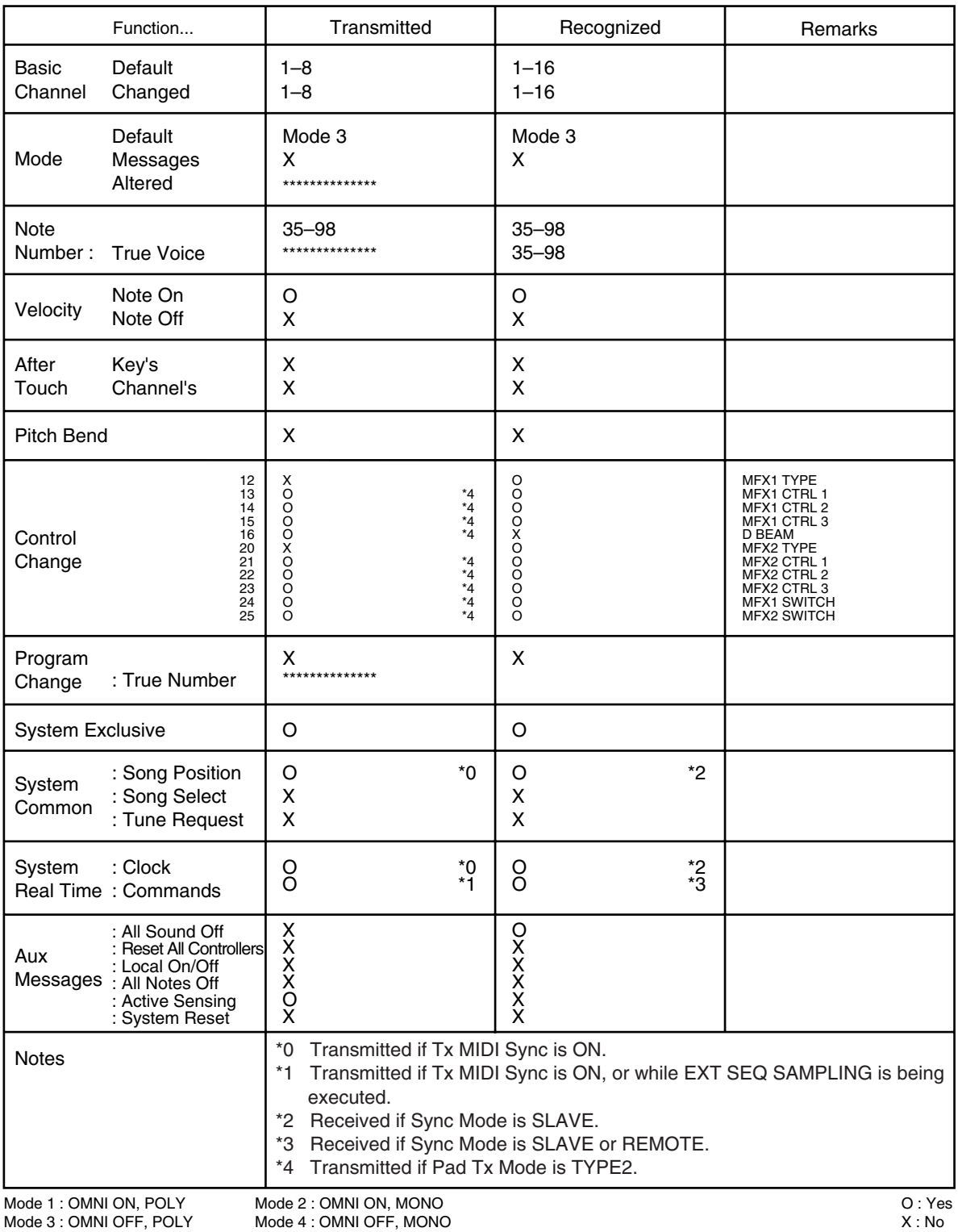

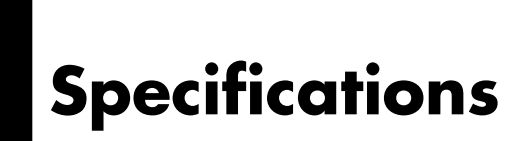

## **SP-606: Sampling Workstation**

#### **Maximum Polyphony**

8 voices

#### **Maximum Sampling Time (mono, approx.)**

Internal Memory STANDARD LONG 5 min. 11 min. *\* Including Pre-loaded Sample Banks*

#### Card Memory (CompactFlash)

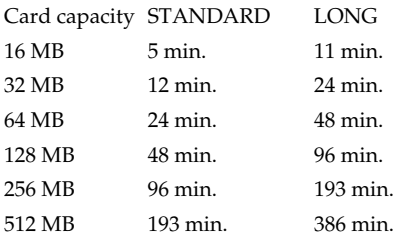

#### **Sampling Mode**

STANDARD/LONG

#### **Sampling Frequency**

44.1 kHz

#### **Data Format**

SP-606 original format (.WAV/AIFF import/export possible)

#### **Internal Memory**

Samples: 128 (8 Banks)

*\* Including Pre-loaded Sample Banks*

**Card Memory** Sample: 384 (24 Banks)

#### **Effects Section**

Multi-Effects: 2 systems, 45 types Mastering Effect: 2-bands Compressor

#### **Sequencer Section**

Mode: PATTERN, SONG Tracks: 4 Resolution: 96 ticks per quarter note Song Steps: 999 Songs: 25 Patterns: 140 *\* Including Pre-loaded Patterns* Maximum measures per Pattern: 32 Beats: 2/4–32/4

Tempo: 40.0–200.0 Pattern recording method: Realtime, Step Recording (Note/ Sample) Maximum recordable notes: Approximately 18,000 notes (Approx. 8,000 per Pattern)

#### **Others**

Display: 128 x 64 dots (Backlit graphic LCD) Controllers: Control Knobs x 3, D Beam Pads: 16 with velocity sensitivity

#### **Connectors**

Headphones Jack Output Jacks (L (MONO), R) Input Jacks (L (MONO)/MIC, R) Foot Switch Jack Digital Audio Interfaces (COAXIAL, IN/OUT) MIDI Connectors (IN, OUT) USB Connector (compatible with MIDI, audio and mass storage class) AC Adaptor Jack

#### **Power Supply**

DC 9 V (AC Adaptor)

#### **Current Draw**

1,000 mA

#### **Dimensions**

358.3 (W) x 271.2 (D) x 84.0 (H) mm 14-1/8 (W) x 10-11/16 (D) x 3-5/16 (H) inches

#### **Weight**

2.3 kg 5 lbs 2 oz *\* Excluding AC Adaptor*

#### **Accessories**

Owner's Manual AC Adaptor (ACI Series or PSB-1U) USB Cable CD-ROM (DRIVER/FACTORY DATA, P606) Card theft prevention cover

#### **Options**

Pedal Switch (DP-2) Foot Switch (BOSS FS-5U)

## **P606 System Requirements**

#### **Operating System**

Microsoft® Windows® 2000/XP

#### **CPU/Clock**

Pentium®-class Pentium® 4 1.7 GHz or higher recommended

#### **Memory (RAM)**

256 MB or more (512 MB or more recommended)

#### **Display**

1024 x 768 pixels or higher

## **Hard Disk**

500 MB or more

#### **USB Port**

#### **CD-ROM Drive (required for installation)**

- While under most conditions, a computer similar to the above will permit normal operation of the P606, Roland cannot guarantee compatibility solely on these factors. This is due to numerous variables that may influence the processing environment, such as differences in motherboard design and the particular combination of other devices involved.
- In the interest of product improvement, the specifications and/or appearance of this unit/package are subject to change without prior notice.

# Index

# $\overline{A}$

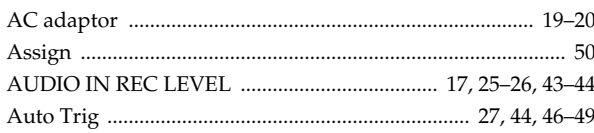

## $\overline{\mathbf{B}}$

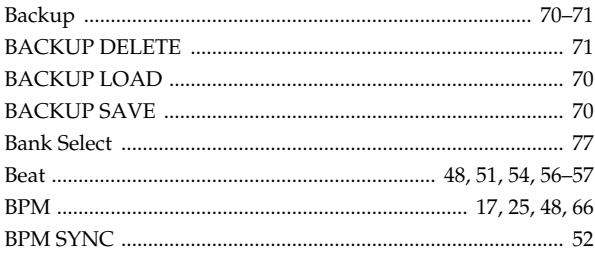

# $\mathbf C$

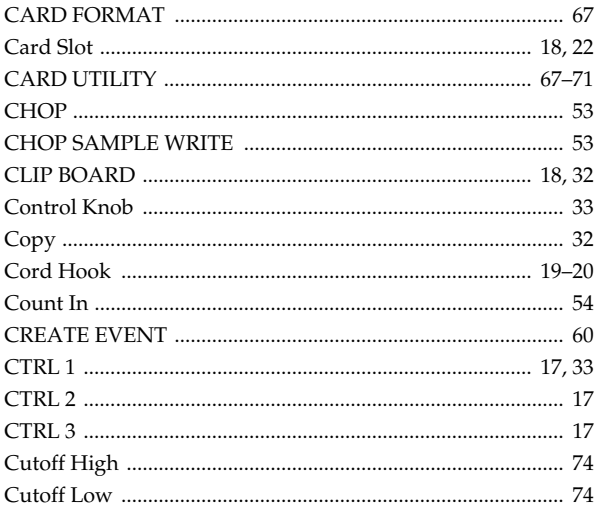

# D

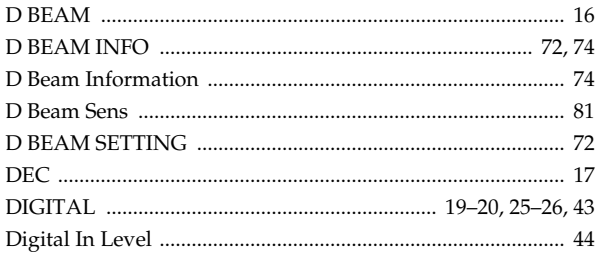

# E

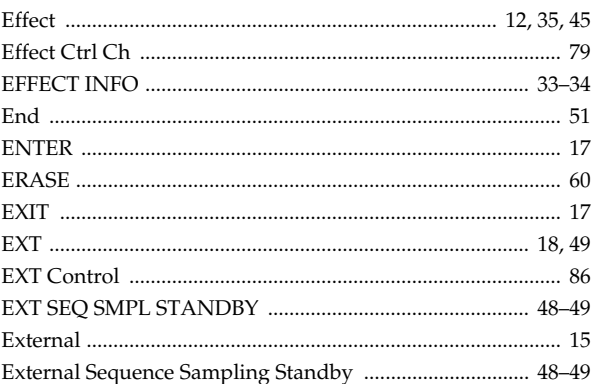

## F

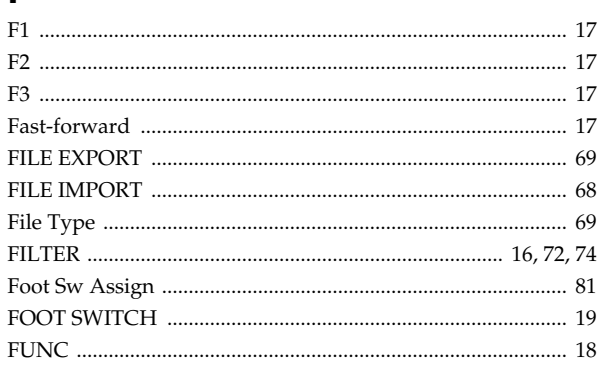

# G

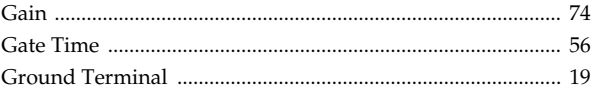

# $H$

## $\overline{\phantom{a}}$

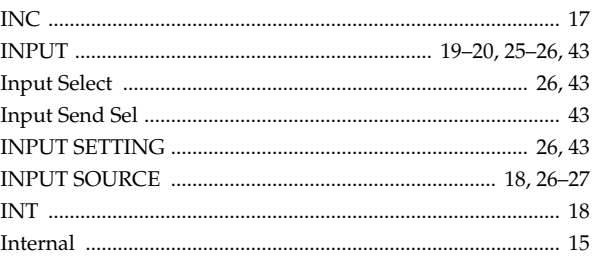

# $\mathsf{K}$

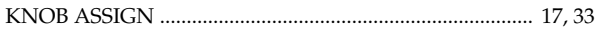

# $\mathsf{L}% _{0}\left( \mathsf{L}_{0}\right) ^{\ast}$

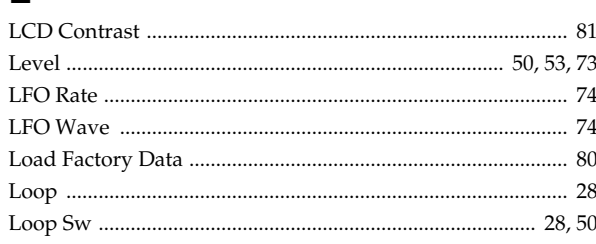

# $\mathsf{M}$

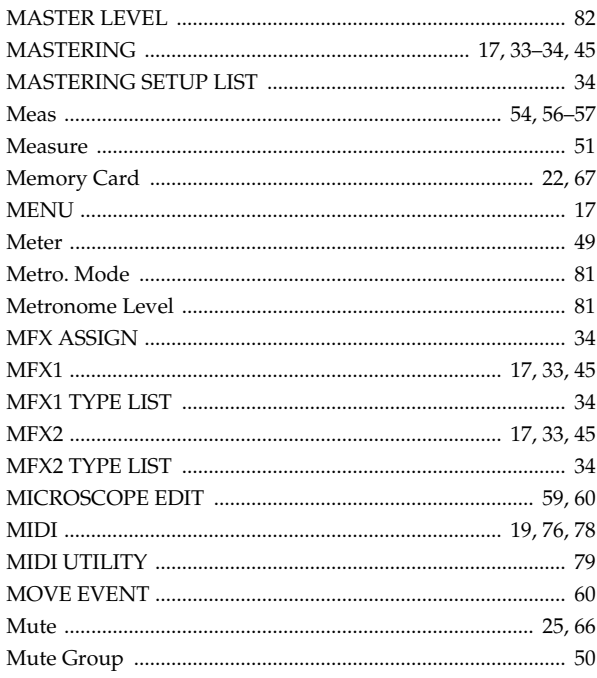

# $\overline{\mathsf{N}}$

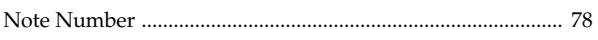

# $\mathbf 0$

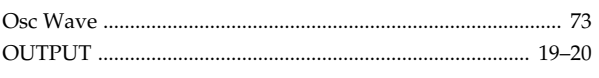

# $\mathsf{P}$

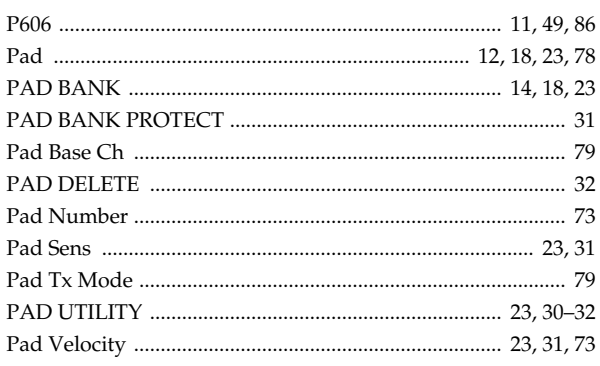

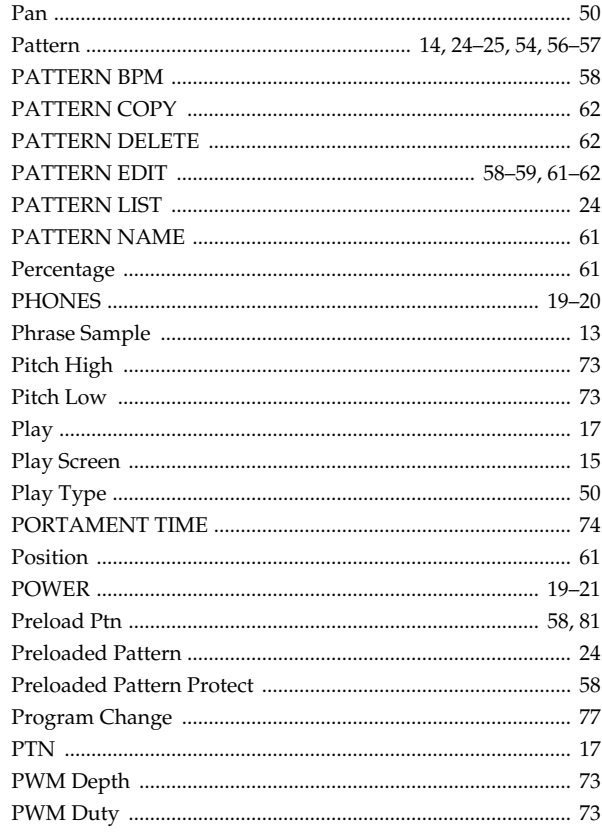

# $\mathbf Q$

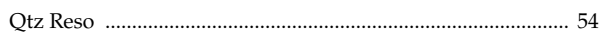

# $\overline{\mathsf{R}}$

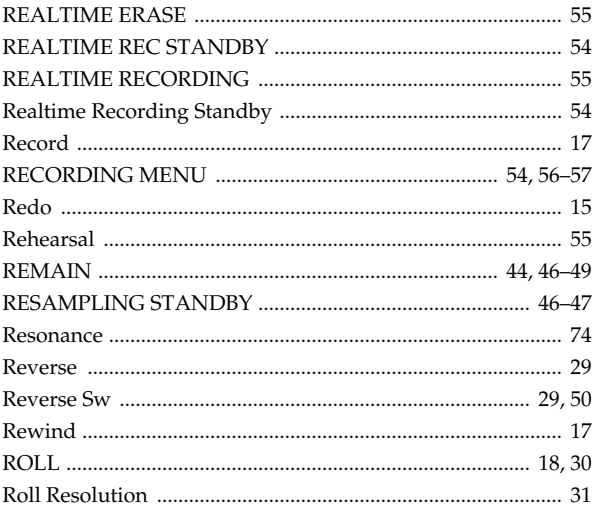

# S

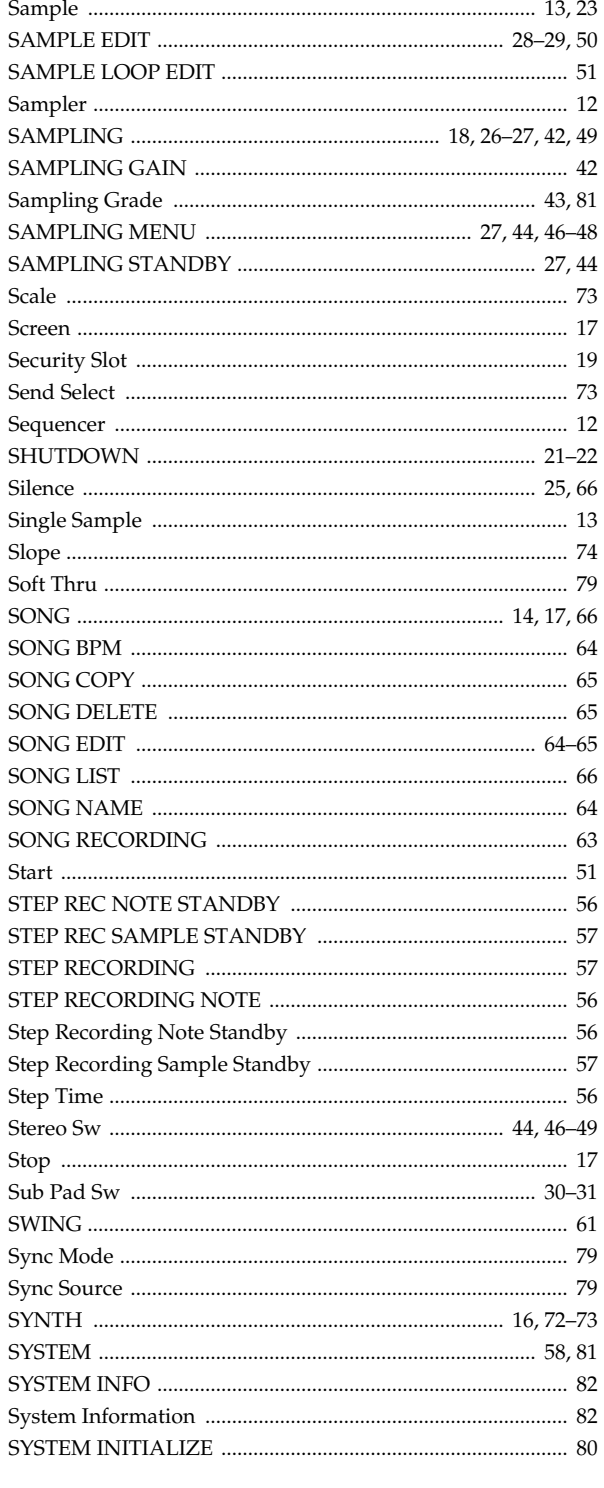

# T

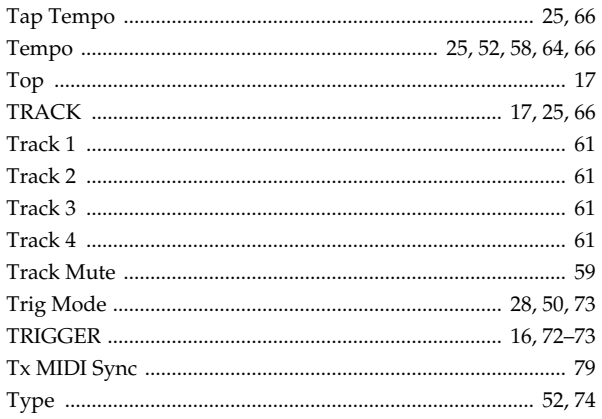

# $\overline{U}$

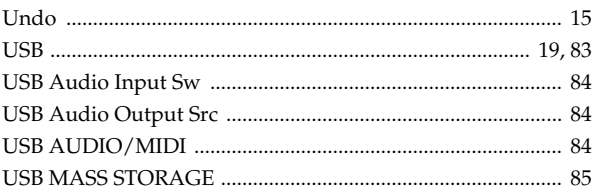

# $\mathbf V$

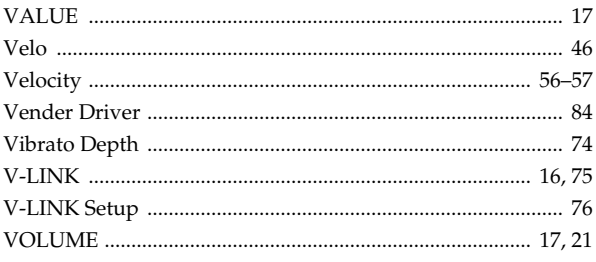

# W

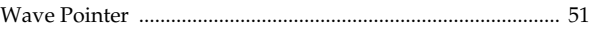

#### **For the U.K.**

**IMPORTANT:** THE WIRES IN THIS MAINS LEAD ARE COLOURED IN ACCORDANCE WITH THE FOLLOWING CODE.

BLUE: BROWN: LIVE NEUTRAL

As the colours of the wires in the mains lead of this apparatus may not correspond with the coloured markings identifying the terminals in your plug, proceed as follows:

The wire which is coloured BLUE must be connected to the terminal which is marked with the letter N or coloured BLACK. The wire which is coloured BROWN must be connected to the terminal which is marked with the letter L or coloured RED. Under no circumstances must either of the above wires be connected to the earth terminal of a three pin plug.

**For EU Countries**

This product complies with the requirements of European Directive 89/336/EEC.

**For the USA**

## **FEDERAL COMMUNICATIONS COMMISSION RADIO FREQUENCY INTERFERENCE STATEMENT**

This equipment has been tested and found to comply with the limits for a Class B digital device, pursuant to Part 15 of the FCC Rules. These limits are designed to provide reasonable protection against harmful interference in a residential installation. This equipment generates, uses, and can radiate radio frequency energy and, if not installed and used in accordance with the instructions, may cause harmful interference to radio communications. However, there is no guarantee that interference will not occur in a particular installation. If this equipment does cause harmful interference to radio or television reception, which can be determined by turning the equipment off and on, the user is encouraged to try to correct the interference by one or more of the following measures:

- Reorient or relocate the receiving antenna.
- Increase the separation between the equipment and receiver.
- Connect the equipment into an outlet on a circuit different from that to which the receiver is connected.
- Consult the dealer or an experienced radio/TV technician for help.

This device complies with Part 15 of the FCC Rules. Operation is subject to the following two conditions: (1) This device may not cause harmful interference, and

(2) This device must accept any interference received, including interference that may cause undesired operation.

Unauthorized changes or modification to this system can void the users authority to operate this equipment. This equipment requires shielded interface cables in order to meet FCC class B Limit.

**For Canada**

## **NOTICE**

This Class B digital apparatus meets all requirements of the Canadian Interference-Causing Equipment Regulations.

### **AVIS**

Cet appareil numérique de la classe B respecte toutes les exigences du Règlement sur le matériel brouilleur du Canada.

**For the USA**

## **DECLARATION OF CONFORMITY Compliance Information Statement**

Model Name : SP-606 Type of Equipment : Sampling Workstation Responsible Party : Roland Corporation U.S. Address : 5100 S. Eastern Avenue, Los Angeles, CA 90040-2938 Telephone : (323) 890-3700

## **Information**

When you need repair service, call your nearest Roland Service Center or authorized Roland distributor in your country as shown below.

**AFRICA**

**EGYPT Al Fanny Trading Office** 9, EBN Hagar A1 Askalany Street, ARD E1 Golf, Heliopolis, Cairo 11341, ECVPT TEL: 20-2-417-1828

**REUNION Maison FO - YAM Marcel** 25 Rue Jules Hermann, Chaudron - BP79 97 491 Ste Clotilde Cedex, **REUNION ISLAND** TEL: (0262) 218-429

**SOUTH AFRICA That Other Music Shop (PTY) Ltd.** 11 Melle St., Braamfontein, Johannesbourg, SOUTH AFRICA

P.O.Box 32918, Braamfontein 2017 Johannesbourg, SOUTH AFRICA TEL: (011) 403 4105

**Paul Bothner (PTY) Ltd.** 17 Werdmuller Centre, Main Road, Claremont 7708 SOUTH AFRICA P.O.BOX 23032, Claremont 7735, SOUTH AFRICA TEL: (021) 674 4030

## **ASIA**

**CHINA Roland Shanghai Electronics Co.,Ltd.** 5F. No.1500 Pingliang Road Shanghai 200090, CHINA TEL: (021) 5580-0800

**Roland Shanghai Electronics**  Co. Ltd. **(BEIJING OFFICE)**

10F. No.18 Anhuaxili Chaoyang District, Beijing 100011 **CHINA** TEL: (010) 6426-5050

**Roland Shanghai Electronics Co.,Ltd. (GUANGZHOU OFFICE)** 2/F., No.30 Si You Nan Er Jie Yi Xiang, Wu Yang Xin Cheng, Guangzhou 510600, CHINA Tel: (020) 8736-0428

**HONG KONG Tom Lee Music Co., Ltd. Service Division** 22-32 Pun Shan Street, Tsuen Wan, New Territories, HONG KONG TEL: 2415 0911

**Parsons Music Ltd.**  8th Floor, Railway Plaza, 39 Chatham Road South, T.S.T, Kowloon, HONG KONG TEL: 2333 1863

**INDIA Rivera Digitec (India) Pvt. Ltd.** 409, Nirman Kendra Mahalaxmi Flats Compound Off. Dr. Edwin Moses Road, Mumbai-400011, INDIA TEL: (022) 2493 9051

 **INDONESIA PT Citra IntiRama** J1. Cideng Timur No. 15J-150 Jakarta Pusat INDONESIA TEL: (021) 6324170

 **KOREA Cosmos Corporation** 1461-9, Seocho-Dong, Seocho Ku, Seoul, KOREA TEL: (02) 3486-8855

**MALAYSIA BENTLEY MUSIC SDN BHD**<br>140 & 142, Jalan Bukit Bintang<br>55100 Kuala Lumpur,MALAYSIA<br>TEL: (03) 2144-3333 **PHILIPPINES G.A. Yupangco & Co. Inc.** 339 Gil J. Puyat Avenue Makati, Metro Manila 1200, PHILIPPINES TEL: (02) 899 9801

 **SINGAPORE Swee Lee Company** 150 Sims Drive, SINGAPORE 387381 TEL: 6846-3676

 **CRISTOFORI MUSIC PTE LTD** Blk 3014, Bedok Industrial Park E, #02-2148, SINGAPORE 489980 TEL: 6243-9555

**TAIWAN ROLAND TAIWAN ENTERPRISE CO., LTD.** Room 5, 9fl. No. 112 Chung Shan N.Road Sec.2, Taipei, TAIWAN, R.O.C. TEL: (02) 2561 3339

 **THAILAND Theera Music Co. , Ltd.** 330 Verng NakornKasem, Soi 2, Bangkok 10100, THAILAND TEL: (02) 2248821

 **VIETNAM Saigon Music** Suite DP-8 40 Ba Huyen Thanh Quan Street Hochiminh City, VIETNAM Tel: (08) 930-1969

**AUSTRALIA/ NEW ZEALAND**

**AUSTRALIA Roland Corporation Australia Pty., Ltd.**  38 Campbell Avenue Dee Why West. NSW 2099 AUSTRALIA TEL: (02) 9982 8266

 **NEW ZEALAND Roland Corporation Ltd.** 32 Shaddock Street, Mount Eden, Auckland, NEW ZEALAND TEL: (09) 3098 715

**CENTRAL/LATIN AMERICA**

í

j

**ARGENTINA Instrumentos Musicales S.A.** Av.Santa Fe 2055 (1123) Buenos Aires **ARCENTINA** TEL: (011) 4508-2700

 **BRAZIL Roland Brasil Ltda** Rua San Jose, 780 Sala B Parque Industrial San Jose Cotia - Sao Paulo - SP, BRAZIL TEL: (011) 4615 5666

**COSTA RICA JUAN Bansbach Instrumentos Musicales** Ave.1. Calle 11, Apartado 10237,<br>San Jose COSTA RICA n Jose, COSTA RICA TEL: 258-0211

**CHILE Comercial Fancy II S.A.** Rut.: 96.919.420-1 Nataniel Cox #739, 4th Floor Santiago - Centro, CHILE TEL: (02) 688-9540

**EL SALVADOR OMNI MUSIC** 75 Avenida Norte y Final

Alameda Juan Pablo II, Edificio No.4010 San Salvador, EL SALVADOR TEL: 262-0788

**MEXICO Casa Veerkamp, s.a. de c.v.** Av. Toluca No. 323, Col. Olivar de los Padres 01780 Mexico D.F. **MEXICO** TEL: (55) 5668-6699

 **PANAMA SUPRO MUNDIAL, S.A.** Boulevard Andrews, Albrook, Panama City, REP. DE PANAMA TEL: 315-0101

 **PARAGUAY Distribuidora De Instrumentos Musicales** J.E. Olear y ESQ. Manduvira Asuncion PARAGUAY TEL: (021) 492-124

**URUGUAY Todo Musica S.A.** Francisco Acuna de Figueroa 1771 C.P.: 11.800 Montevideo, URUGUAY TEL: (02) 924-2335

**VENEZUELA Musicland Digital C.A.** Av. Francisco de Miranda, Centro Parque de Cristal, Nivel C2 Local 20 Caracas VENEZUELA TEL: (212) 285-8586

## **EUROPE**

**AUSTRIA Roland Elektronische Musikinstrumente HmbH. Austrian Office** Eduard-Bodem-Gasse 8, A-6020 Innsbruck, AUSTRIA TEL: (0512) 26 44 260

**BELGIUM/HOLLAND/ LUXEMBOURG Roland Benelux N. V.**

Houtstraat 3, B-2260, Oevel (Westerlo) BELGIUM TEL: (014) 575811

 **CZECH REP. K-AUDIO** Kardasovska 626. CZ-198 00 Praha 9, CZECH REP. TEL: (2) 666 10529

**DENMARK Roland Scandinavia A/S** Nordhavnsvej 7, Postbox 880, DK-2100 Copenhagen DENMARK TEL: 3916 6200

 **FRANCE Roland France SA** 4, Rue Paul Henri SPAAK, Parc de l'Esplanade, F 77 462 St. Thibault, Lagny Cedex FRANCE TEL: 01 600 73 500

 **FINLAND Roland Scandinavia As, Filial Finland** Elannontie 5 FIN-01510 Vantaa, FINLAND TEL: (0)9 68 24 020

 **GERMANY Roland Elektronische Musikinstrumente HmbH.** Oststrasse 96, 22844 Norderstedt, GERMANY TEL: (040) 52 60090

**GREECE STOLLAS S.A. Music Sound Light** 155, New National Road Patras 26442, GREECE TEL: 2610 435400

 **HUNGARY Roland East Europe Ltd.** Warehouse Area 'DEPO' Pf.83 H-2046 Torokbalint, HUNGARY TEL: (23) 511011

**IRELAND Roland Ireland** G2 Calmount Park, Calmount Avenue, Dublin 12 Republic of IRELAND TEL: (01) 4294444

**ITALY Roland Italy S. p. A.**  Viale delle Industrie 8, 20020 Arese, Milano, ITALY TEL: (02) 937-78300

 **NORWAY Roland Scandinavia Avd. Kontor Norge** Lilleakerveien 2 Postboks 95 Lilleaker N-0216 Oslo NORWAY TEL: 2273 0074

 **POLAND MX MUSIC SP.Z.O.O.** UL. Gibraltarska 4. PL-03664 Warszawa POLAND TEL: (022) 679 44 19

 **PORTUGAL Tecnologias Musica e Audio, Roland Portugal, S.A.** Cais Das Pedras, 8/9-1 Dto 4050-465 PORTO PORTUGAL TEL: (022) 608 00 60

**ROMANIA FBS LINES** Piata Libertatii 1, 535500 Gheorgheni, ROMANIA TEL: (266) 364 609

**RUSSIA MuTek** 3-Bogatyrskaya Str. 1.k.l 107 564 Moscow, RUSSIA TEL: (095) 169 5043

**SPAIN Roland Electronics de España, S. A.**  Calle Bolivia 239, 08020 Barcelona, SPAIN TEL: (93) 308 1000

 **SWEDEN Roland Scandinavia A/S SWEDISH SALES OFFICE** Danvik Center 28, 2 tr. S-131 30 Nacka SWEDEN TEL: (0)8 702 00 20

**SWITZERLAND Roland (Switzerland) AG** Landstrasse 5, Postfach, CH-4452 Itingen,<br>SWITZERLAND TEL: (061) 927-8383

**UKRAINE TIC-TAC** Mira Str. 19/108 P.O. Box 180 295400 Munkachevo, UKRAINE TEL: (03131) 414-40

 **UNITED KINGDOM Roland (U.K.) Ltd.** Atlantic Close, Swan Enterprise Park, SWANSEA SA7 9FJ,<br>UNITED KINGDOM TEL: (01792) 702701

### **MIDDLE EAST**

í

**BAHRAIN Moon Stores** No.16, Bab Al Bahrain Avenue, P.O.Box 247, Manama 304, State of BAHRAIN TEL: 211 005

 **CYPRUS Radex Sound Equipment Ltd.** 17, Diagorou Street, Nicosia, CYPRUS TEL: (022) 66-9426

**IRAN MOCO, INC.**

No.41 Nike St., Dr.Shariyati Ave., Roberoye Cerahe Mirdamad Tehran, IRAN TEL: (021) 285-4169

 **ISRAEL Halilit P. Greenspoon & Sons Ltd.** 8 Retzif Ha'aliya Hashnya St. Tel-Aviv-Yafo ISRAEL TEL: (03) 6823666

**JORDAN AMMAN Trading Agency**  245 Prince Mohammad St., Amman 1118, JORDAN TEL: (06) 464-1200

**SP-606 Owner's Manual**

**KUWAIT Easa Husain Al Yousifi Est.** Abdullah Salem Street, Safat, KUWAIT TEL: 243-6399

 **LEBANON Chahine S.A.L.** Gerge Zeidan St., Chahine Bldg., Achrafieh, P.O.Box: 16-5857 Beirut, LEBANON TEL: (01) 20-1441

**QATAR Al Emadi Co. (Badie Studio & Stores)** P.O. Box 62, Doha, QATAR TEL: 4423-554

**SAUDI ARABIA aDawliah Universal Electronics APL** Corniche Road, Aldossary Bldg., 1st Floor, Alkhobar, SAUDI ARABIA

P.O.Box 2154, Alkhobar 31952 SAUDI ARABIA TEL: (03) 898 2081

 **SYRIA Technical Light & Sound Center** Rawda, Abdul Qader Jazairi St. Bldg. No. 21, P.O.BOX 13520, mascus, SYRIA TEL: (011) 223-5384

**TURKEY Ant Muzik Aletleri Ithalat Ve Ihracat Ltd Sti** Siraselviler Caddesi Siraselviler Pasaji No:74/20 Taksim - Istanbul, TURKEY TEL: (0212) 2449624

**U.A.E. Zak Electronics & Musical Instruments Co. L.L.C.** Zabeel Road, Al Sherooq Bldg., No. 14, Grand Floor, Dubai, U.A.E. TEL: (04) 3360715

### **NORTH AMERICA**

**CANADA Roland Canada Music Ltd. (Head Office)** 5480 Parkwood Way Richmond B. C., V6V 2M4 CANADA TEL: (604) 270 6626

 **Roland Canada Music Ltd. (Toronto Office)** 170 Admiral Boulevard Mississauga On L5T 2N6 CANADA TEL: (905) 362 9707

**U. S. A. Roland Corporation U.S.** 5100 S. Eastern Avenue Los Angeles, CA 90040-2938, U. S. A. TEL: (323) 890 3700

As of May 1, 2004 (Roland)

# Roland Corporation<sub>Download</sub> from Www.Somanuals.com. All Manuals Search And Download.

Free Manuals Download Website [http://myh66.com](http://myh66.com/) [http://usermanuals.us](http://usermanuals.us/) [http://www.somanuals.com](http://www.somanuals.com/) [http://www.4manuals.cc](http://www.4manuals.cc/) [http://www.manual-lib.com](http://www.manual-lib.com/) [http://www.404manual.com](http://www.404manual.com/) [http://www.luxmanual.com](http://www.luxmanual.com/) [http://aubethermostatmanual.com](http://aubethermostatmanual.com/) Golf course search by state [http://golfingnear.com](http://www.golfingnear.com/)

Email search by domain

[http://emailbydomain.com](http://emailbydomain.com/) Auto manuals search

[http://auto.somanuals.com](http://auto.somanuals.com/) TV manuals search

[http://tv.somanuals.com](http://tv.somanuals.com/)